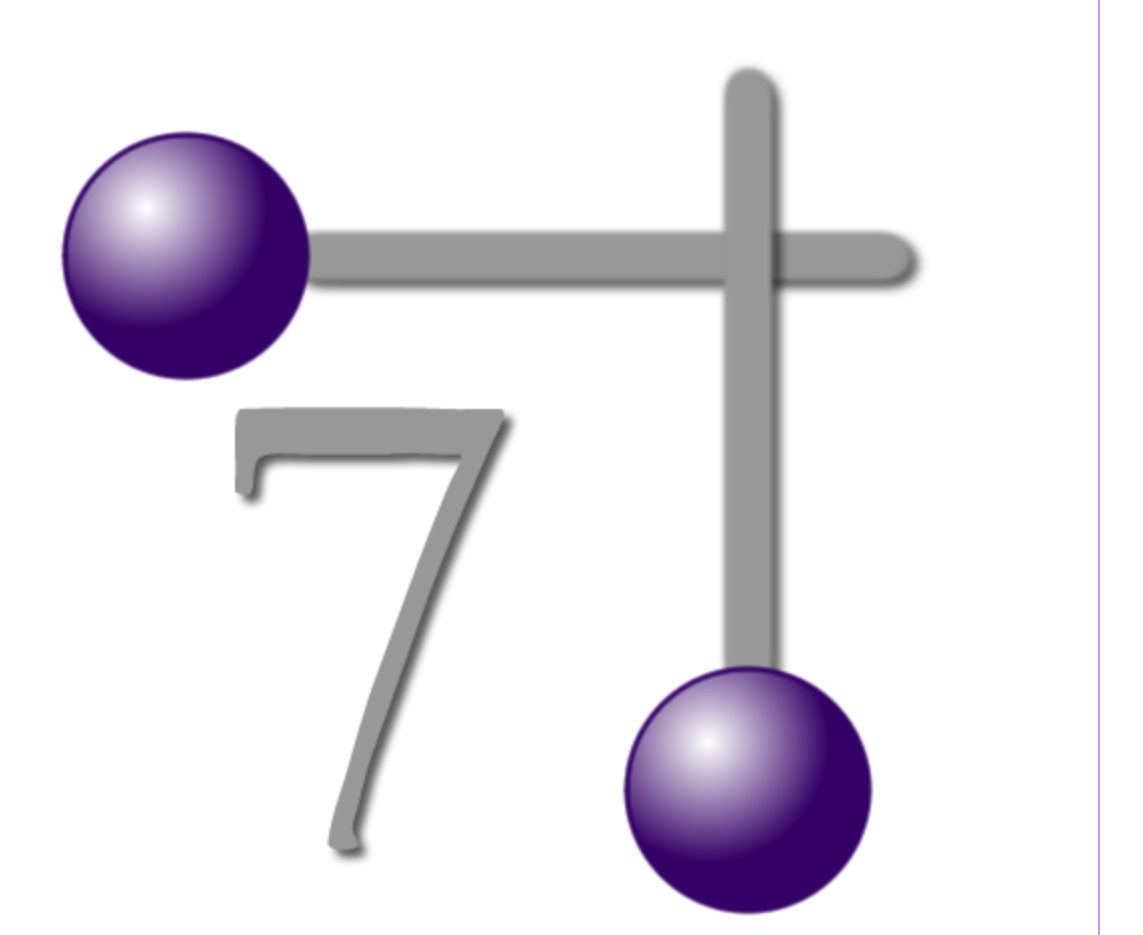

# **WireCAD V7 With CMS Tools Edition**

Holbrook Enterprises, Inc. 2000-2014 - dba WireCAD

# **Introducing WireCAD v7 CMS Tools**

*by WireCAD*

## **WireCAD V7 With CMS Tools Edition**

#### **Holbrook Enterprises, Inc. 2000-2014 - dba WireCAD**

All rights reserved. You may copy or graphically reproduce this work for your own use, provided that no part of this work is reproduced in any form or by any means - graphic, electronic, or mechanical, including photocopying, recording, taping, or information storage and retrieval systems for profit - without the written permission of the publisher.

Products that are referred to in this document may be either trademarks and/or registered trademarks of the respective owners. The publisher and the author make no claim to these trademarks.

While every precaution has been taken in the preparation of this document, the publisher and the author assume no responsibility for errors or omissions, or for damages resulting from the use of information contained in this document or from the use of programs and source code that may accompany it. In no event shall the publisher and the author be liable for any loss of profit or any other commercial damage caused or alleged to have been caused directly or indirectly by this document.

Printed: March 2014

**Publisher**

*Holbrook Enterprises, Inc. dba WireCAD*

#### **Special thanks to:**

*All the people who contributed to this document, to Lisa for being a WireCAD widow. And the kids for being willing to start over in Idaho.*

*Thanks to Andrea for handling the details.*

*Thanks to the Sales and Support teams.*

*To Tim and Barb for their excellent support.*

*And a very special thanks to all of you WireCAD users, and you know who you are, that help to make the program better!*

*Christian Holbrook President*

# **Table of Contents**

 $\mathbf{I}$ 

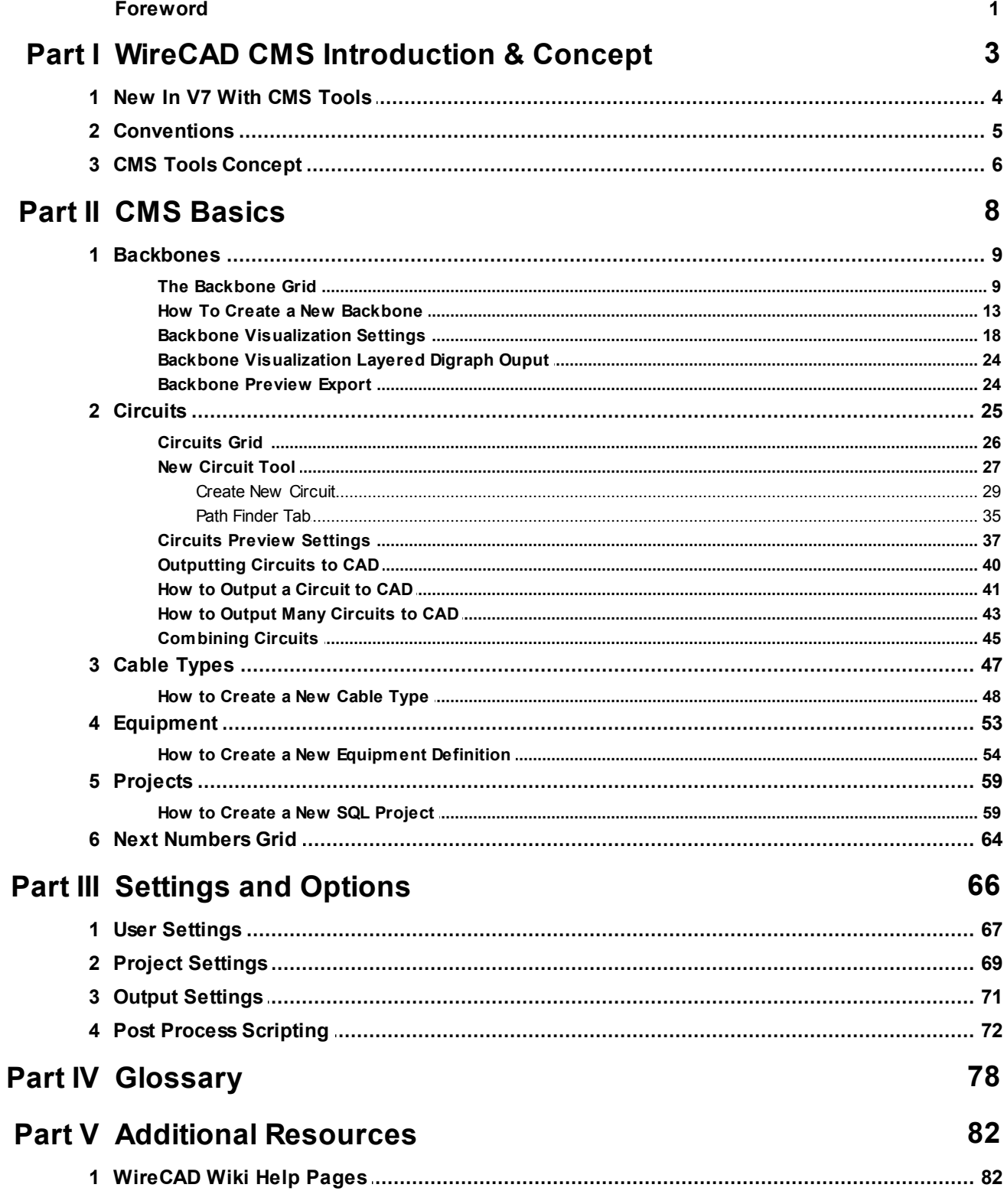

Holbrook Enterprises, Inc. 2000-2014 - dba WireCAD

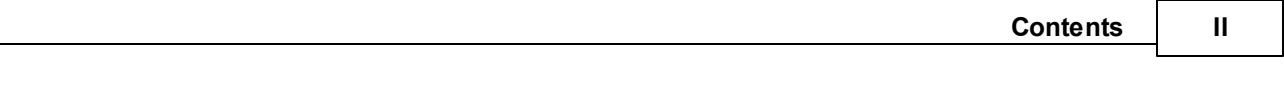

**Index 84**

# **Foreword**

This manual is a work in progress be sure to visit the WireCAD wiki for dynamic content. www.wirecad.com/wiki

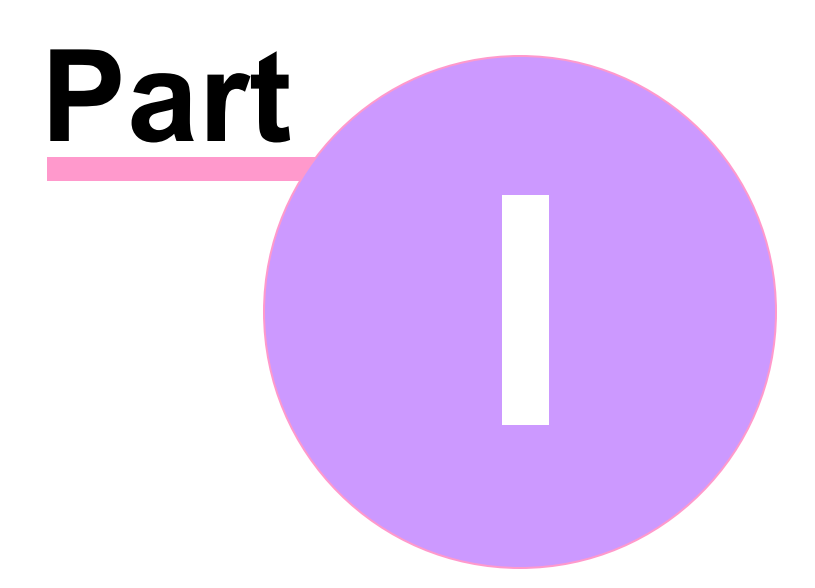

#### **3 WireCAD V7 With CMS Tools Edition**

## <span id="page-7-0"></span>**1 WireCAD CMS Introduction & Concept**

This section of the manual covers topics that will help you better understand the work flow, background and idea behind WireCAD with CMS Tools.

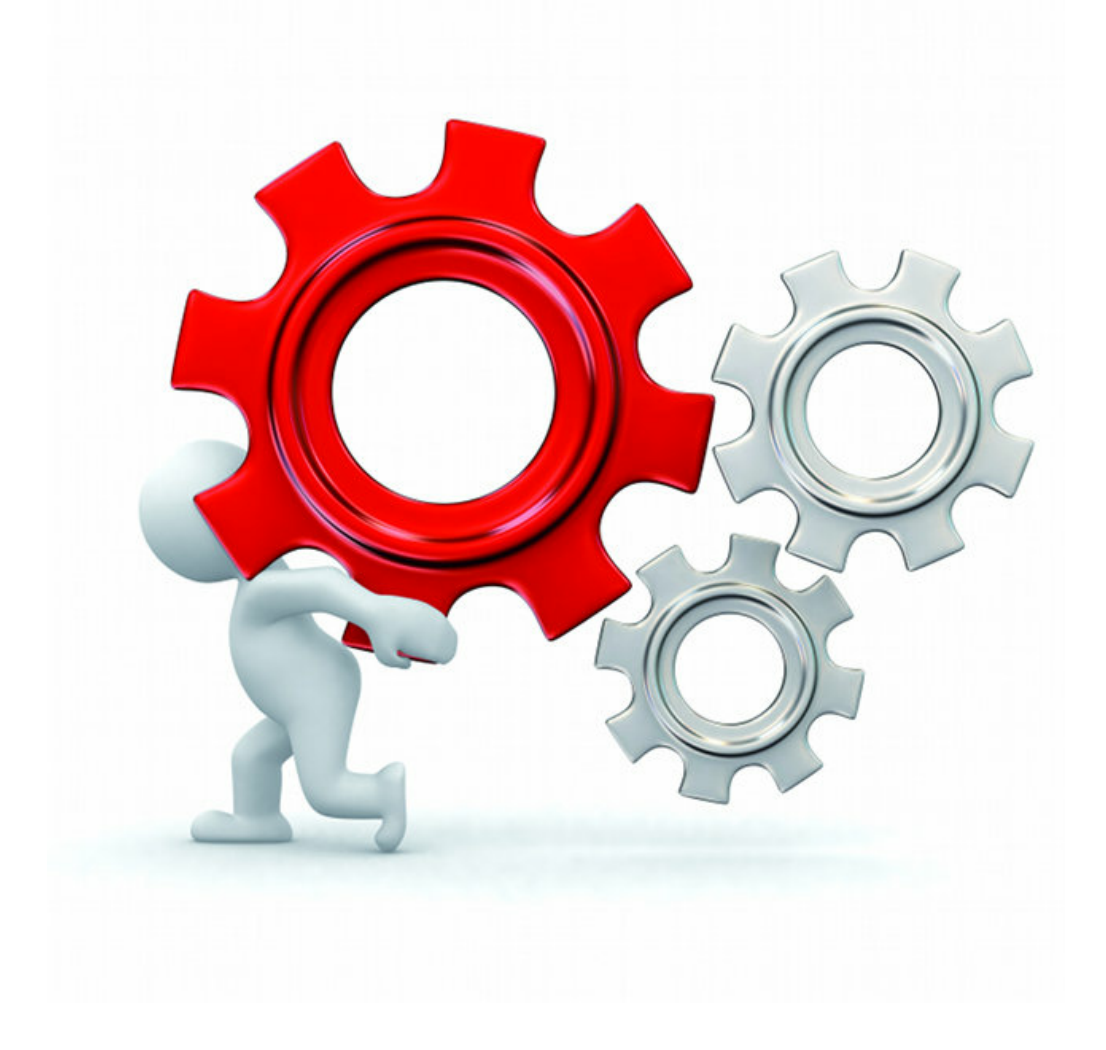

## *Topic Sub Sections*

[Introduction](#page-8-0) 4 WireCAD Concept CMS Tools [Concept](#page-10-0) 6

## <span id="page-8-0"></span>**1.1 New In V7 With CMS Tools**

WireCAD v7 is an update to our highly popular software WireCAD V6.

WireCAD v7 is a design and documentation tool that allows you to create Functional Block Diagrams, manage Cables, print reports and labels as well as installation reports and bills of materials.

WireCAD v7 introduces many new features including an all new Cable Management System, Backbone tools, Circuit tools, Find and Replace tools and much more.

Welcome to WireCAD v7 with CMS tools.

### <span id="page-9-0"></span>**1.2 Conventions**

The following are conventions used throughout this manual:

A [Link](#page-82-0)l  $\scriptstyle 78$ ] to another topic

## **Topic Headings**

## *Topic Subheadings*

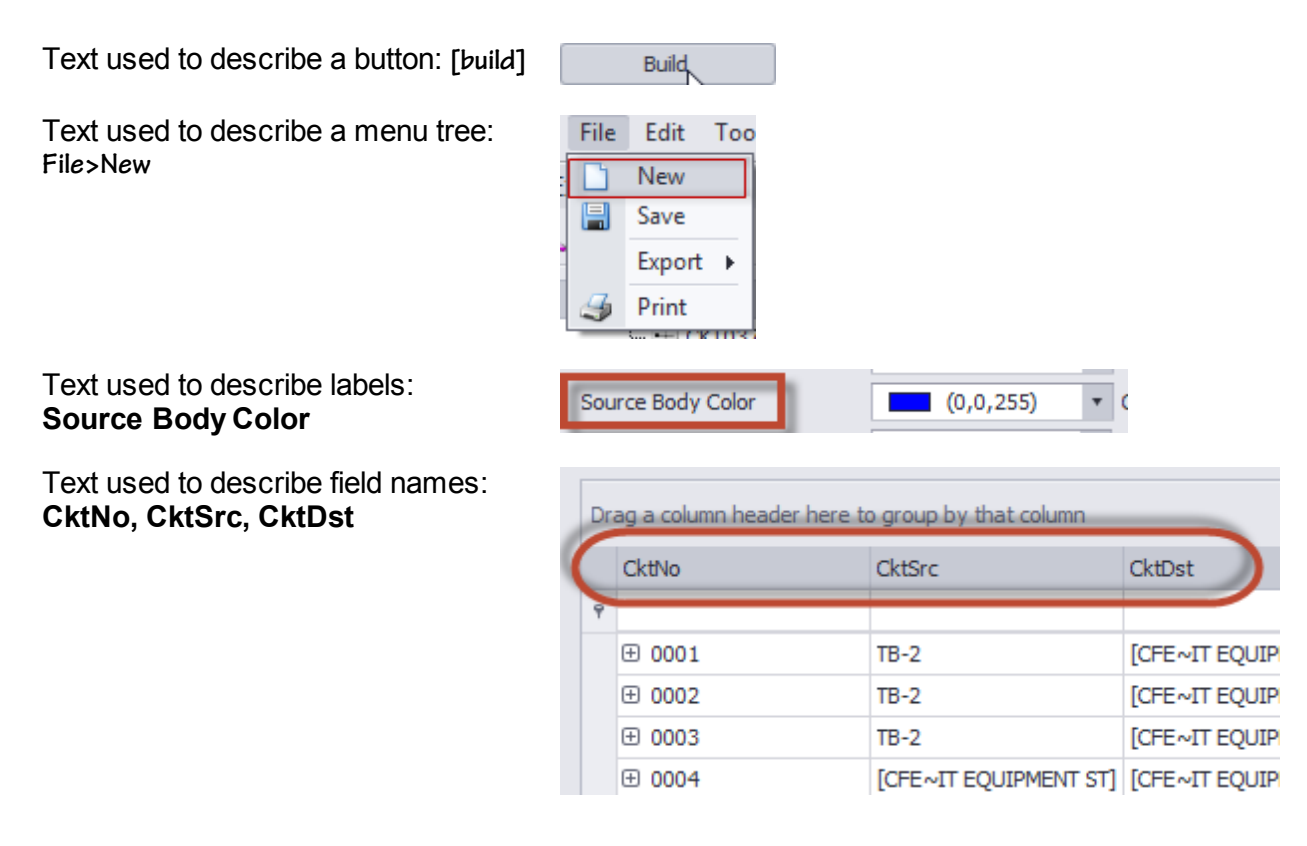

## <span id="page-10-0"></span>**1.3 CMS Tools Concept**

WireCAD v7 with CMS tools has introduced the ability to work in a different manner from previous versions of WireCAD.

WireCAD v7 CMS allows you to start by entering your SysNames and Cable Numbers into the Database first, create Backbones and Circuits and then generate a Functional Block Diagram based on the information set in the Database.

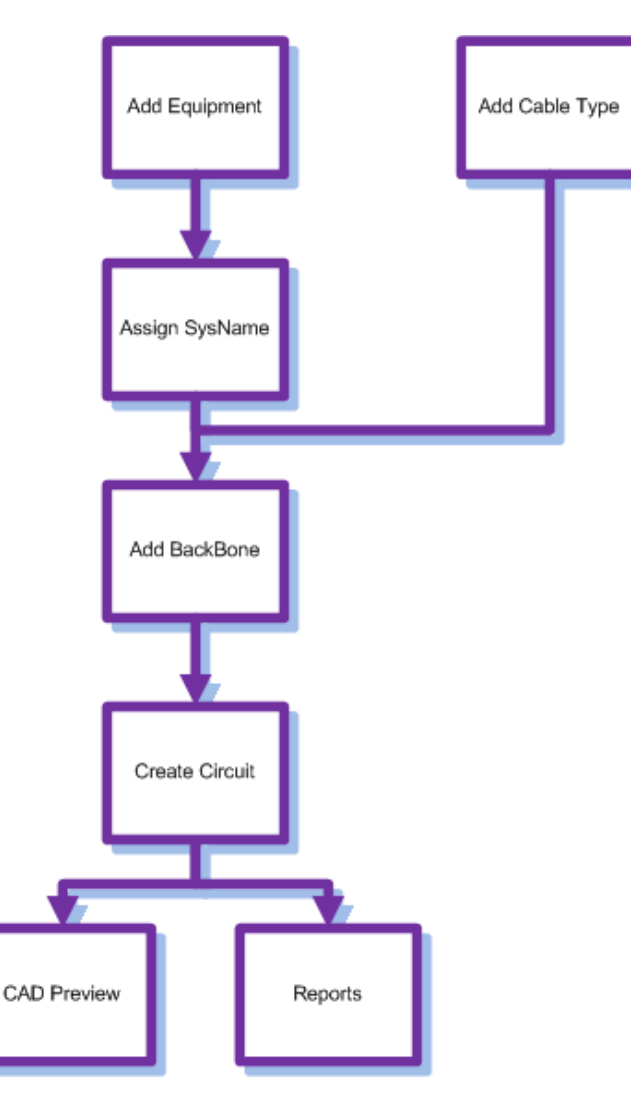

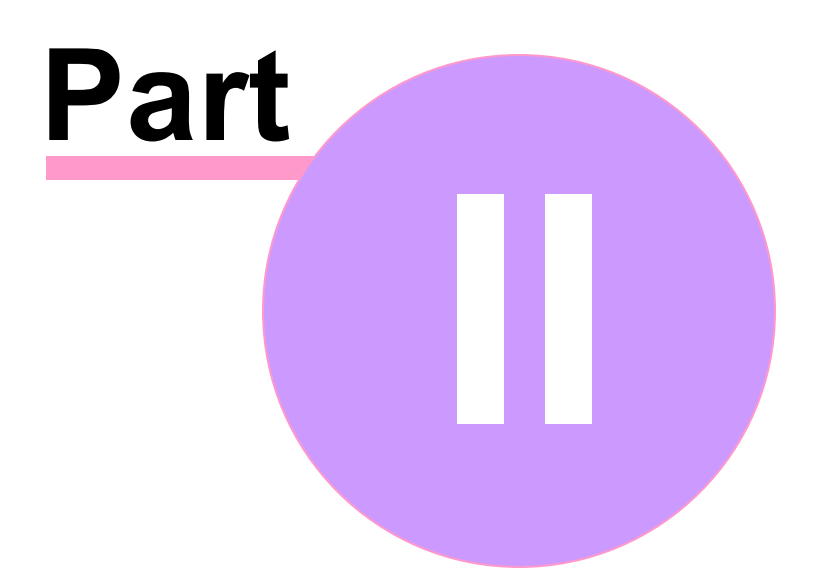

# <span id="page-12-0"></span>**2 CMS Basics**

The following is a list of How To's for multiple functions in WireCAD v7 including creating Cable Types, New Equipment definitions, Projects and more.

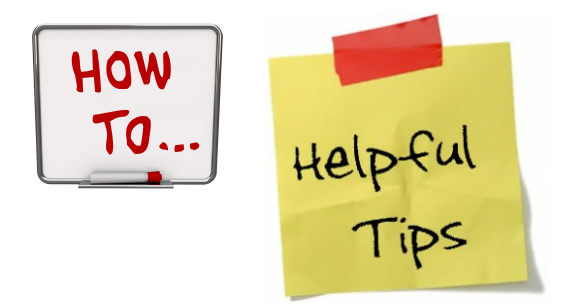

# **Topic Sub Sections**

[Creating](#page-63-1) a New SQL Projectl 59 [Creating](#page-52-0) a New Cable Type 48 How To Create a Backbone<u>sla</u> Using The New [Circuit](#page-33-0) Tool 29 How to [Output](#page-45-0) a Circuit to CAD 41 How to Output Many [Circuits](#page-47-0) to CAD 43 Using The [Backbone](#page-13-0) Gridl 9 [WireCAD](#page-82-0) Glossaryl<sub>78</sub>

### **2.1 Backbones**

Backbones connect one panel to another via a series of cables or cores. Backbones are represented in the cables database by a collection of cables.

Each cable in the backbone has the same Cable Number Prefix. When you create a new Backbone you are creating a collection of cables based on the selected Cable Type. If you are documenting fibers think one fiber equals one core/conductor/cable. backbone cables are flagged with the boolean value isBackbone = true. Doing so distinguishes a cable as being part of a backbone structure.

Open the Backbones grid by double-clicking the icon in the Project Explorer [Project Databases] [Backbones]

Command Line Shortcut: bbg

### *Before You Start*

Before creating a Backbone, you will need to make sure you have created your [Equipment](#page-57-0)l 53) and Cable [Types](#page-51-0) $\left| \right|$  associated with this project.

#### <span id="page-13-0"></span>**2.1.1 The Backbone Grid**

The Backbone Grid will show you a list of all the backbone segments in your project and allow you to modify their status or delete the entire backbone cable group at once. The status will refer to whether the backbone is in use, proposed, dead ETC. New backbone status can be created in the project settings menu. There are 3 default status available; in use, proposed & dead.

The Backbone Grid is easier to use than the Cables Database if you are looking for basic information about a backbone such as number or origin and destination information or if you are simply wanting to change the status of the backbone.

To access The Backbone Grid, type BBG in the command line.

With The Backbones Grid open, a list of all created backbones and cores will show along numerous columns of information about each backbone core.

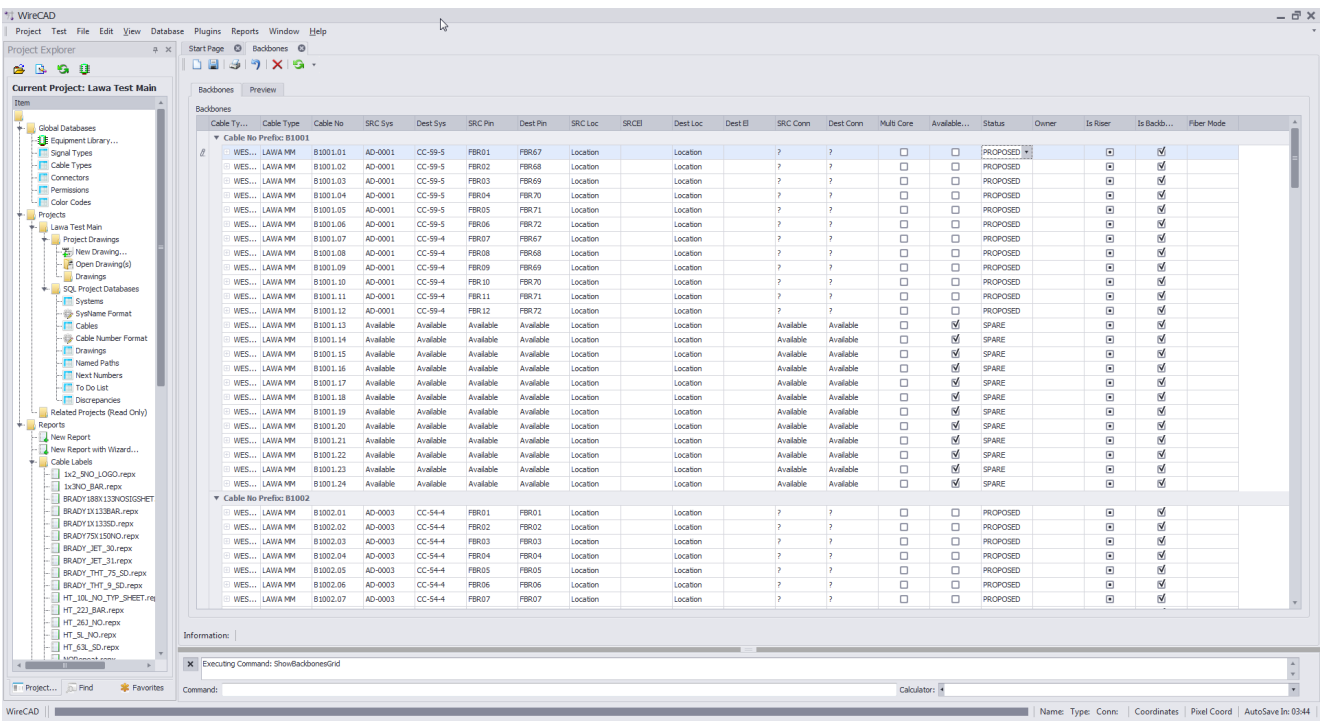

## *Menu Commands*

## *Edit*

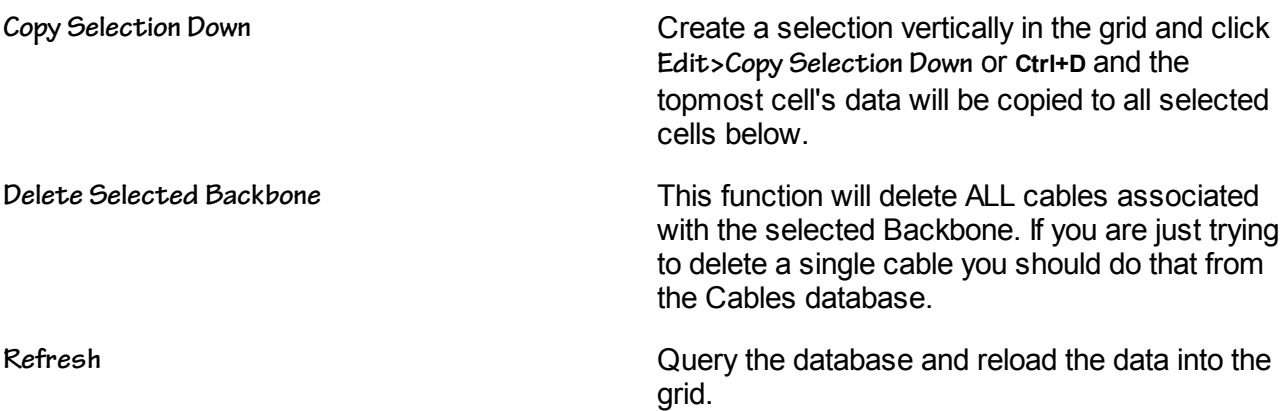

# *Tools*

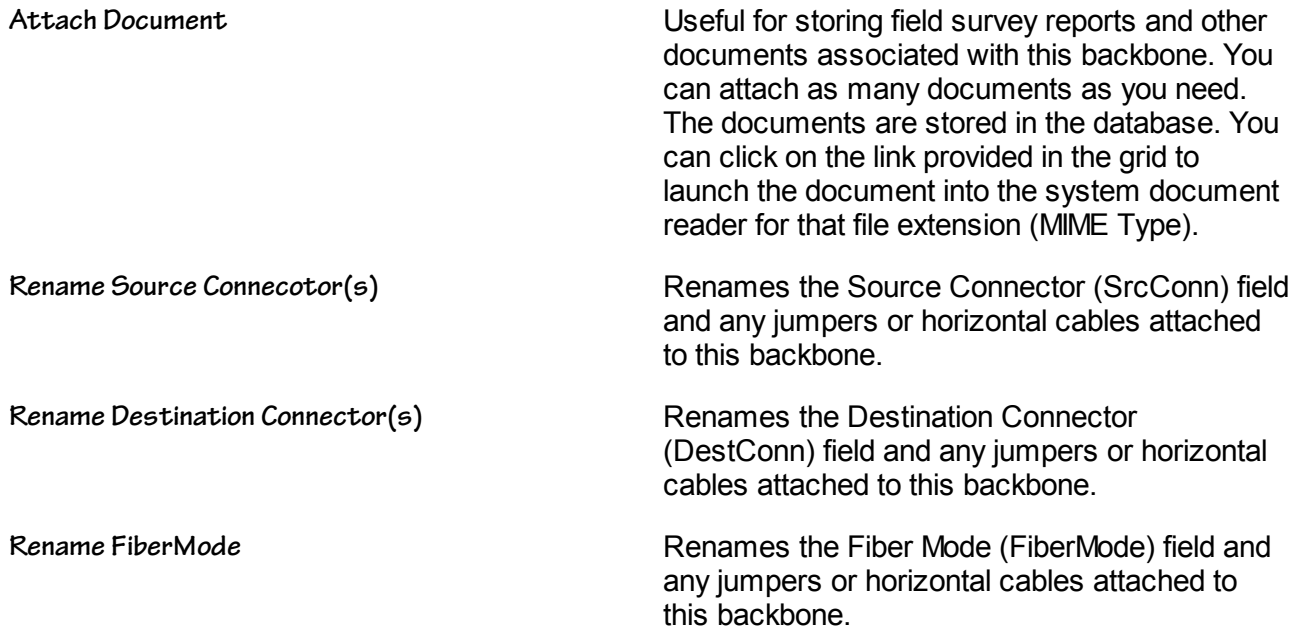

While a number of fields are shown in **The Backbone grid**, only the **Status** field & **Owner** field are modifiable. All other fields are simply shown for reference.

Note: When marking a backbone as dead you must make sure that this cable is no longer used in an active circuit. If WireCAD detects that this backbone is still in use, you will be presented with a warning message stating "Cannot mark a cable as DEAD that is part of an existing Circuit. Please remove the Cable from the Circuit, then change its status. "

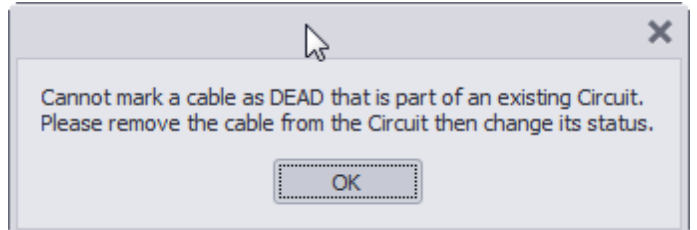

Note: You will also receive a warning message if you try to delete a cable that is part of an existing circuit. You must remove the cable/backbone from the circuit before deleting. If you wish to delete individual cores, you can do so from inside the cables database however this information will not persist back into the CAD drawings.

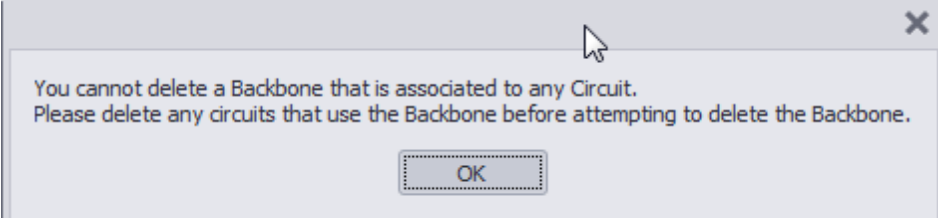

Note: When deleting a backbone in **The Backbone Grid**, the entire group of cables will be deleted even if you have only selected a single core. Make sure that you want to delete the entire backbone segment before selecting delete.

Note: Deleting backbones in **The Backbone grid**, does not adjust number sequence. If you wish to reuse deleted backbone numbers, you will need to manually access the **Next Numbers Grid** and change the next available number to the one you would like to use. Example, you have created backbones 1001,1002,1003 & 1004. The next number in the sequence would be 1005. If you then delete 1002,1003 &1004, the Add Backbone Segment Tool will label the next backbone as 1005. To reuse 1002, 1003 & 1004, you need to manually select these as next in the sequence by doing so in the Next [Numbers](#page-68-0)  $64$  Grid.

#### <span id="page-17-0"></span>**2.1.2 How To Create a New Backbone**

#### *Explanation*

The following procedure outlines the creation of backbones in the CMS module. Backbones are multicore cables in the cables database that interconnect two (or more) patch panels.

Note: While this tool is open in your window other WireCAD users will be locked out of the Cables table of the Project database.

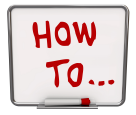

1. Make sure you have used the appropriate steps to create your [Equipment](#page-58-0)  $\frac{1}{4}$ , Customize your I/O and create your Cable [Types](#page-51-0) | 47 l.

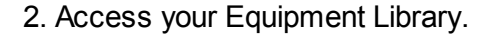

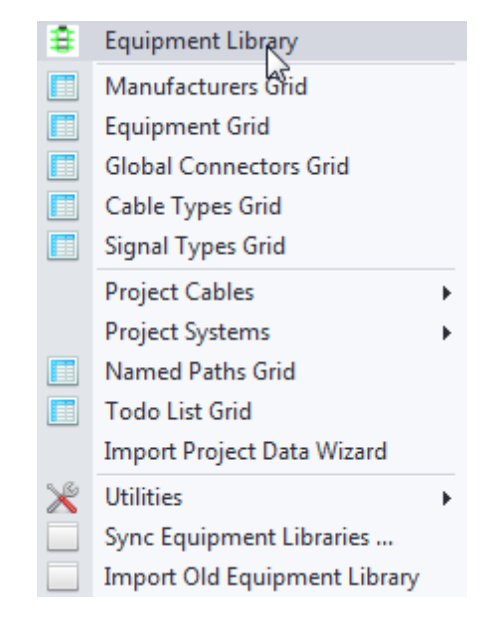

3.Find the equipment you would like to use and click **[Add to Project Database Only]**.

Note: You can add as many pieces of equipment you as you would like at this time however you will need to have at least the 2 definitions that the Backbone are linked to.

4. A new SysName window will pop up asking you to verify information about this equipment. The next available SysName will automatically populate.

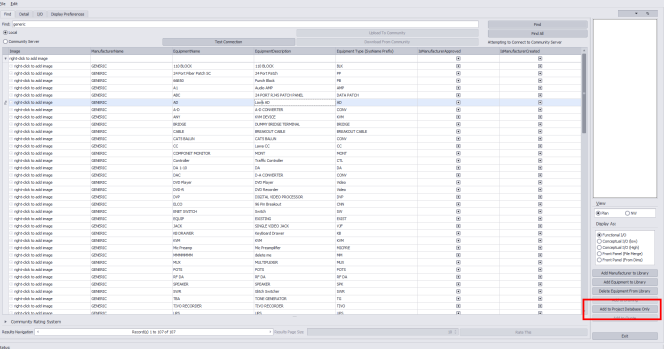

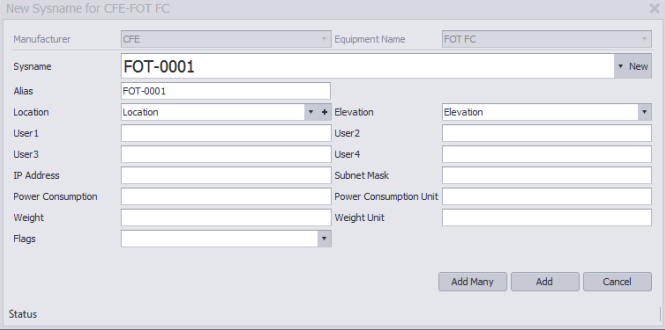

5. Enter in your location for this equipment. Example: Admin Basement Telephone Room.

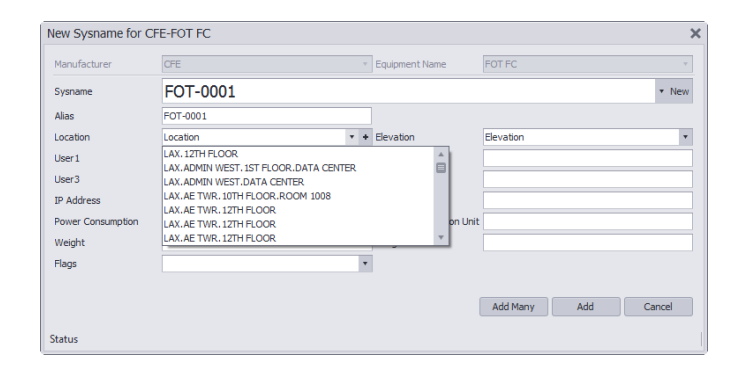

6. If there are multiple pieces of the same equipment in this location, you can select the **[Add Many]** to create multiple pieces of equipment at the same time.

Note: WireCAD will automatically SysName each piece of equipment using the next available number in the sequence.

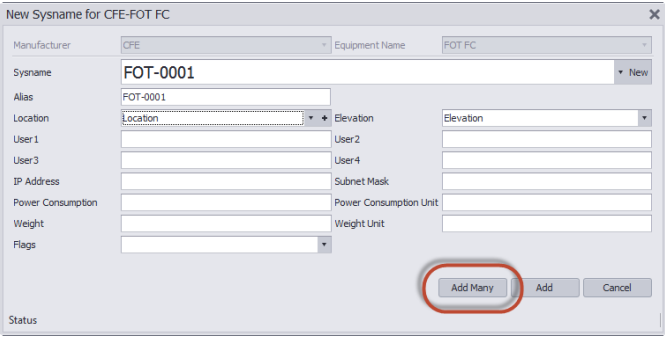

7. Once you have added your equipment into the Project Database, close your Equipment Library.

8. Enter ABS into the command line and press enter or click on the **[Add Backbone]** button on the homepage. Alternately open the Backbones Grid then click **File>New**

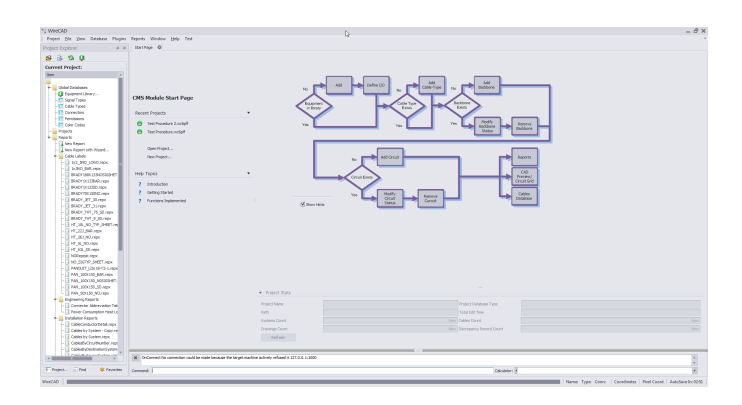

9. The **Add Backbone Segment** window should now be open.

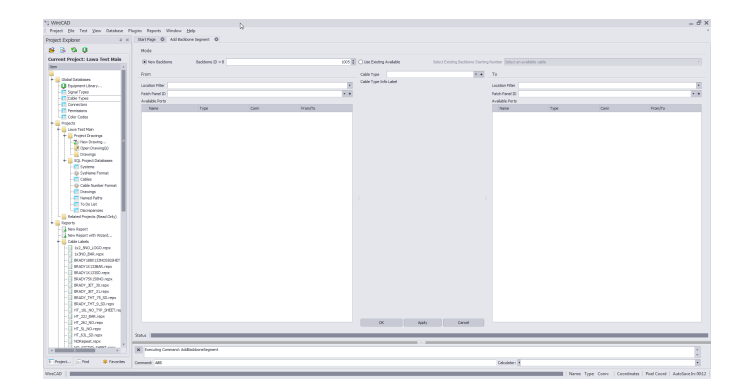

O New Brokbone

O Use Existing Available

10. First select if you would like to create a **New Backbone** or **Use Existing Available**.

11. On the **From** side, select your equipment from the **Patch Panel ID** field.

Note: You can filter your results using the Location Filter field. This allows you to select only equipment listed in a location that was specified during SysName Assignment.

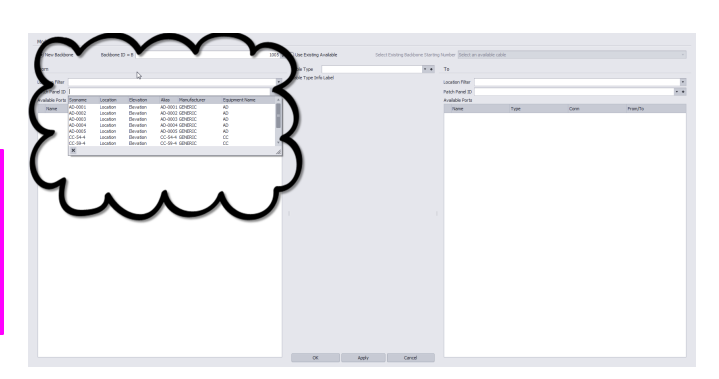

12. On the **To** side, select your equipment from the **Patch Panel ID** field. Again, you can filter your results using the **Location Filter** Field.

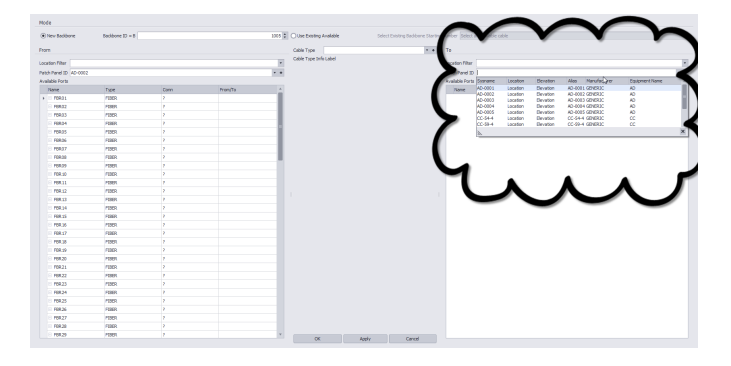

13. On both sides, ports that are available will be shown in white while ports that are currently being used will show as pink.

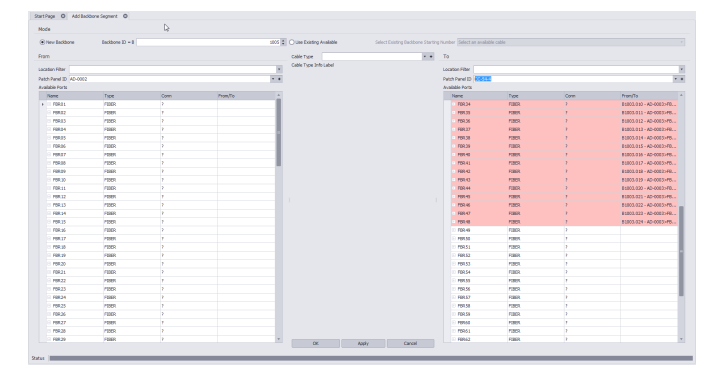

14. From the **Cable Type** field, select the Cable Type you would like to use as your backbone.

Note: If you have not already created a Cable Type for your backbone, you can do so by clicking the **[+]** sign and following the instructions [here](#page-52-0)lक .

15. Select the ports you would like to use on the **From** side, then select a starting port on the **To** side.

Note: You will see that WireCAD will automatically draw a backbone based on your port selection and Cable Strand count. NOTE: See \* Below!

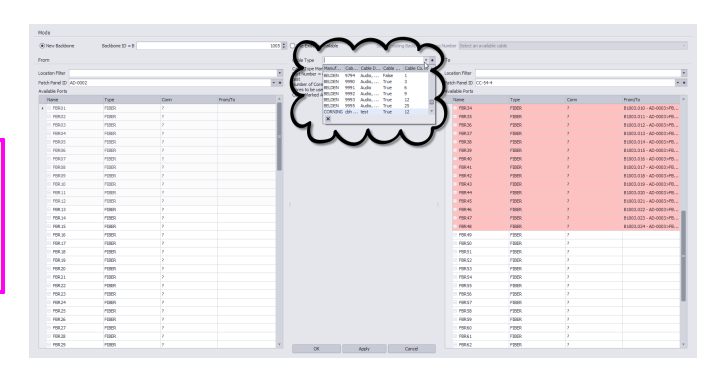

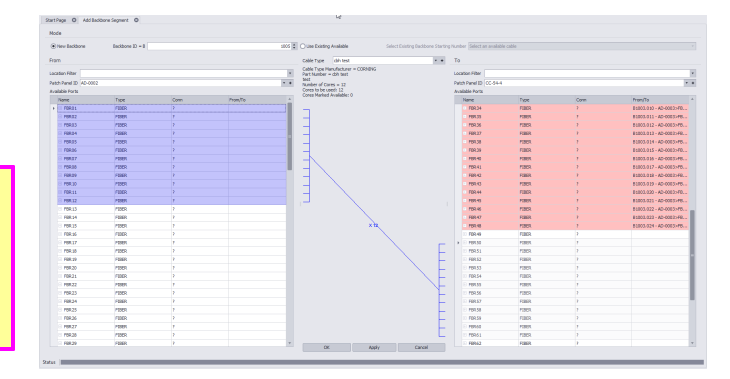

16. Click **[Apply]**. WireCAD will create this backbone and then revert to an empty page ready for another backbone assignment.

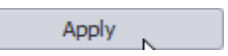

#### <span id="page-22-0"></span>**2.1.3 Backbone Visualization Settings**

## *Before You Start:*

In order to preview [Backbones](#page-17-0) you will first need to Add Backbones<sup>|13</sup>

These settings determine the display of the [Backbones](#page-28-0) Visualizel  $24$  tool.

### *Layered Digraph Mode Data Source*

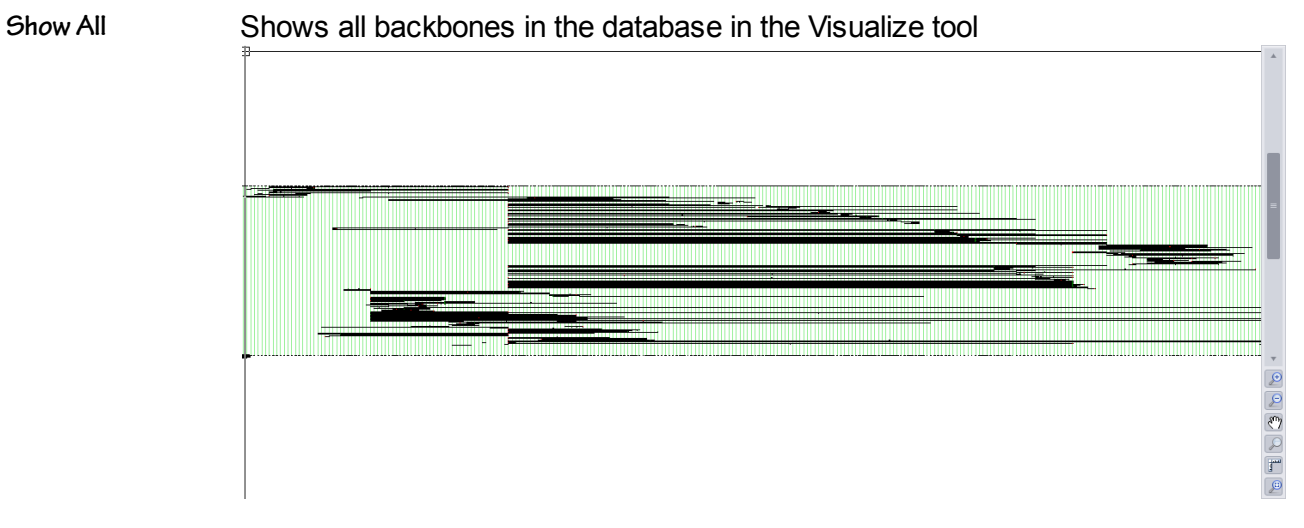

**Current Record** Allows selection of only those backbones that touch the selected record.

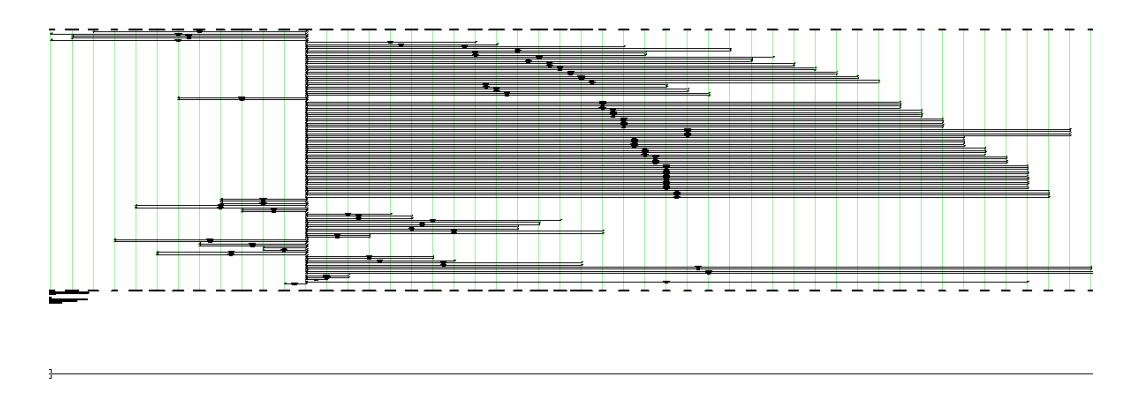

**Search Depth** How many branches deep are we going to search.

**Search Width** How many backbones per branch.

## *Appearance*

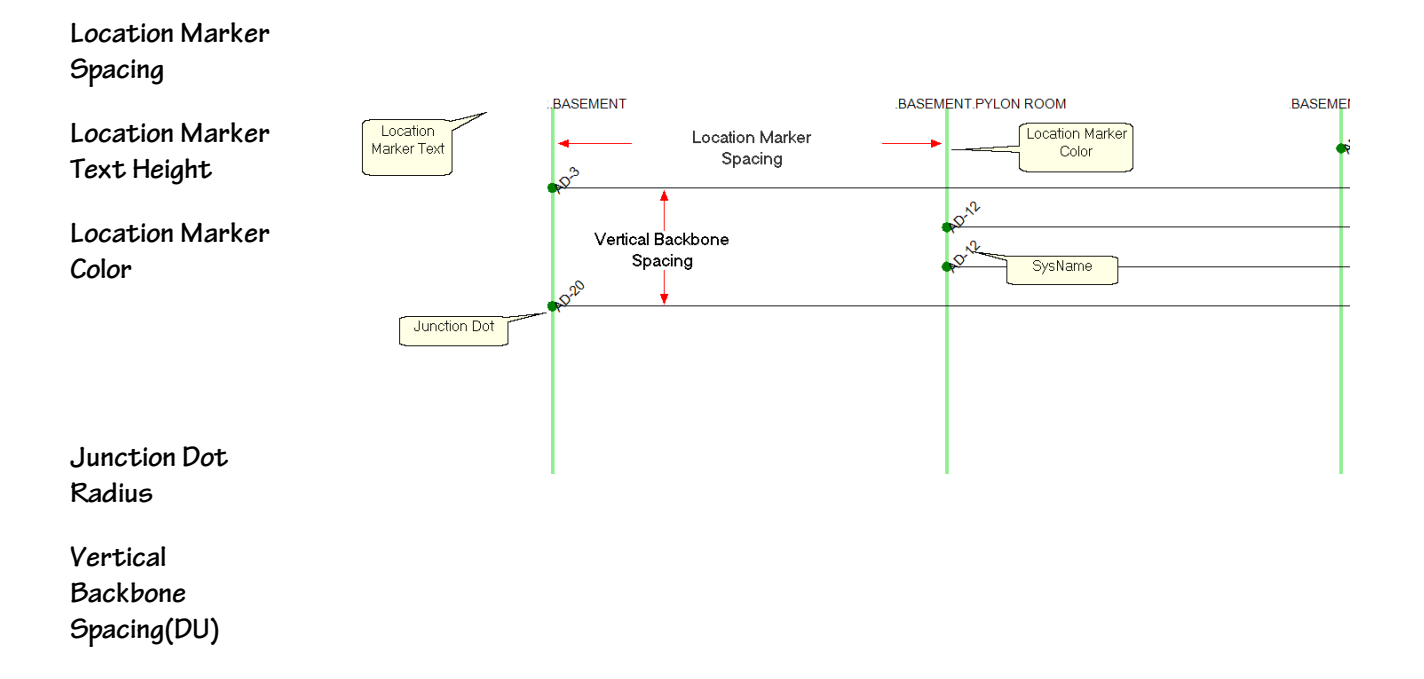

**Center Label Format** String used to create the center label. Can make use of the following variables: {0} = Backbone Number

- ${1}$  = Total Count
- $\{2\}$  = Total Available Count
- $(3)$  = Total Dead Count
- ${4}$  = Single Mode Fiber Count
- {5} = Available Single Mode Fiber Count
- {6} = Dead Single Mode Fiber Count
- {7} = Multimode Fiber Count
- {8} = Available Multimode Fiber Count
- {9} = Dead Multimode Fiber Count

Example:

assume that our backbone number is 1001 with 12 single mode fibers of which 1 is dead and four are in use.

#### **String:**

B{0}-SM COUNT:{4} Avail:{5} Dead:{6}

#### **Output:**

B1001-SM COUNT:12 Avail:8 Dead:1

## **String:**

B{0}

#### **Output:** B1001

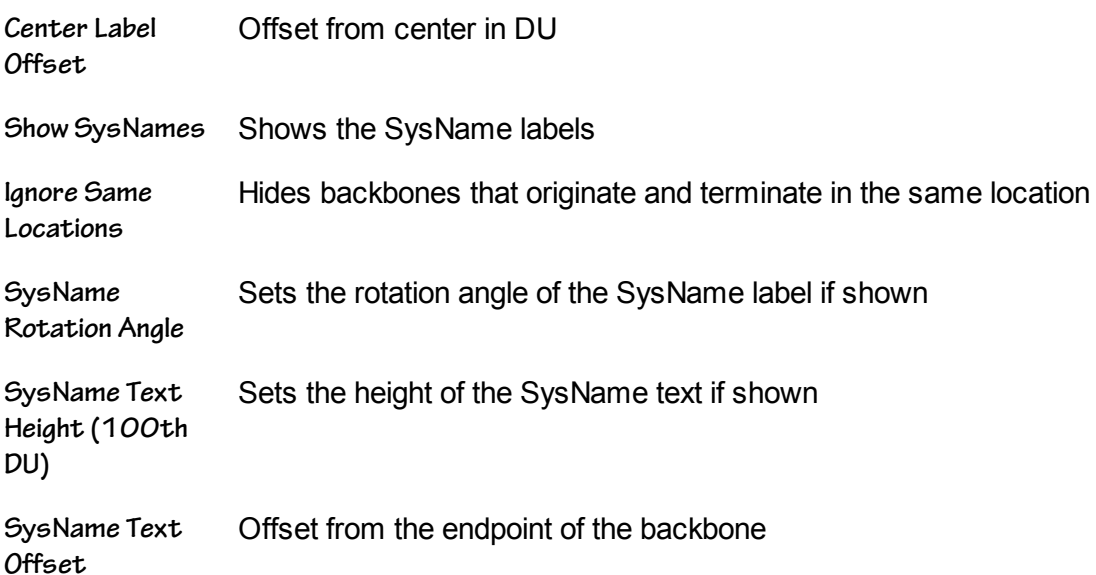

## *Riser Diagram Mode*

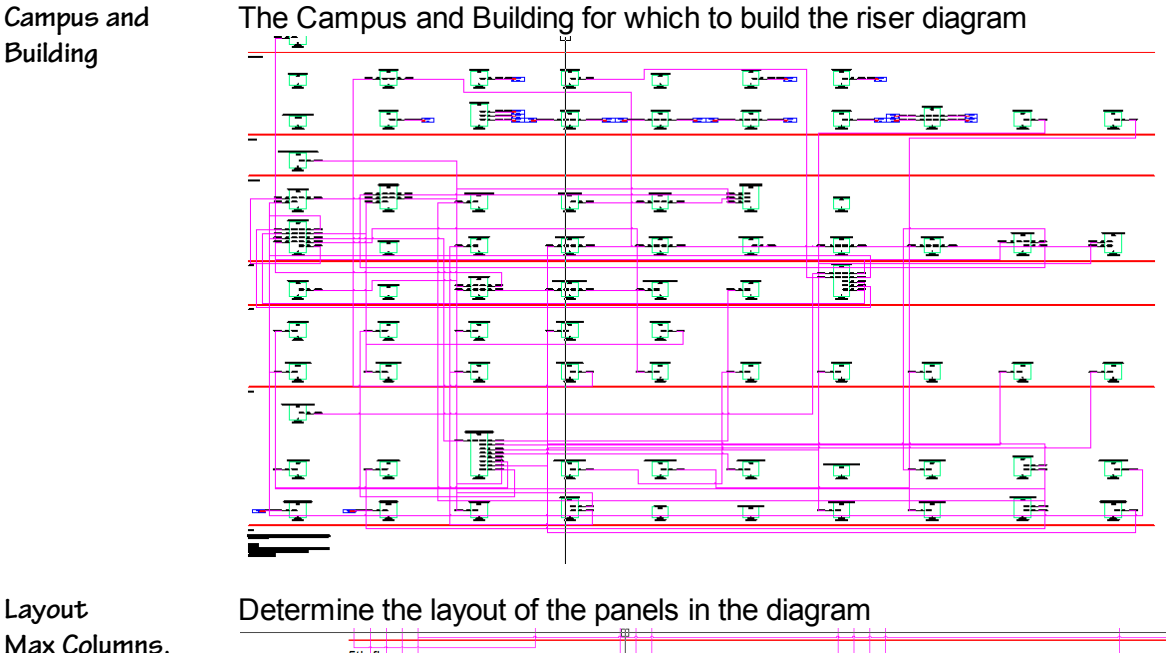

La **Max Columns, Column Spacing, Minimum Row Height**

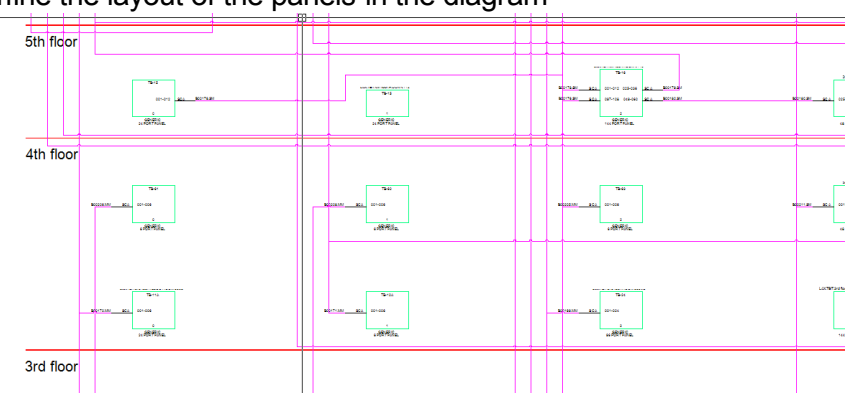

**Body Color, Body** Determines the appearance of the body of the panels in the diagram**Width, Descriptor**

**Locations**

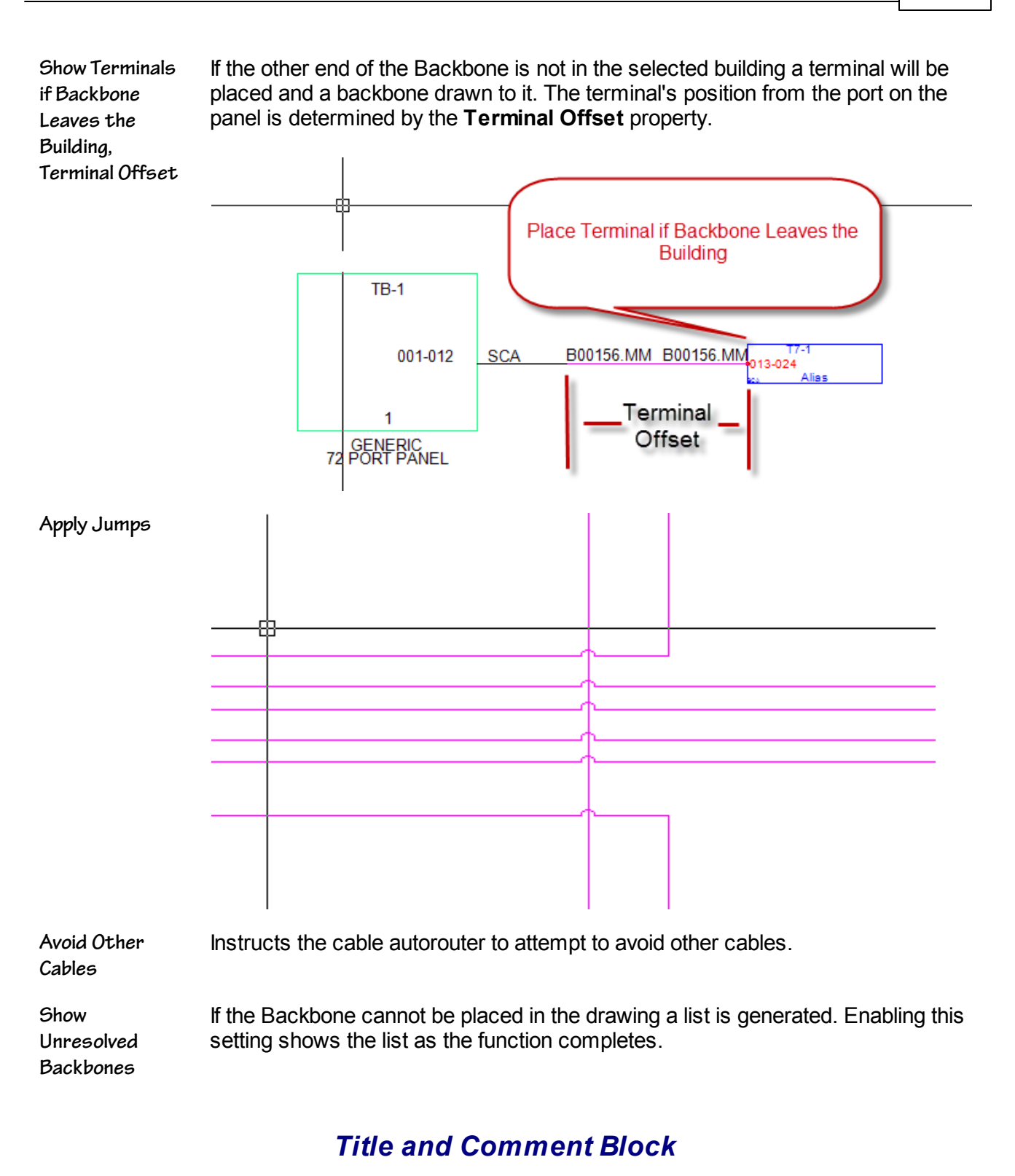

**Show Title** Sets the visibility of the title/comment block

**Title Position**

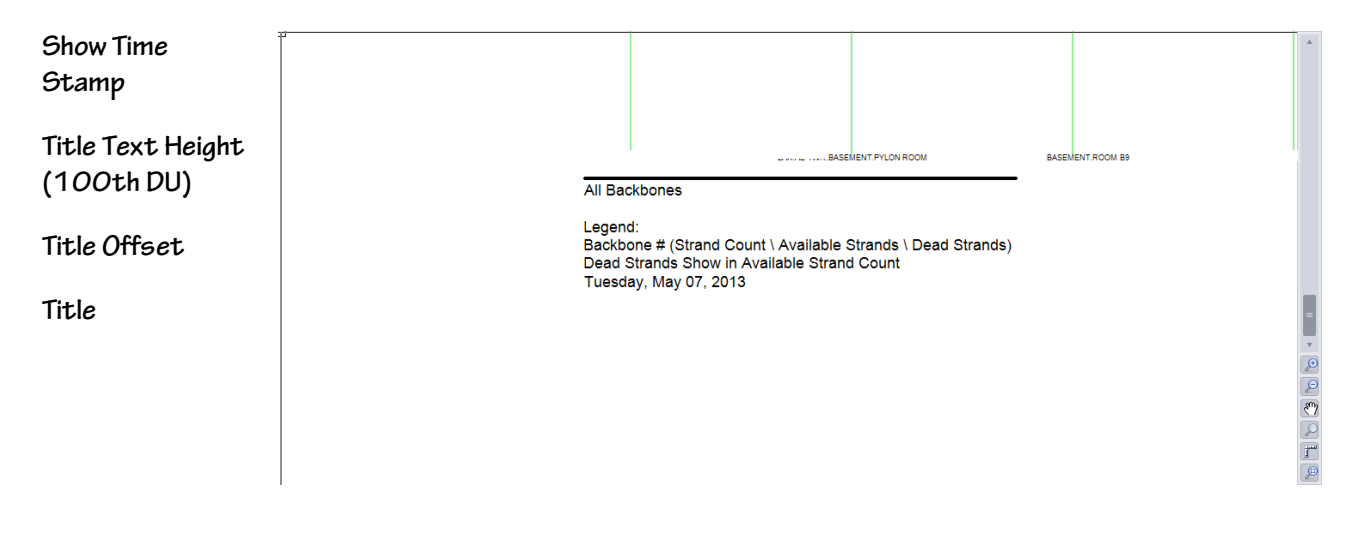

## *Misc.*

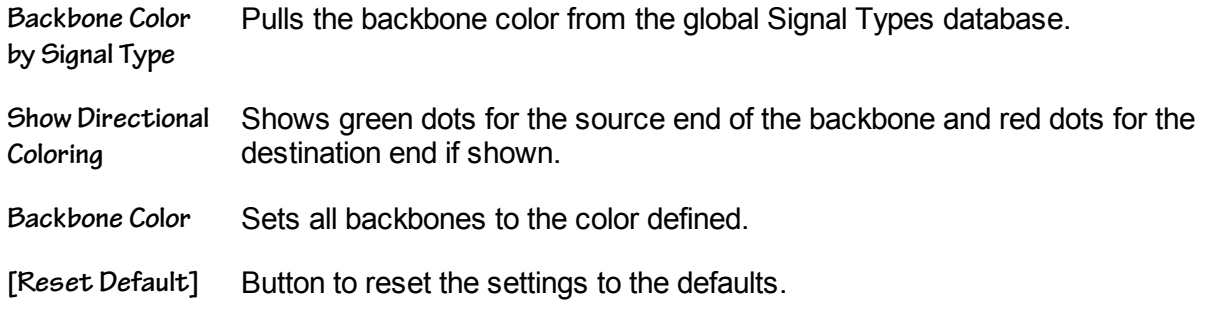

#### <span id="page-28-0"></span>**2.1.4 Backbone Visualization Layered Digraph Ouput**

The Backbone Visualization tool creates a layered digraph (ladder diagram) showing the backbones horizontally and the locations in which they originate and terminate vertically.

The backbones displayed, and many of the display parameters can be set using the **[\[Visualization](#page-22-0) [Settings\]](#page-22-0)** tab. 18

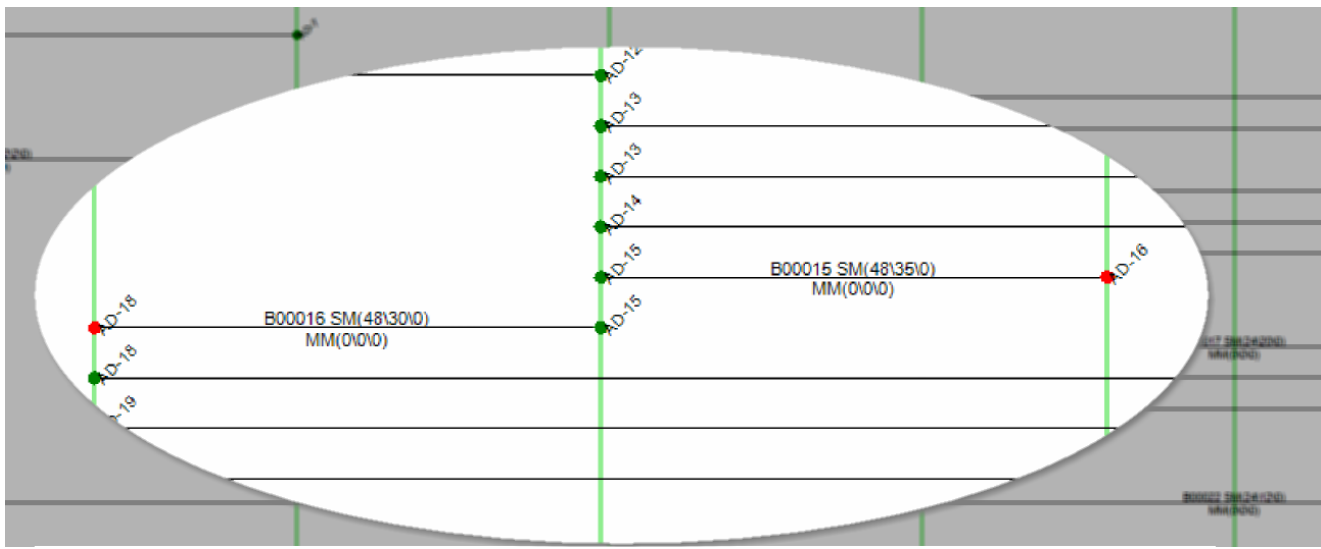

#### <span id="page-28-1"></span>**2.1.5 Backbone Preview Export**

Exporting the CAD preview of the Backbones Visualization tool is as easy as clicking the **[Export]** button.

Note: The current preview will be exported based on the Export Settings found in the [Project>Settings](#page-75-0) [\[Project\]\[Export](#page-75-0) Settings] [71] tool.

#### <span id="page-29-0"></span>**2.2 Circuits**

A circuit in WireCAD is defined as a collection of cables. Each circuit may have a Name, Description, and other meta data. A circuit also has a strand count to indicate the number of connections made from the originating device on through to the terminating device. Circuits have a one-to-many relationship with the cables in the Cables database. Each circuit may have many cables but a cable can belong to only one circuit.

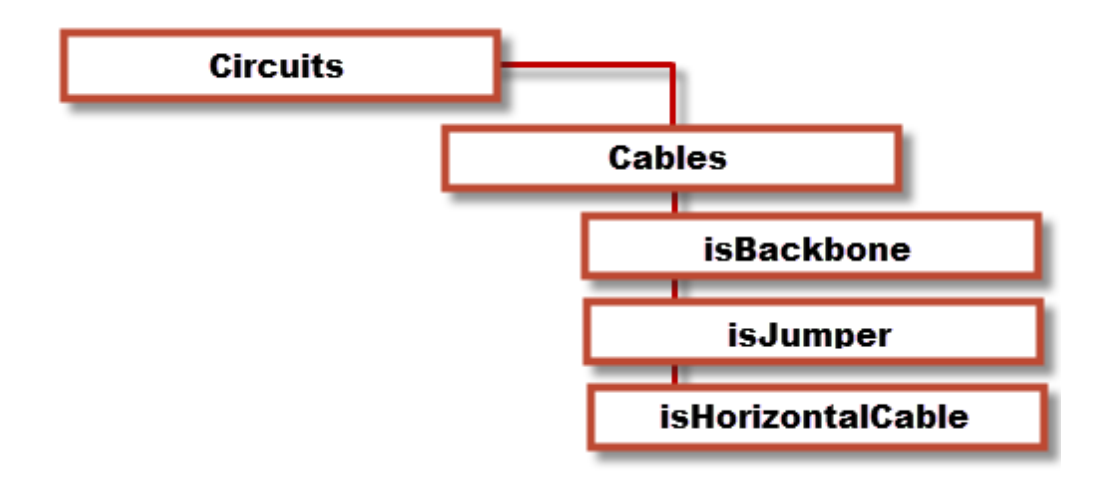

#### <span id="page-30-0"></span>**2.2.1 Circuits Grid**

**The Circuits Grid** presents the overall circuit data in list form with the child cable data attached for view.

Open the Circuits grid by double-clicking the icon in the Project Explorer [Project Databases]**[Circuits]** Command Line Shortcut: **cmscg**

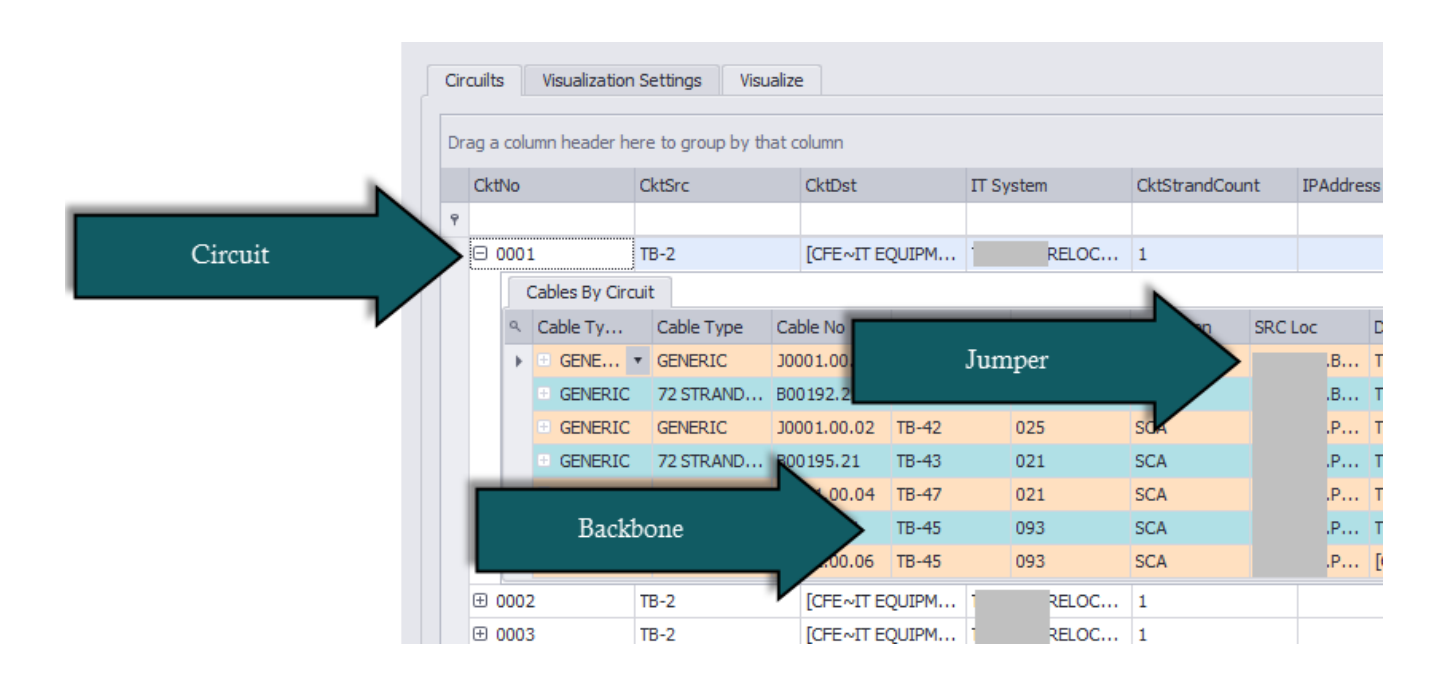

## *Tools*

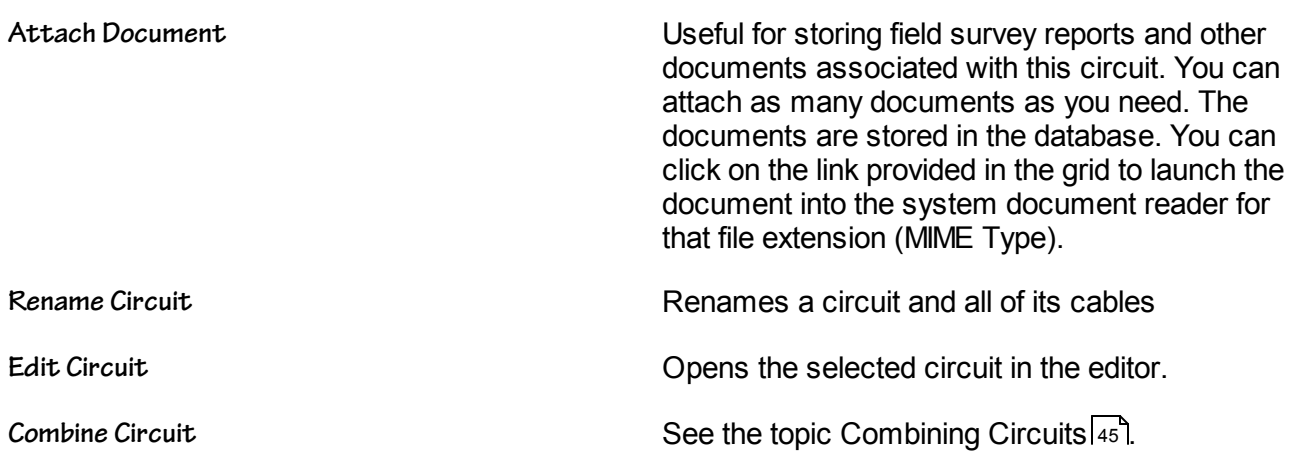

## *Strand Count and Ordinal Explanation*

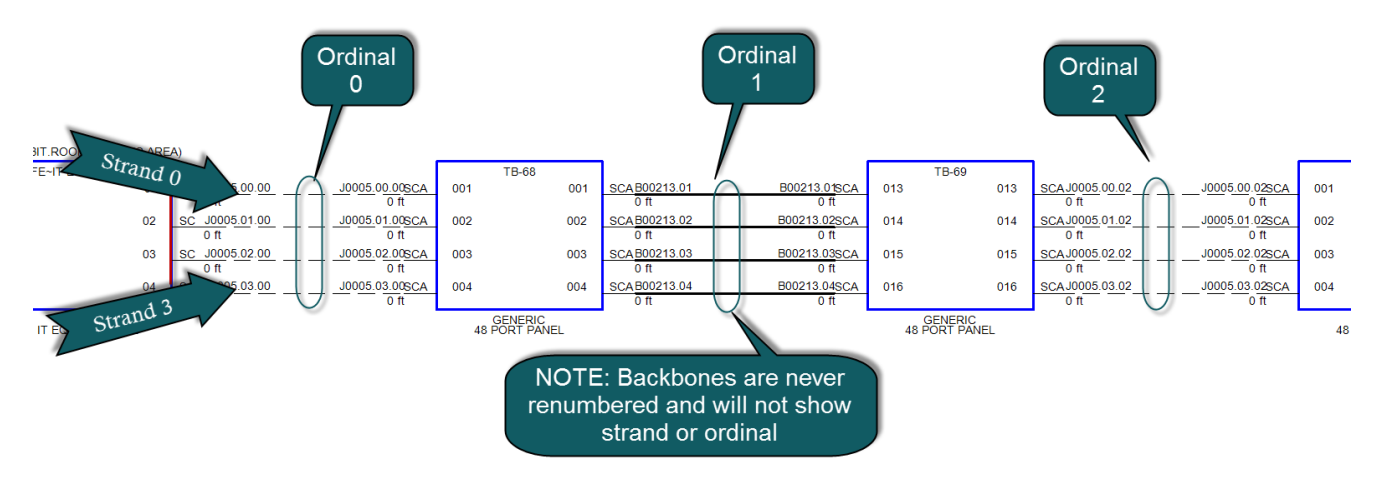

WireCAD uses the strand and ordinal to know the exact position of a cable in a circuit. Strand 0 will always be the topmost cable in the circuit with Strand n being the bottommost cable in a circuit. Ordinal 0 will be the leftmost set of jumpers in the circuit with Ordinal n being the rightmost set of jumpers in the circuit.

#### <span id="page-31-0"></span>**2.2.2 New Circuit Tool**

The New Circuit tool is used to connect *Field End* & *Head End* Equipment together by adding jumpers between existing Backbones. Each circuit is comprised of descriptive data, such as **Name, Customer, IT System** or **Description**, **source** and **destination equipment** (SysNames); as well as a collection of cables in the Cable database. You simply select the ports that you wish to jumper from/ to and add the jumpers/back bone segments to the **Proposed Cables list**. A **Path Finder** tool helps you search out possible routes. A **[Preview]** window presents the functional block view of the **Proposed Cables**. Once you are happy with the circuit, simply click **[Build]** and all Proposed cables will be added and associated to the named circuit.

To open the New Circuit tool open the Circuits grid and click **File>New** Command line shortcut: **nc**

#### Note: While this tool is open in your window other WireCAD users will be locked out of the Cables table of the Project database.

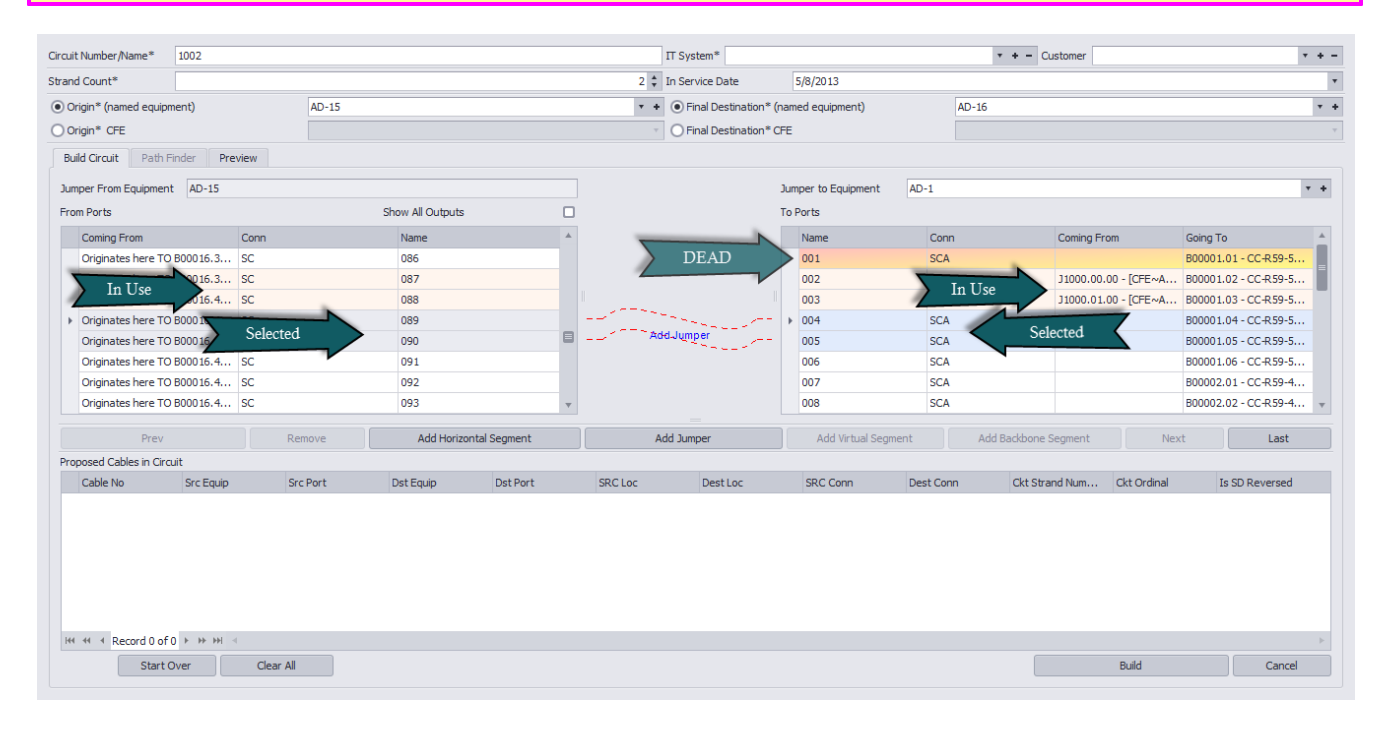

#### <span id="page-33-0"></span>**2.2.2.1 Create New Circuit**

## *Before you Start*

The use of this tool assumes the following:

- That you have added Backbones to the project.
- That you have added the necessary Cable Types to the global Cable Types Database.
- That you have an idea of what you want to connect together and that you know the first bit of infrastructure to which you will attach.
- That you have created your Customer Furnished Equipment(CFE) in the Equipment Library for the originating and final destination equipment devices and/or that SysNames have been created for each individual piece of equipment to which you will attach.

## *How to create a New Circuit*

- 1. Verify that you have created all your Equipment and Cable Types needed for this circuit.
- 2. From the Circuits Grid click **[File>New]** to launch the New Circuit tool.

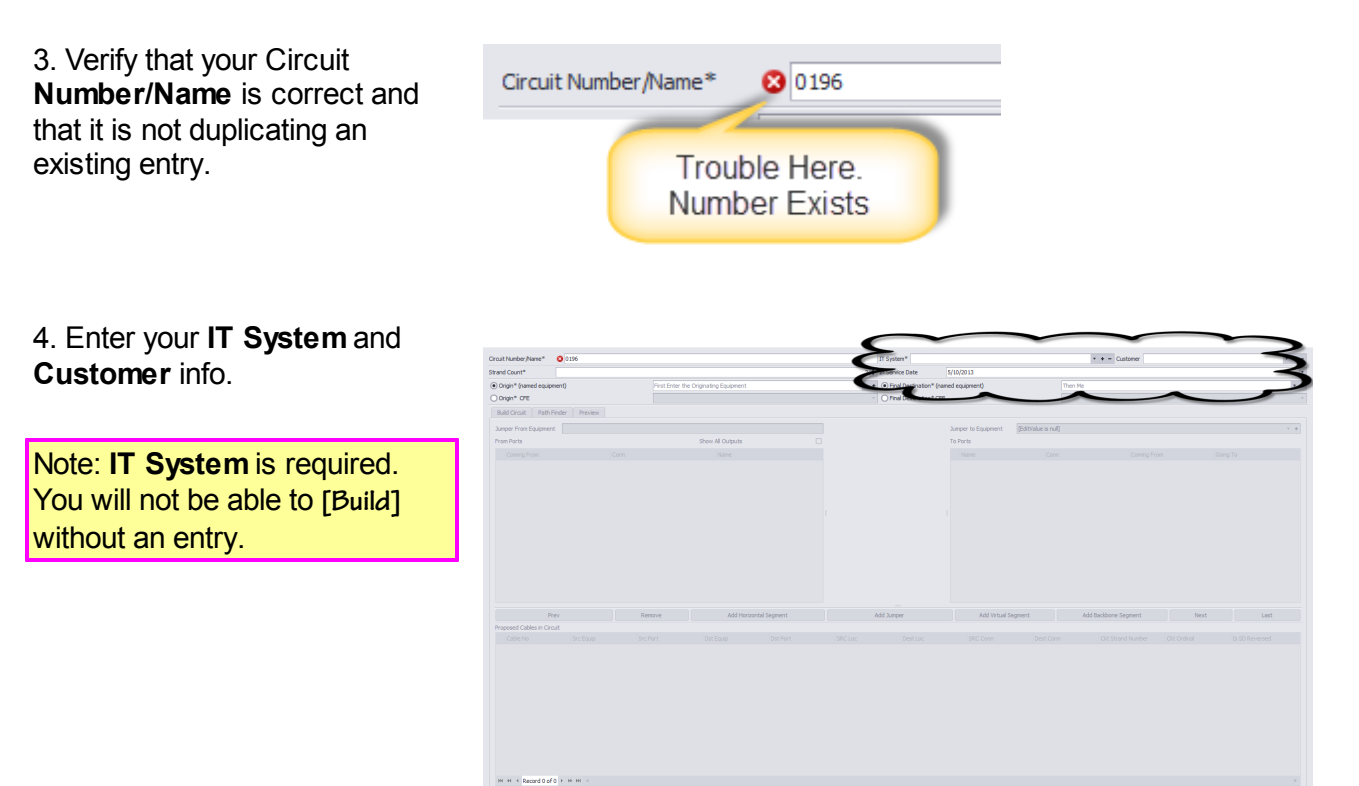

5. Select your **Origin**(named equipment) from the drop down menu on the left. Alternately, select the **Origin CFE** (Customer Furnished Equipment) and fill in the detail data in the dropdown.

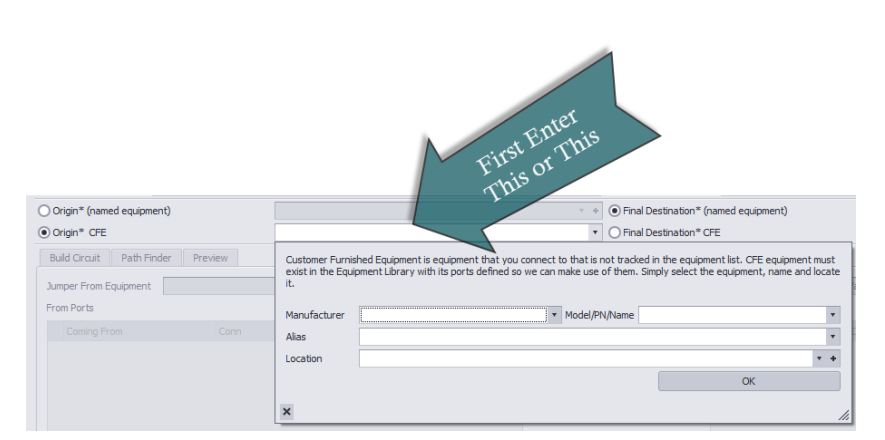

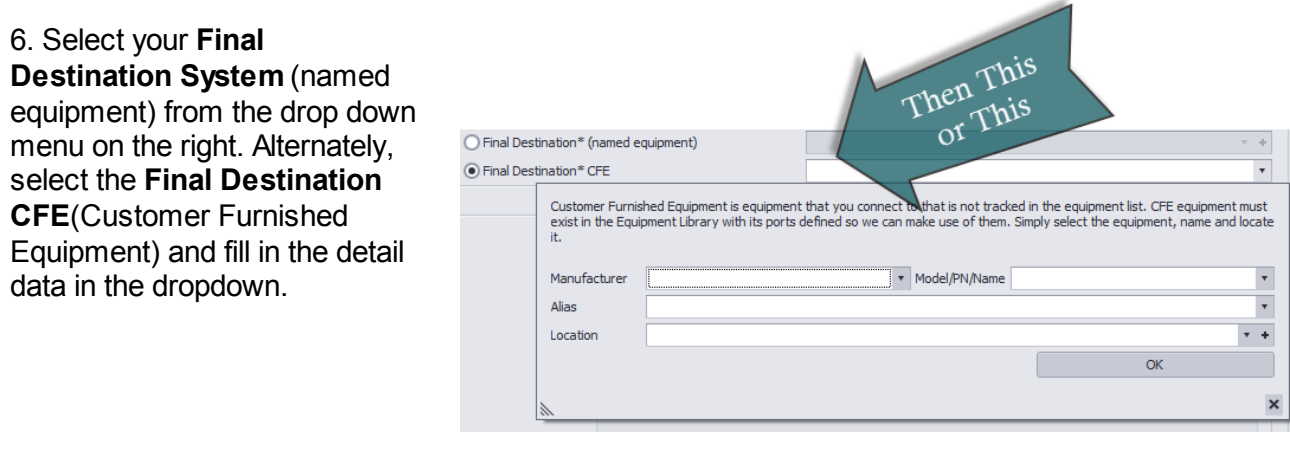

7. Select your **Jumper To Equipment**. This will be the first Patch Panel to which your **Origin** system will connect.

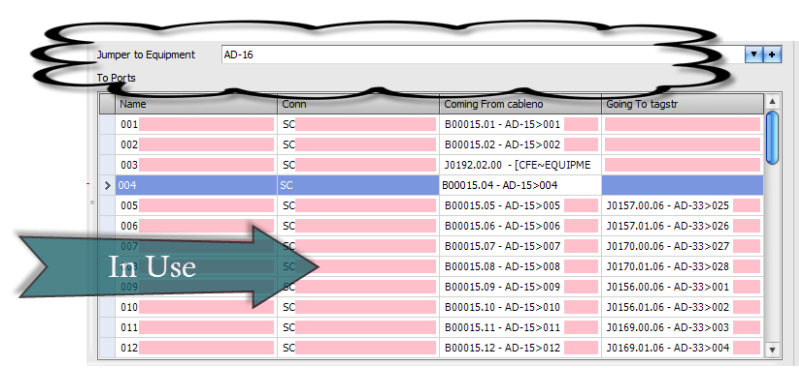

8. Select the ports from your **Origin** equipment and the **Ports** on your **Jumper To** equipment. You will see that WireCAD creates a preview jumper between the 2 for you to verify correct connections.

Note: You can only create a jumper set that matches the **Cable Strand Count** set in step 3.

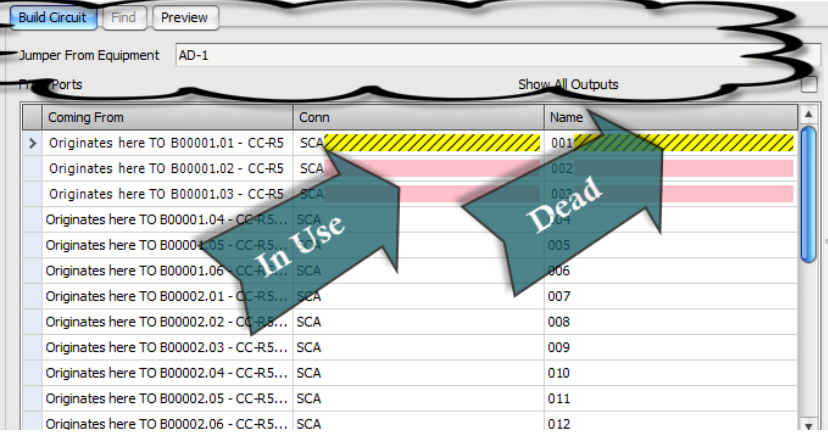
9. Click **[Add Jumper]**.

Note: If you have connector types that WireCAD believes do not match, you will be presented with a window stating "Connector String Mismatch". If you want to turn this message off, you can do so in the **Project>Settings>UserCMS**.

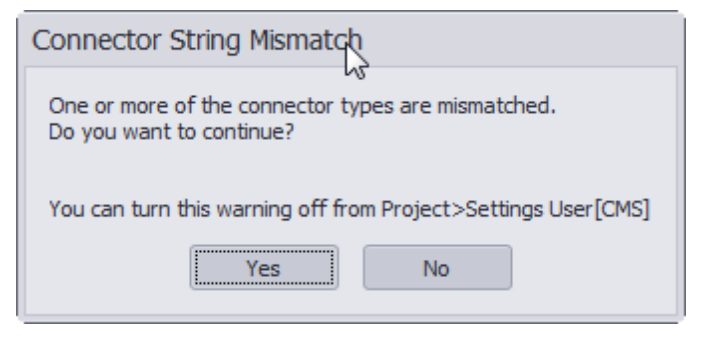

10. Click the **[Next>]** button.

11. Verify that a Backbone exists between the correct Patch Panels.

Note: WireCAD will automatically populate an available route between Patch Panels using existing Backbone structures.

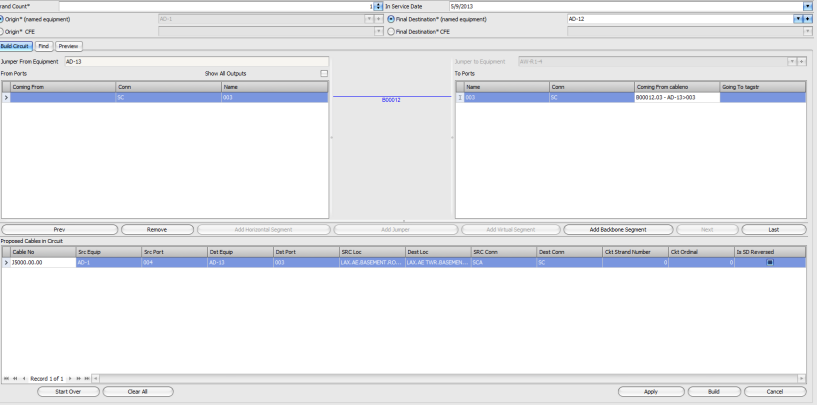

12. Click **[Add Backbone Segment]**.

Add Backbone Segment

 $Next >$ 

13. Verify the correct cables have been added to the **Proposed Cables In Circuit** list. Then click **[Next]**.

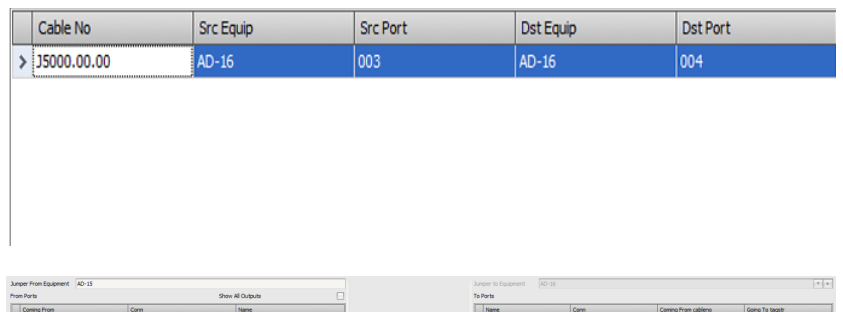

14. From this point, you can create additional **Jumper To** equipment, and place jumpers and backbone segments using steps 5-11.

15. When you are ready to complete this circuit, select the **[Last]** button. The **Final Destination** equipment will populate the **Jumper To** the list for selection of the final set of jumpers.

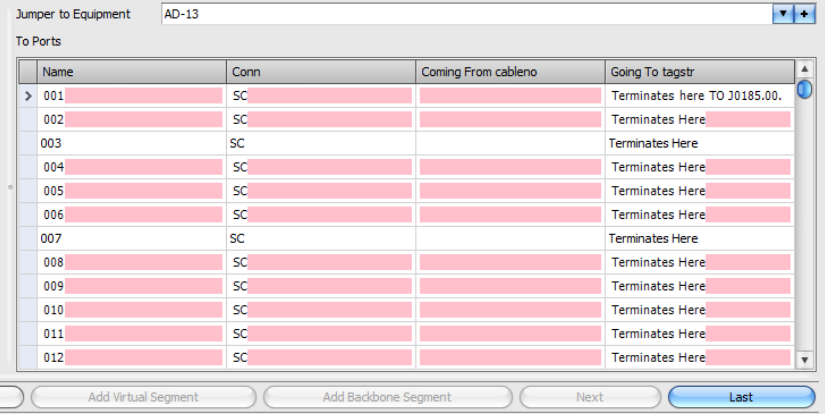

16. Select your last set of ports on both sides and click **[Add Jumper]**.

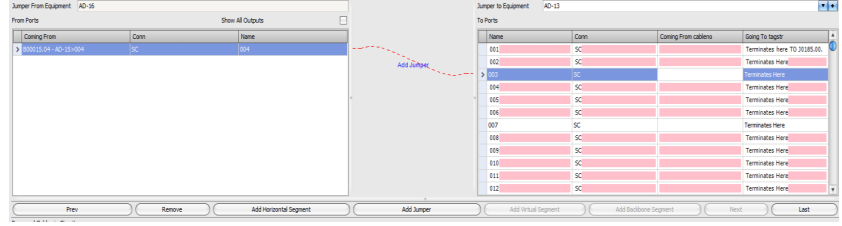

17. If you would like to see a Functional Block Diagram preview of this circuit, click the **[Preview]** tab.

Note: Preview will be generated with **Project Settings**.

40-1<br>006 **SENERIC** 

18. Click the **[Build]** button to finalize this circuit.

Note: If you have not filled in the required fields or if the **circuit Number/Name** is not unique the **[Build]** process will not

continue. Look for the <sup>3</sup> icon to indicate fields that require attention

**Build** 

**.**

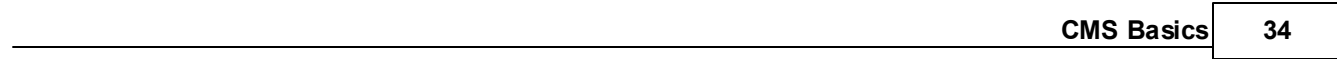

#### **2.2.2.2 Path Finder Tab**

Explanation:

The Path Finder tool can be used to find available ports and backbone segments from a source to a destination. The Path Finder tool will search the backbone structure for backbones that can be used to get from the source panel to the destination panel, then once a route is established the route candidate is checked for available port count. If all criteria are met the route is returned. If no routes can be established you will be notified.

| <b>Build Circuit</b>                                                                                                    | Path Finder | Preview     |                  |           |                         |                     |                |                                               |                                 |                          |                             |                         |
|----------------------------------------------------------------------------------------------------|-------------|-------------|------------------|-----------|-------------------------|---------------------|----------------|-----------------------------------------------|---------------------------------|--------------------------|-----------------------------|-------------------------|
| From                                                                                                    | AD-36       |             |                  |           |                         | Last Existing       | AD-25          |                                               |                                 |                          |                             | $\overline{\mathbf{v}}$ |
|                                                                                                    | Find        |             |                  | Cancel    | <b>Use Route Number</b> |                     |                | $\mathbf{v}$<br>Add Selected Route to Circuit |                                 |                          |                             |                         |
| Search Depth                                                                                                    |             |             | 8 C Search Width |           | 150 $\div$ 0 Show All   | Show Backbones Only |                |                                               | Show Only First Path Found      |                          | ◯ Show Only Least Link Path |                         |
| Found 2 candidate routes of which 0 failed due to overpopulation. The shortest route has 6 backbones while the longest has 6 |             |             |                  |           |                         |                     |                |                                               |                                 |                          |                             |                         |
| Cable No Prefix                                                                                                    |             | Cable No    | <b>SRC Sys</b>   | Dest Sys  | <b>SRC Pin</b>          | Dest Pin            | <b>SRC Loc</b> | Dest Loc                                      | Ckt Strand Number A Ckt Ordinal | A Route Number           | Made It<br>$\blacktriangle$ |                         |
| <b>B00028</b>                                                                                                    |             | B00028.07   | $AD-33$          | AD-36     | 031                     | 007                 |                | 12TH FLO.<br>OTH FLO                          | $\circ$                         | -1                       |                             | $\Box$                  |
| B00028                                                                                                    |             | B00028.08   | $AD-33$          | $AD-36$   | 032                     | 008                 |                |                                               |                                 | $\mathbf{1}$             |                             | $\Box$                  |
| 31002                                                                                                    |             | J1002.00.02 | $AD-33$          | $AD-8+1$  | 031                     | 001                 |                |                                               | $\bullet$                       | $\overline{2}$           |                             | $\Box$                  |
| 31002                                                                                                    |             | 31002.01.02 | $AD-33$          | $AD-8-P1$ | 032                     | 002                 |                |                                               |                                 | $\overline{2}$           |                             | $\Box$                  |
| <b>B00008</b>                                                                                                    |             | B00008.01   | $AD-8-P1$        | $AD-9$    | 001                     | 001                 |                |                                               | $\Omega$                        | $\overline{\mathcal{R}}$ |                             | $\Box$                  |
| <b>B00008</b>                                                                                                    |             | B00008.02   | $AD-8-P1$        | $AD-9$    | 002                     | 002                 |                |                                               |                                 | $\mathbb{R}$             | n                           | $\Box$                  |
| J1002                                                                                                    |             | 31002.00.04 | $AD-9$           | $AD - 7$  | 001                     | 001                 |                | <b>Segments</b><br>roposed                    | $\circ$                         | A                        |                             | $\Box$                  |
| J1002                                                                                                    |             | J1002.01.04 | $AD-9$           | $AD-7$    | 002                     | 002                 |                |                                               |                                 |                          |                             | $\Box$                  |
| B00007                                                                                                    |             | B00007.01   | $AD-7$           | $AD-8$    | 001                     | 001                 |                |                                               | n                               |                          |                             | $\Box$                  |
| B00007                                                                                                    |             | B00007.02   | $AD - 7$         | $AD-8$    | 002                     | 002                 |                |                                               |                                 |                          |                             | $\Box$                  |
| J1002                                                                                                    |             | J1002.00.06 | $AD-8$           | $AD-3$    | 001                     | 001                 |                | Route                                         | $\Omega$                        | A                        |                             | $\Box$                  |
| <b>J1002</b>                                                                                                    |             | J1002.01.06 | $AD-8$           | $AD-3$    | 002                     | 002                 |                |                                               |                                 | 6                        |                             | $\Box$                  |
| B00003                                                                                                    |             | B00003.01   | $AD-3$           | CC-R54-4  | 001                     | 001                 |                |                                               | n                               |                          |                             | $\Box$                  |
| B00003                                                                                                    |             | B00003.02   | $AD-3$           | CC-R54-4  | 002                     | 002                 |                |                                               |                                 |                          |                             | $\Box$                  |
| 31002                                                                                                    |             | J1002.00.08 | <b>CC-R54-4</b>  | $AD-12$   | 001                     | 003                 |                | $\frac{8}{3}$                                 | $\bullet$                       | $\mathbf{R}$             |                             | $\Box$                  |
| J1002                                                                                                    |             | 31002.01.08 | <b>CC-R54-4</b>  | $AD-12$   | 002                     | 007                 |                |                                               |                                 | $\mathbf{a}$             |                             | $\Box$                  |
| B00009                                                                                                    |             | B00009.03   | $AD-12$          | CC-R74-5  | 003                     | 003                 |                |                                               | n                               | $\circ$                  | n                           | $\Box$                  |
| B00009                                                                                                    |             | B00009.07   | $AD-12$          | CC-R74-5  | 007                     | 007                 |                |                                               |                                 | $\overline{a}$           | n                           | $\Box$                  |
| J1002                                                                                                    |             | J1002.00.10 | <b>CC-R74-5</b>  | $AD-12$   | 003                     | 099                 |                |                                               |                                 | 10 <sup>°</sup>          |                             | $\Box$                  |
| J1002                                                                                                    |             | J1002.01.10 | CC-R74-5         | $AD-12$   | 007                     | 100                 |                |                                               |                                 | 10 <sup>°</sup>          |                             | $\Box$                  |
| B00011                                                                                                    |             | B00011.03   | $AD-12$          | $AD-25$   | 099                     | 003                 |                |                                               | $\Omega$                        | 11                       |                             | $\overline{\mathbb{N}}$ |
| B00011                                                                                                    |             | B00011.04   | $AD-12$          | $AD-25$   | 100                     | 004                 |                | <b>TH FLOOR</b>                               |                                 | 11                       |                             | $\overline{\mathbf{M}}$ |
| J1002                                                                                                    |             | J1002.00.01 | $AD-36$          | $AD-8-P1$ | 007                     | 001                 |                |                                               | $\Omega$                        |                          |                             | $\Box$                  |
| 31002                                                                                                    |             | 31002.01.01 | $AD-36$          | $AD-8+1$  | 008                     | 002                 |                |                                               |                                 |                          |                             | $\Box$                  |
| <b>B00008</b>                                                                                                    |             | B00008.01   | $AD-8-P1$        | AD-9      | 001                     | 001                 |                |                                               | o                               |                          |                             | $\Box$                  |
| <b>B00008</b>                                                                                                    |             | B00008.02   | $AD-8-P1$        | $AD-9$    | 002                     | 002                 |                |                                               |                                 |                          |                             | $\Box$                  |
| 31002                                                                                                    |             | J1002.00.03 | $AD-9$           | $AD-7$    | 001                     | 001                 |                |                                               | $\sqrt{2}$                      |                          |                             | $\Box$                  |
| J1002                                                                                                    |             | 31002.01.03 | $AD-9$           | $AD-7$    | 002                     | 002                 |                |                                               |                                 |                          |                             | $\Box$                  |
| B00007                                                                                                    |             | B00007.01   | $AD-7$           | $AD-8$    | 001                     | 001                 |                |                                               | n                               |                          |                             | $\Box$                  |

**2 possible routes returned each with 6 segments. We will use Route 0.**

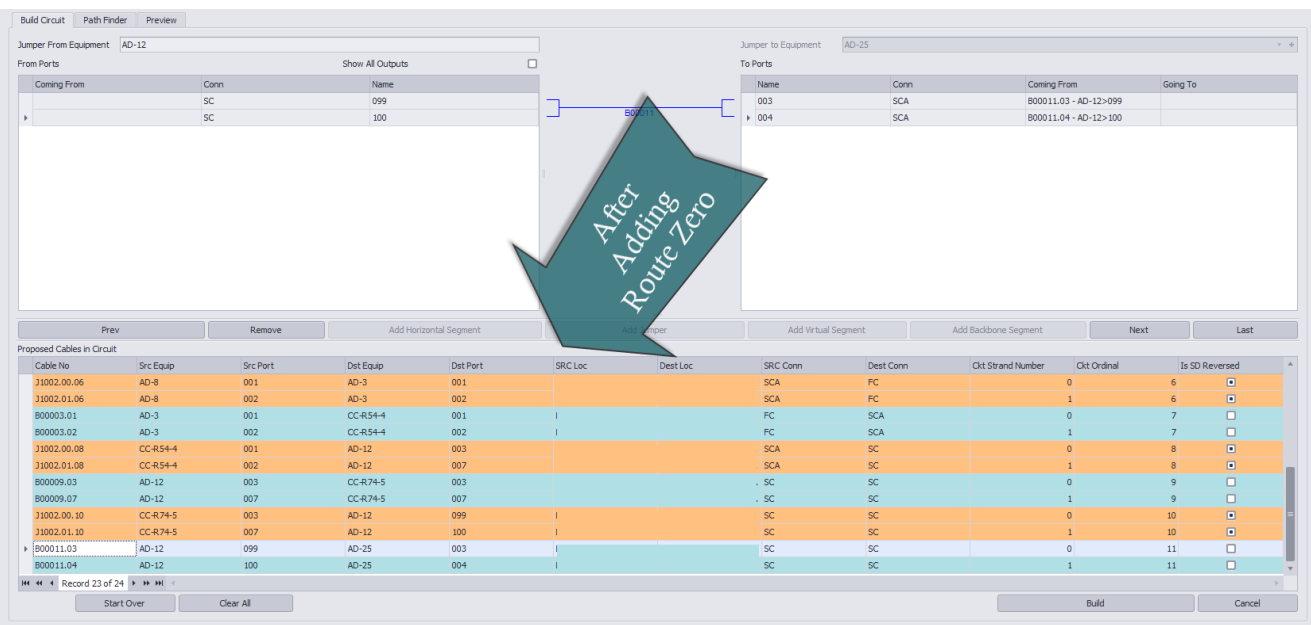

**After adding Route 0**

# *Path Finder*

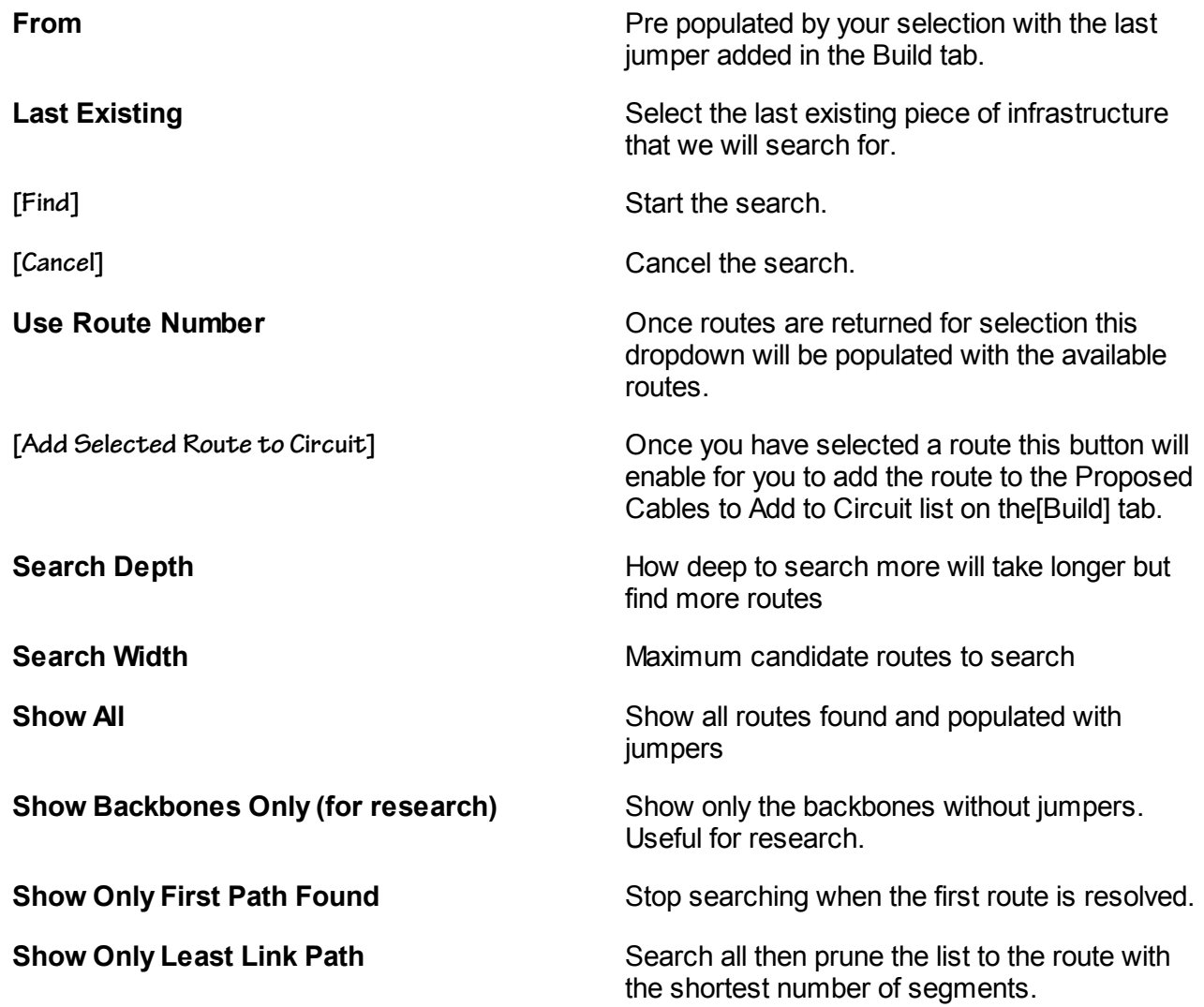

# *Found Paths Grid*

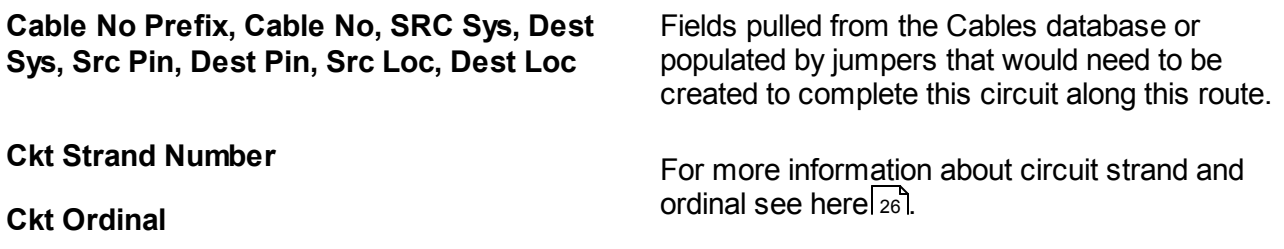

**Route Number Number** The router may find multiple paths or none. If paths are found they will be returned with a route number. You may then select the which, if any, route to add to the circuit.

**Made** It **If** Indicates that the route made it to the destination. All routes shown will show **Made It** on the last segment.

# **2.2.3 Circuits Preview Settings**

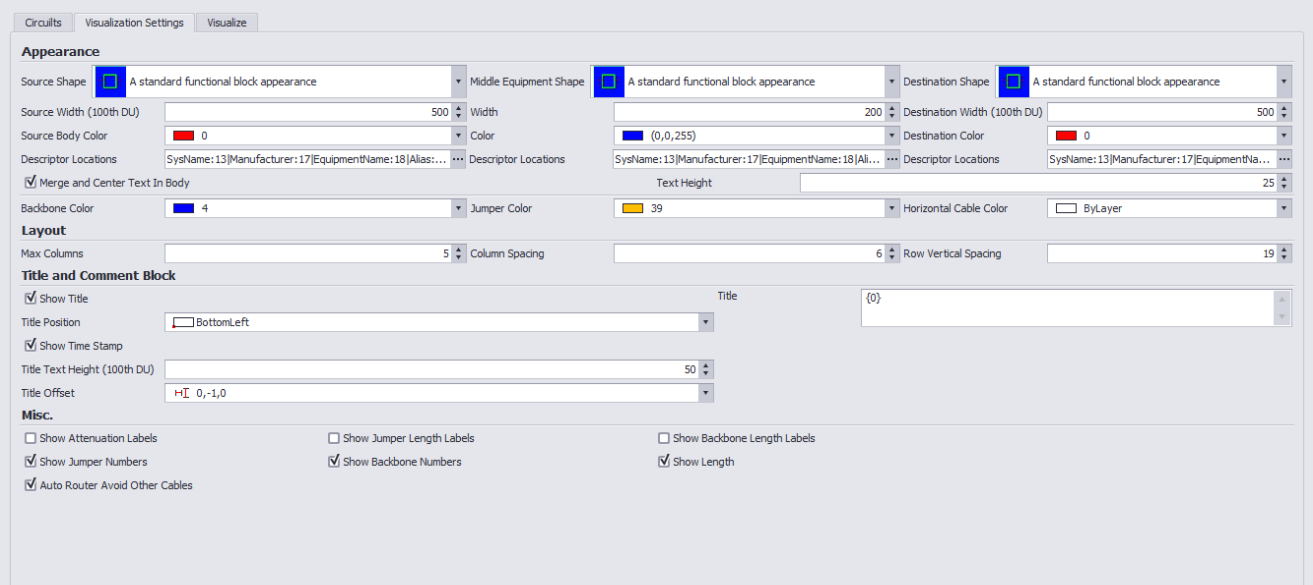

# *Appearance*

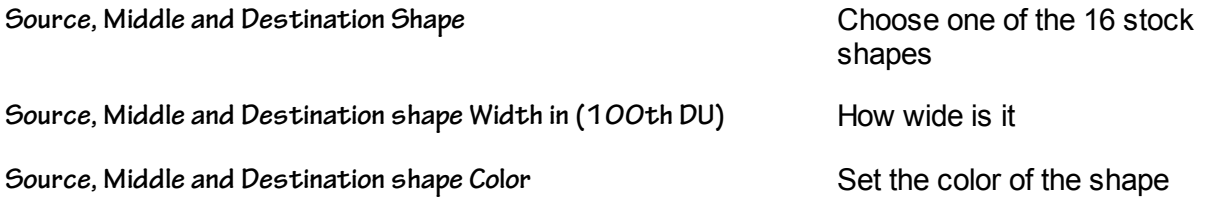

**Source, Middle and Destination shape Descriptor Locations**

Drag the descriptor to the location map or to the **Hidden Items** list to hide.

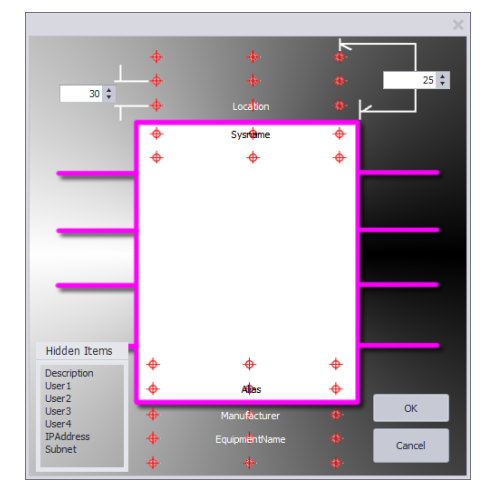

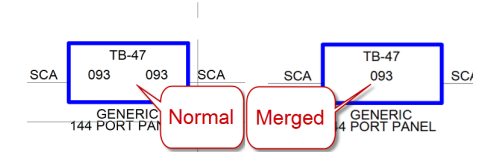

**Text Height CONTERN CONTERN CONTROL CONTROL CONTROL CONTROL CONTROL CONTROL CONTROL CONTROL CONTROL CONTROL CONTROL CONTROL CONTROL CONTROL CONTROL CONTROLL CONTROLL 2** visualization.

*Layout*

**Max Columns** The maximum number of blocks placed before a new row is started below.

**Column Spacing** Column **Spacing**  $\blacksquare$  The distance between blocks

**Row Spacing** The Distance between rows

# *Title and Comment Block*

**Show Title**

**Title Position**

**Show Time Stamp**

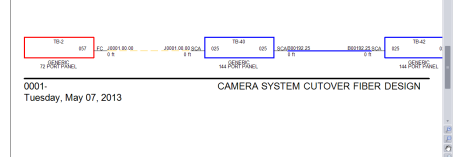

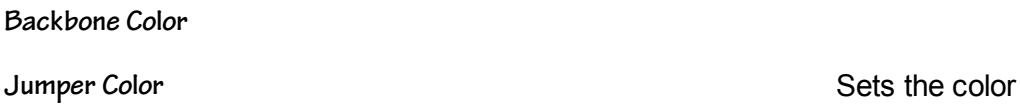

**Horizontal Cable Color**

**Merge and Center Text in Body**

**Title Text Height (100th DU)**

**Title Offset**

**Title** You can type whatever you want in this field. In addition the following variables are available: {0} = Circuit Number  ${1}$  = It System

## *Misc.*

**Show Jumper Length Labels**

**Show Backbone Length Labels**

**Show Jumper Numbers**

**Show Backbone Numbers**

**Show Length**

**Show Attenuation Labels** Show field survey labels in the CAD preview

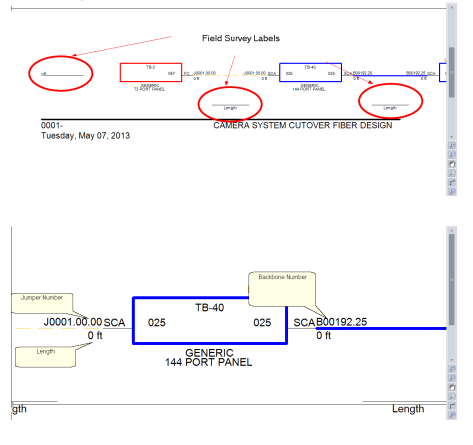

## **2.2.4 Outputting Circuits to CAD**

Once a circuit has been defined you can create CAD views of single and multiple circuits. The tools to do this are contained in the **Circuits Grid** which you can access from the command line shortcut **CMSCG** or by selecting the **[CAD Preview/Circuits Grid]** on the home page.

Before accessing the **Circuits Grid**, please make sure to setup your export preferences in the settings menu. Please refer [here](#page-70-0)l 66] for more information on the settings menu.

You can also batch output the selected records by clicking Tools>Output Selected.

Note: All export is governed by settings in the **Project>Settings[Project][Export Settings]** tool.

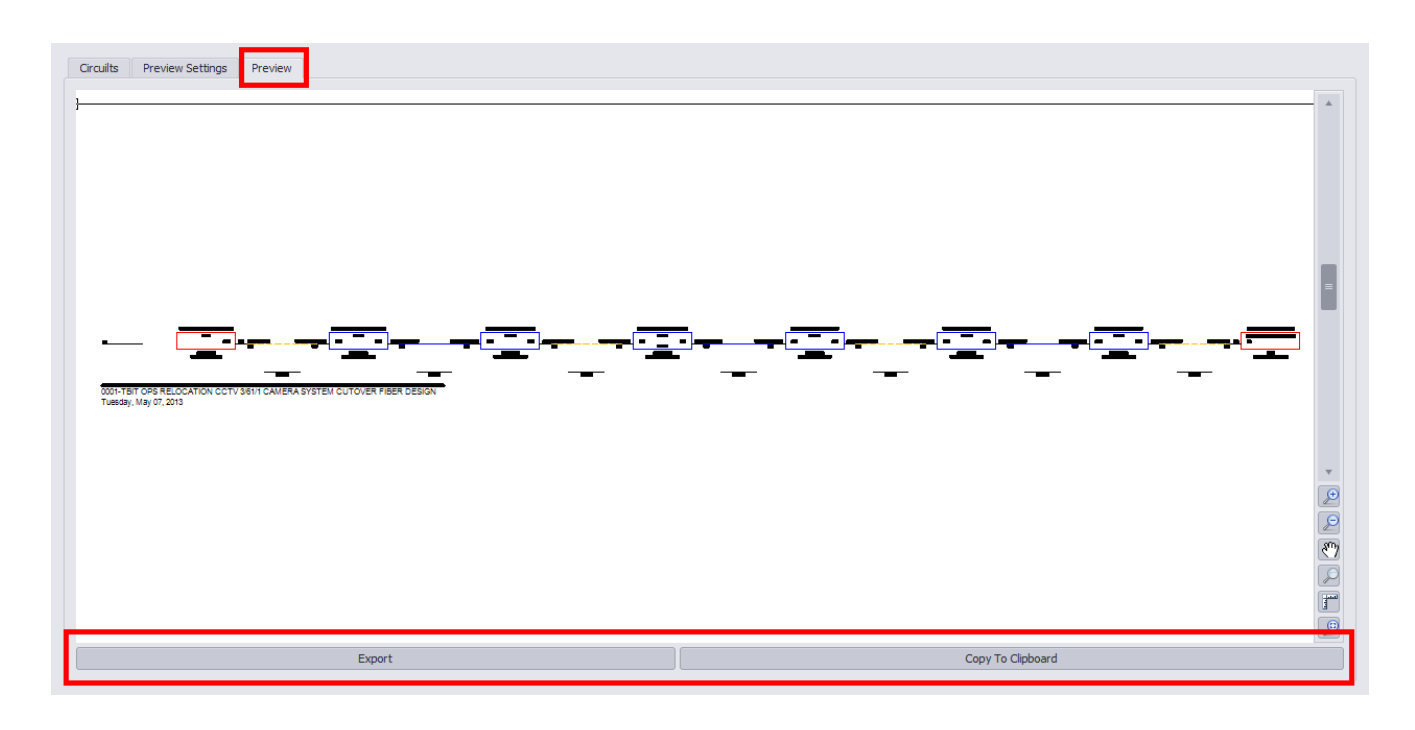

**Export** Export Export Settings found Export Settings found in **Project>Settings [Project][Export Settings]**

**Copy** to Clipboard Copies the preview to the clipboard so it can be pasted into another drawing.

# **2.2.5 How to Output a Circuit to CAD**

This step by step will guide you on exporting a circuit.

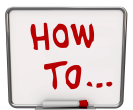

1. Open the Circuit Grid by entering **CMSCG** in the command line prompt. The **Circuit Grid** Window will open.

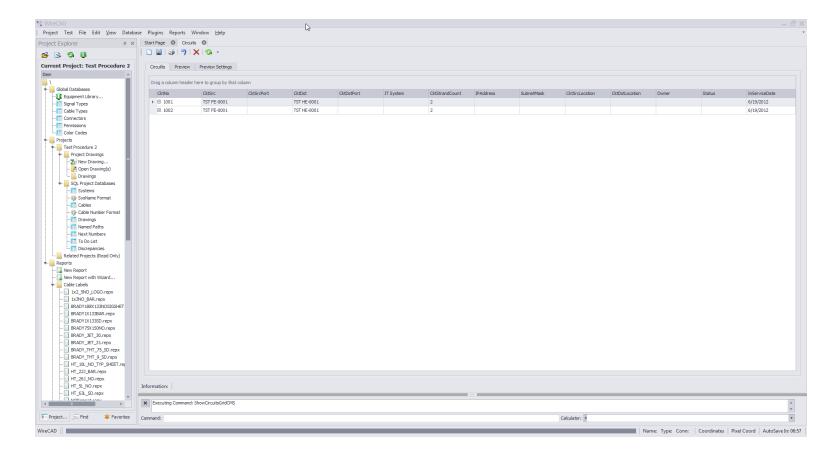

2. Select the Circuit Number you would like to Export.

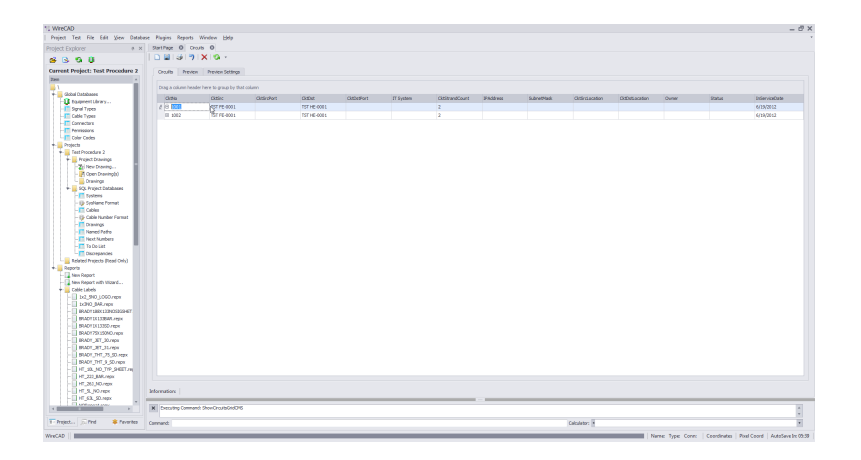

3. Select the **[Preview]** Tab.

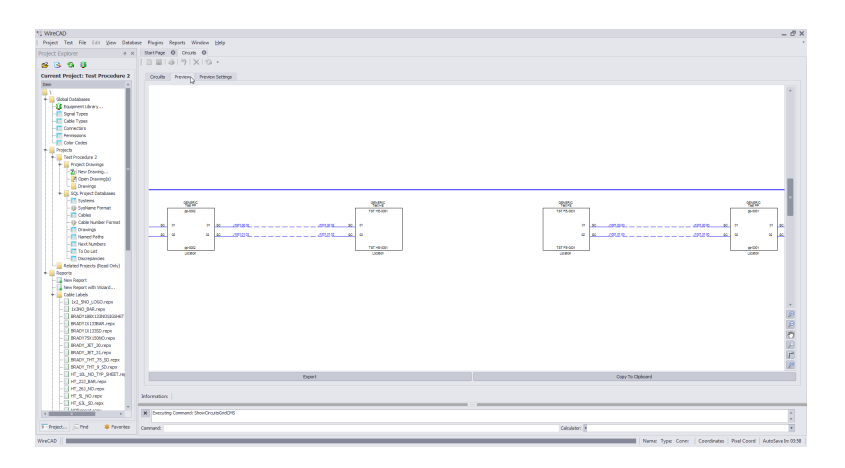

4. Verify the circuit is the one you would like use and click **[Export]**.

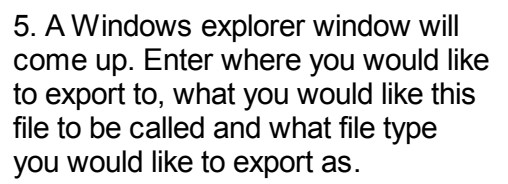

Note: All of these settings can be automated in the **Settings Menu**.

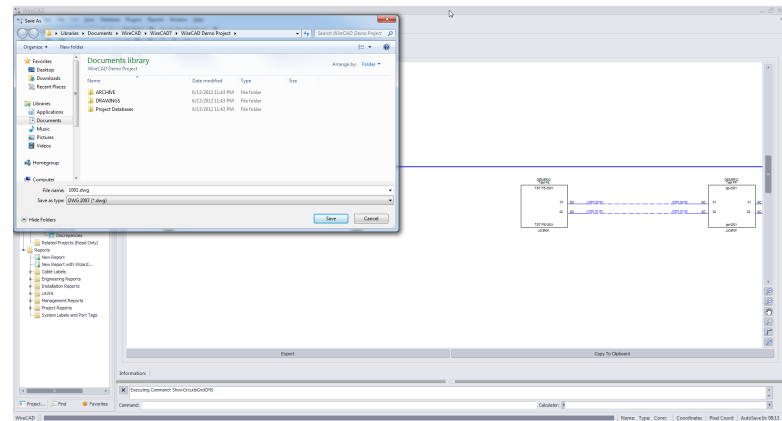

6. Click **[Save]**. Your exported file will now be created and placed in the location you have specified of the file type you specified in the **Save As Dialog filter**.

This present to September 1<br>
Signal Types<br>
Contectors<br>
Theresales<br>
Coler Codes<br>
Spirit

#### **43 WireCAD V7 With CMS Tools Edition**

#### **2.2.6 How to Output Many Circuits to CAD**

This Step by step will guide you on exporting multiple circuits.

Note: this is different from the command **Tools>Output All Selected Circuits**

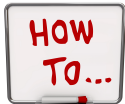

1. Open the Circuit Grid by entering **CMSCG** in the command line prompt. The Circuit Grid Window will open.

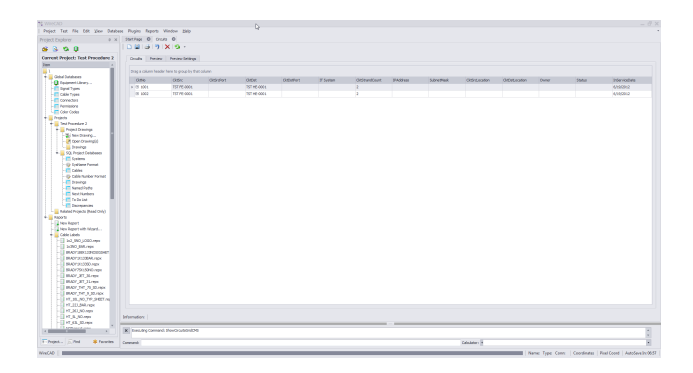

2. Select the Circuit Numbers you would like to Export.

Note: You can select multiple circuits by dragging down with your mouse clicked, by holding **[Shift]** and selecting a set or by holding down **[CTRL]** and selecting multiple records individually.

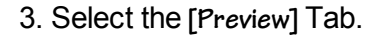

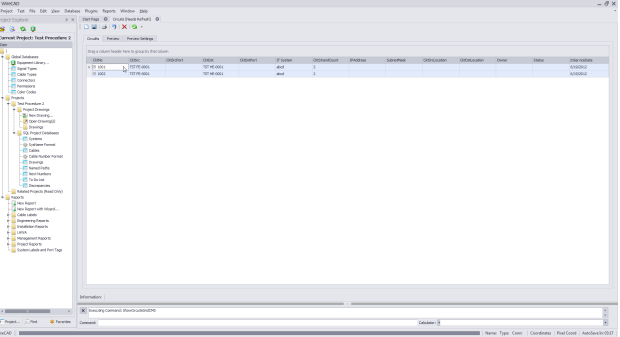

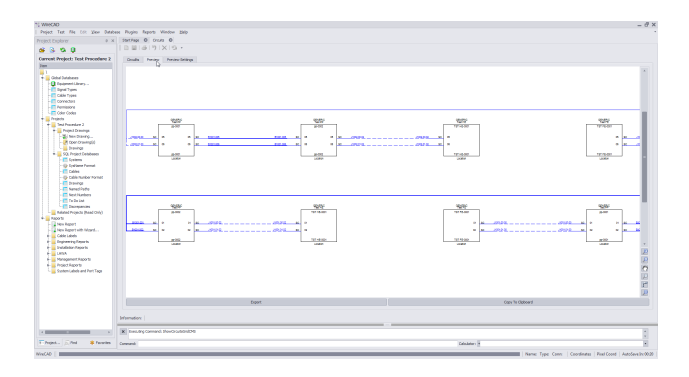

4. Verify the circuits shown are the ones you would like use and click **[Export]**.

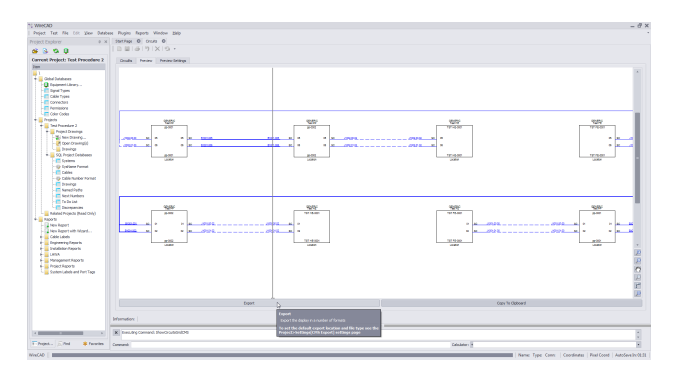

5. A Windows explorer window will come up. Enter where you would like to export to, what you would like this file to be called and what file type you would like to export as.

Note: All of these settings can be automated in the **Settings Menu**.

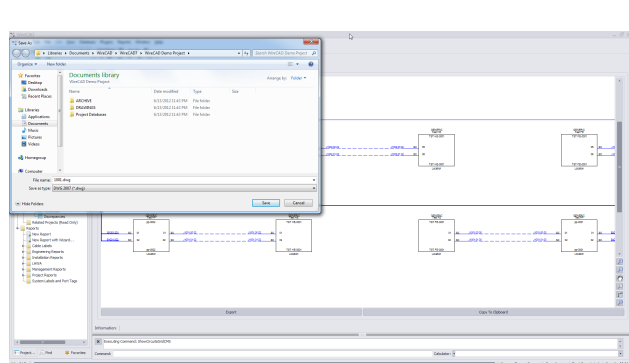

6. Click **[Save]**. Your exported file will now be created and placed in the location you have specified.

#### **45 WireCAD V7 With CMS Tools Edition**

### **2.2.7 Combining Circuits**

WireCAD CMS tools support the concept of combining circuits. Circuits to be combined must have the same Strand Count. The Circuit Name/Number of the Circuit that is being appended or inserted will be discarded.

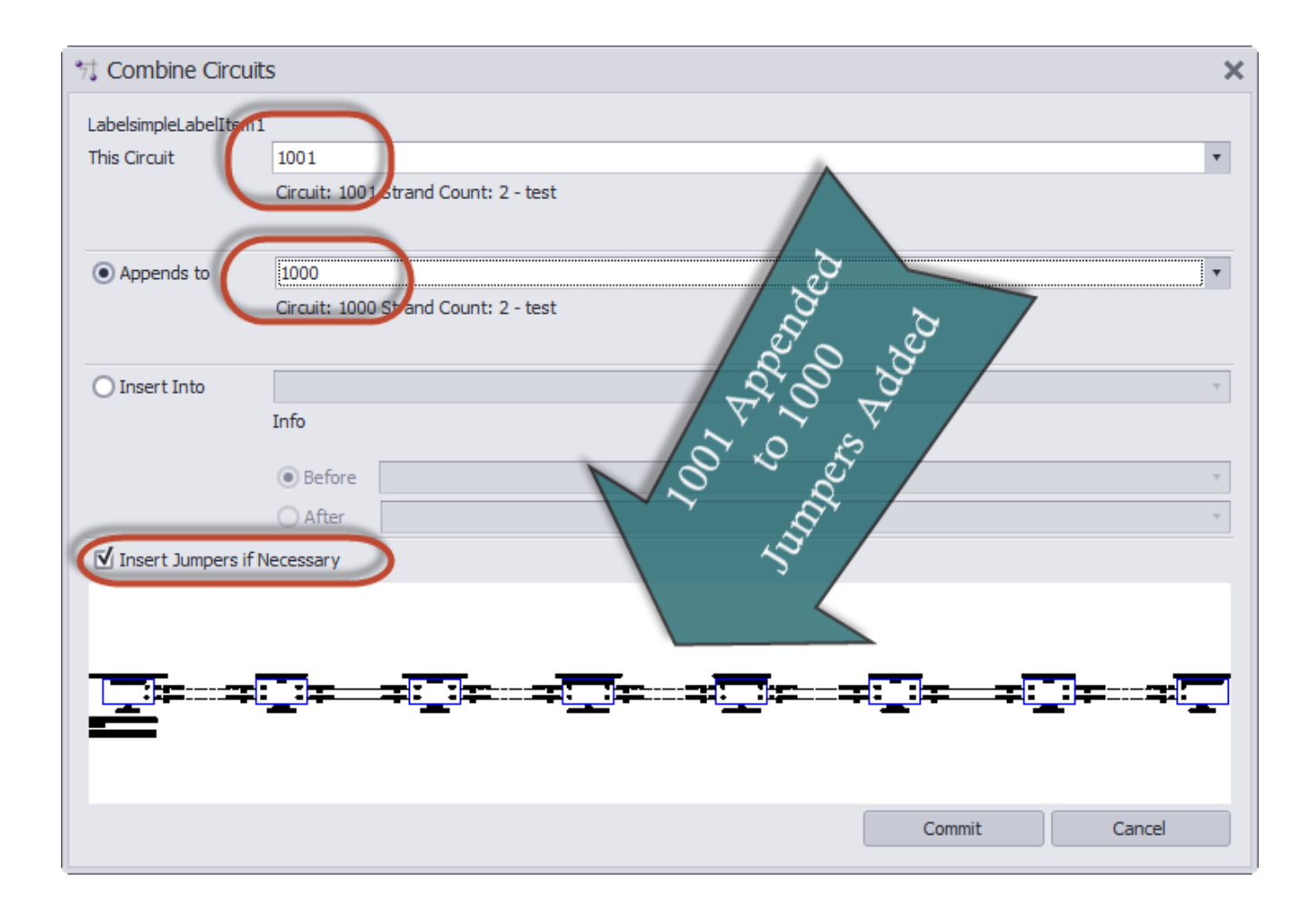

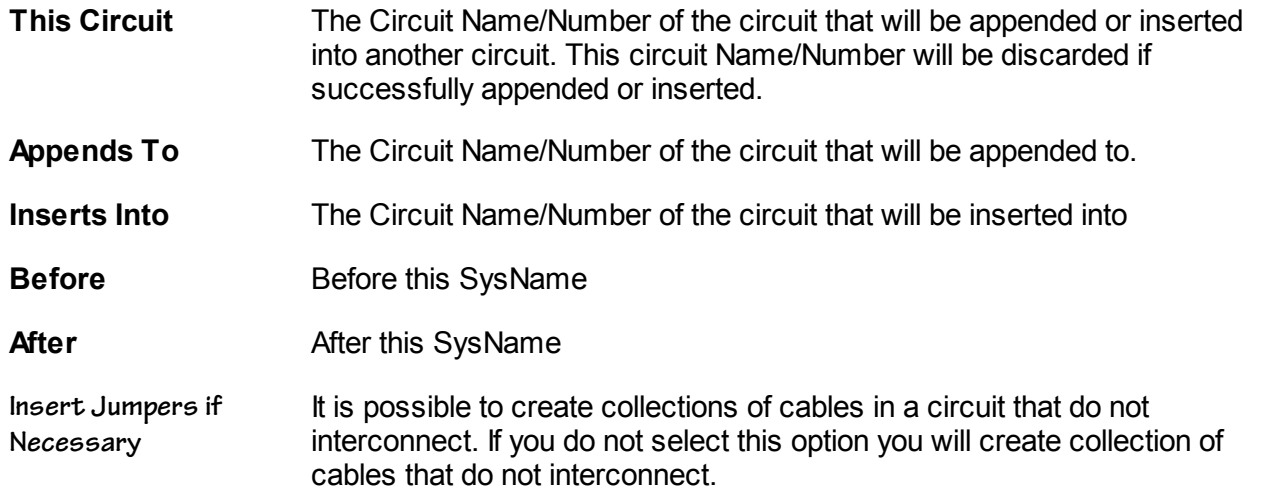

#### **Preview**

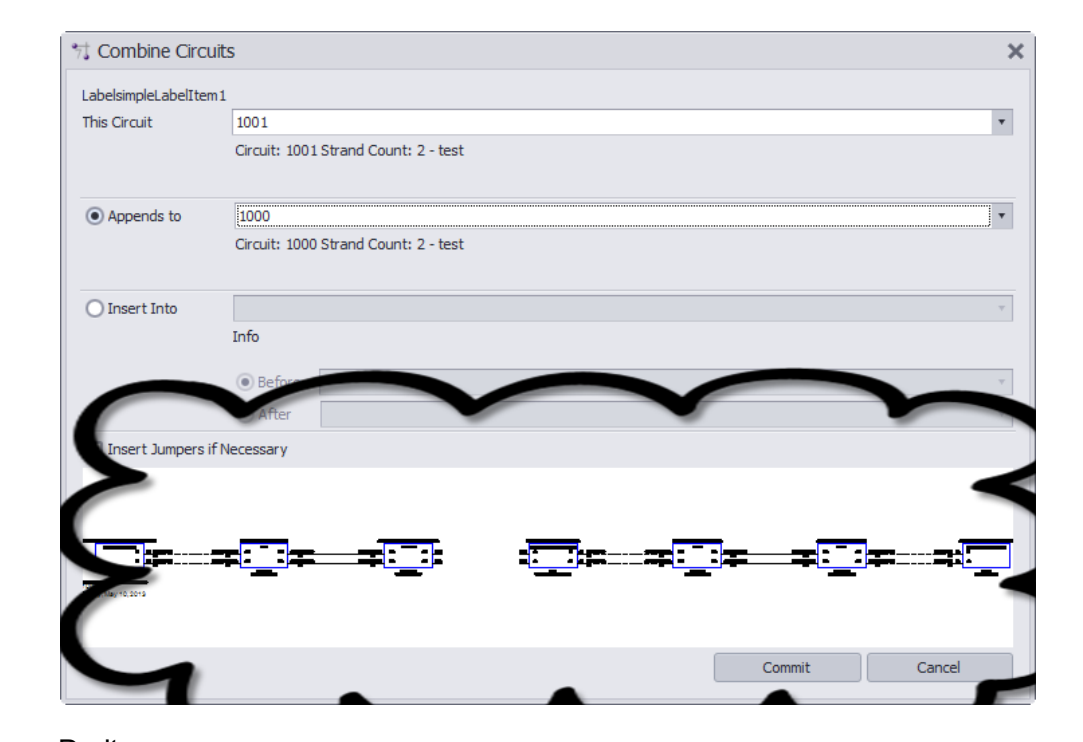

**[Commit]** Do it.

[Cancel] Dump out without any changes.

# **2.3 Cable Types**

In order to create a Backbone segment in WireCAD, you will need to create a Cable Type with the correct amount of Cores.

This will guide you through creating a new Cable Type.

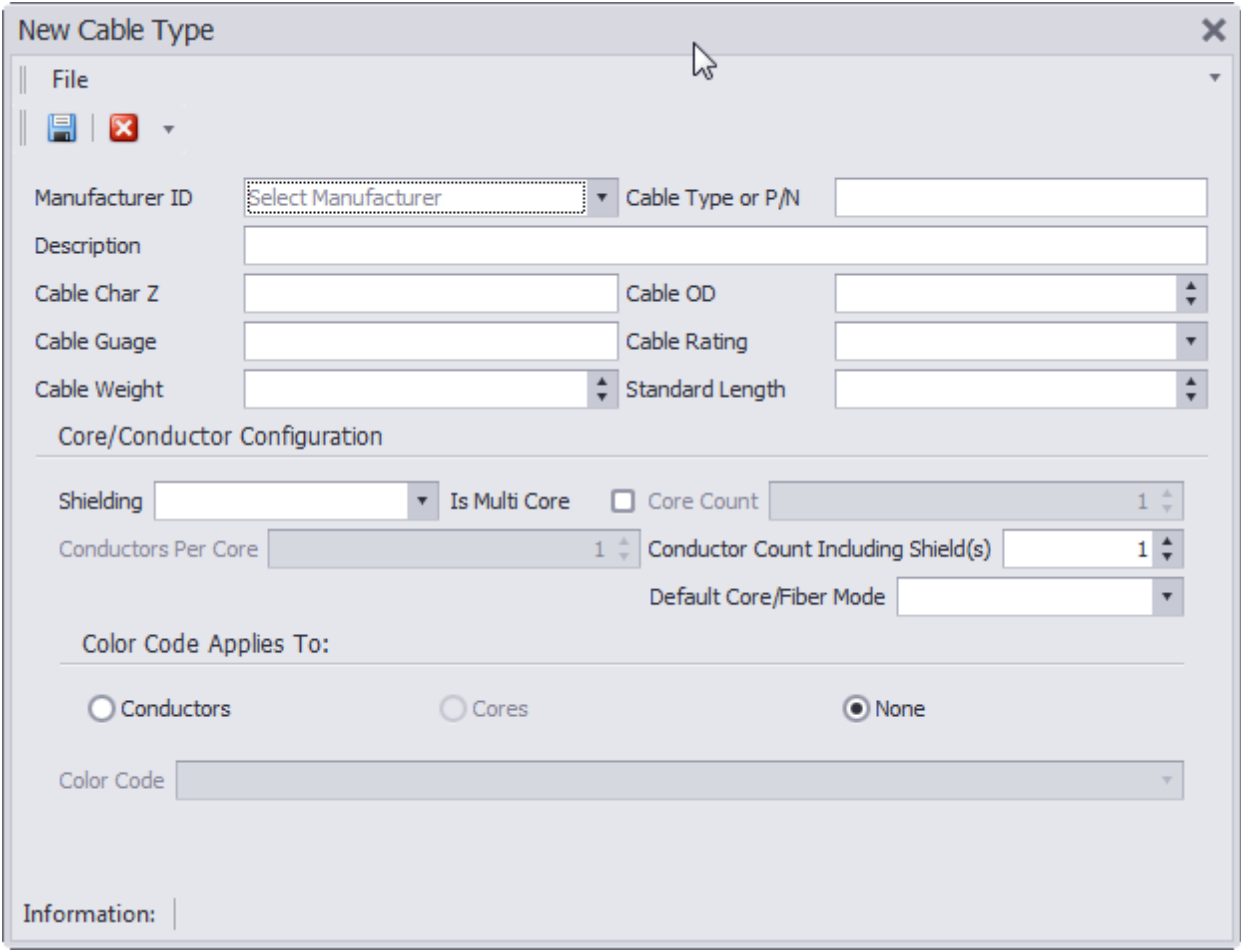

## **2.3.1 How to Create a New Cable Type**

## *Wiki Links:*

Cable Management Specific Features and Functions [http://wirecad.com/wiki/index.php?](http://wirecad.com/wiki/index.php?title=Cable_Management_System_Specific_features_and_functions) [title=Cable\\_Management\\_System\\_Specific\\_features\\_and\\_functions](http://wirecad.com/wiki/index.php?title=Cable_Management_System_Specific_features_and_functions)

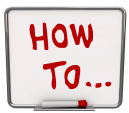

1. In your Project Explorer, double click the **Cable Types Database**.

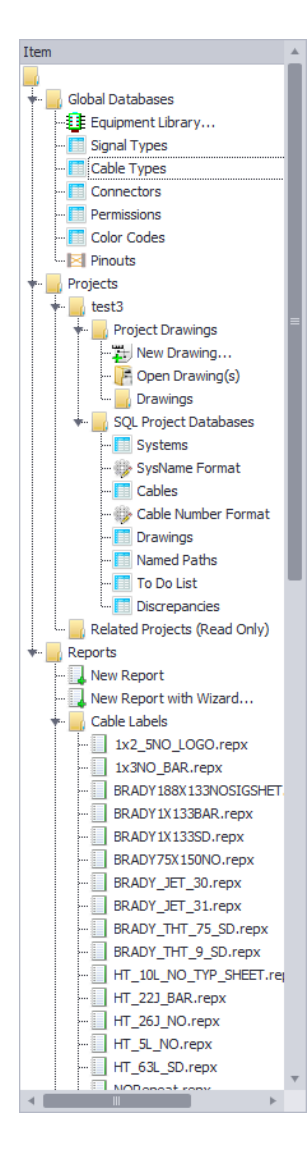

2. Click the **New** Icon. (This is the blank paper icon next to the diskette save on the top left of your screen.)

3. A new window will pop up asking for information on this cable type.

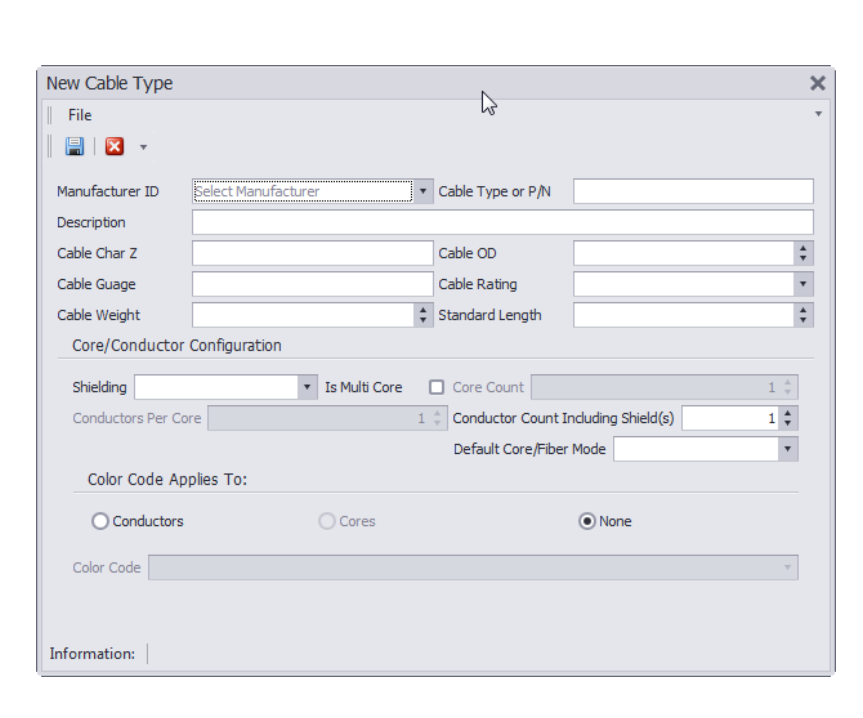

 $\blacksquare$  $\blacksquare$  $\blacksquare$   $\Box$   $\blacksquare$   $\blacksquare$  Export $\cdot$ 

4. Fill in all information about this cable including **Manufacturer**, **Cable Type** or **P/N** & **Description**. No other fields are required but are available to use at your discretion.

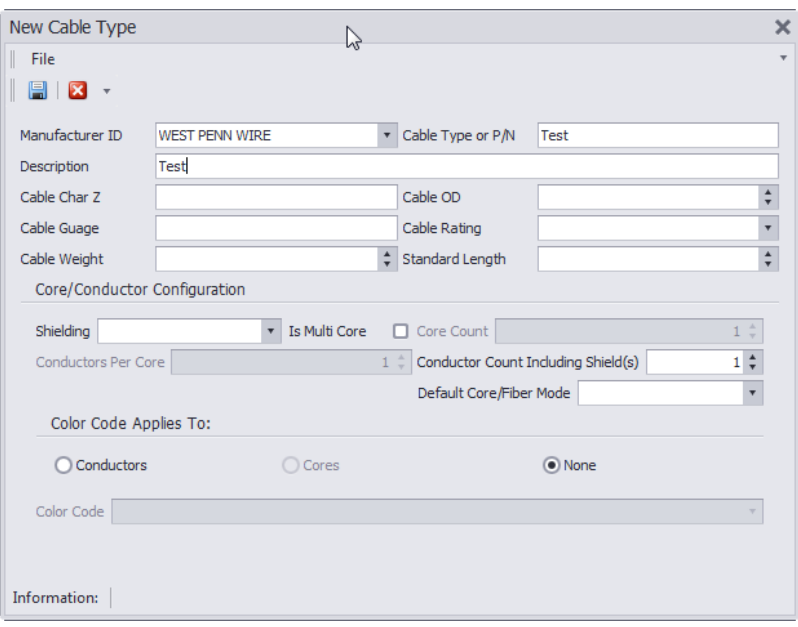

5. If this cable is a multi core cable, you will need to check the **Is Multi Core** box and select how many cores are in this cable.

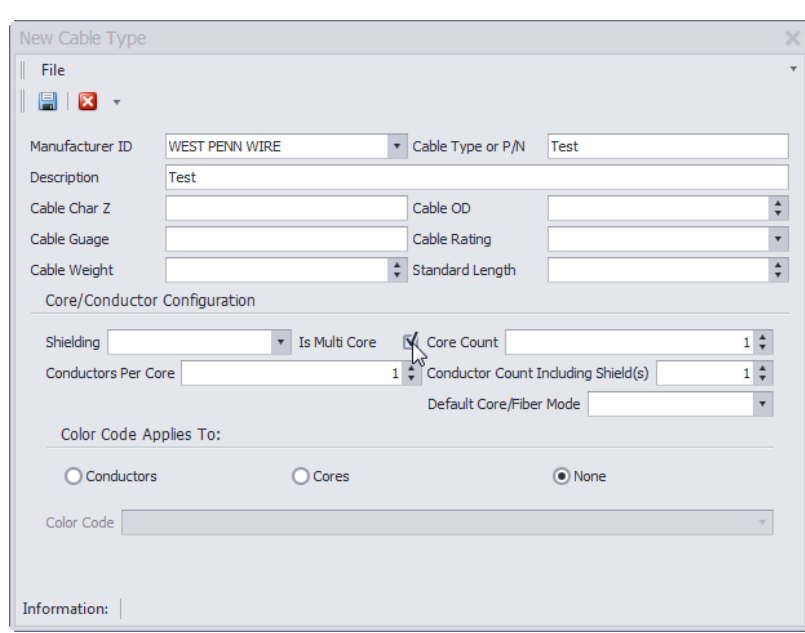

### 6. Select the **[Default Core\Fiber Mode]**.

Note: To label specific cores as SM or MM, see step 8.

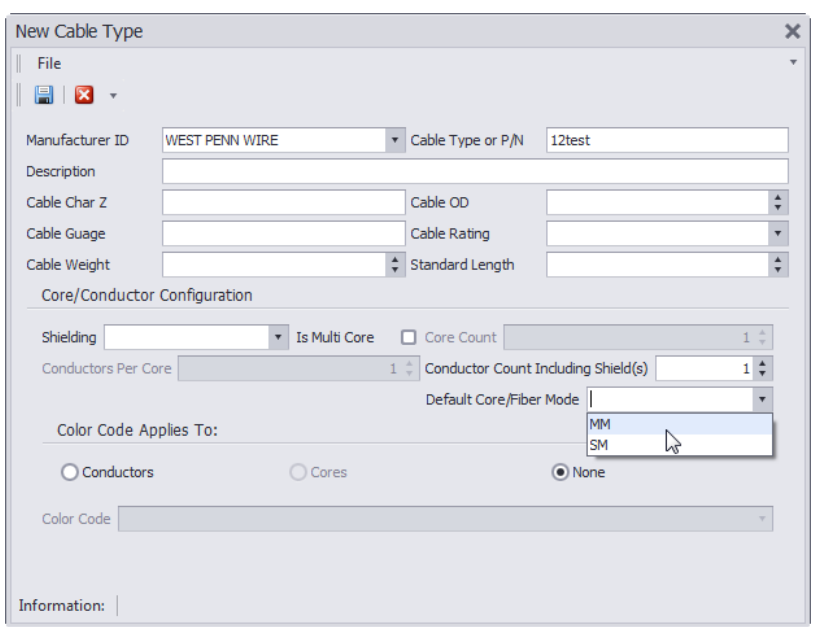

7. Click the **[Save]** icon (diskette).

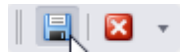

If you need to define SM and MM, please follow steps 8.

8. From your main WireCAD window, select your Cable Types database from the global database field.

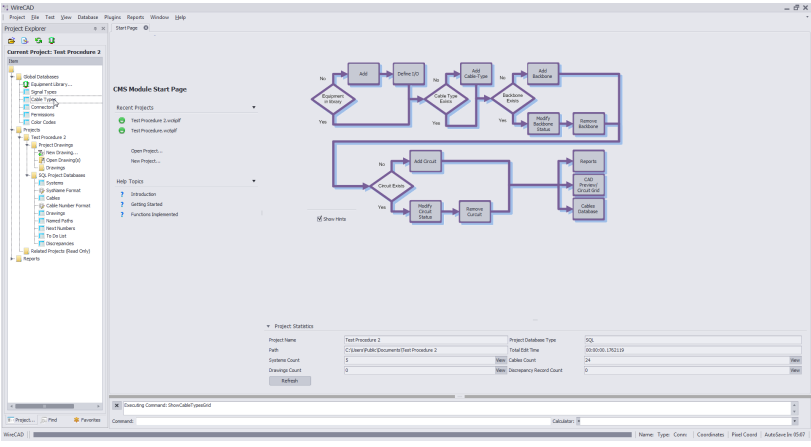

9. Using the filter icon on the Cable Type column header, select your cable from the drop down menu.

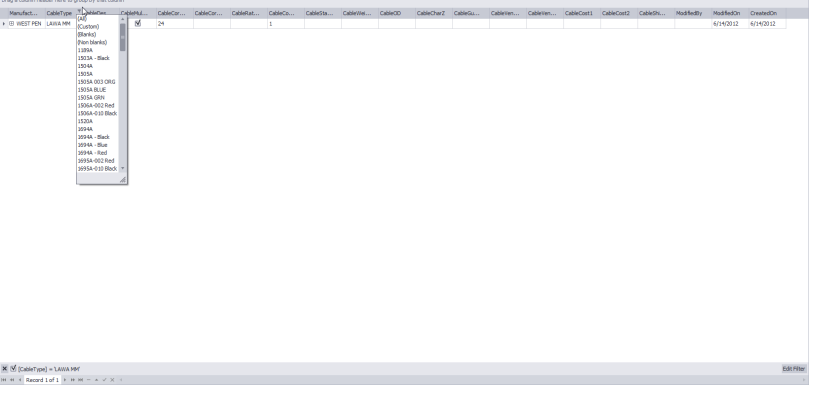

10. Use the **[+]** button to expand and show all cores.

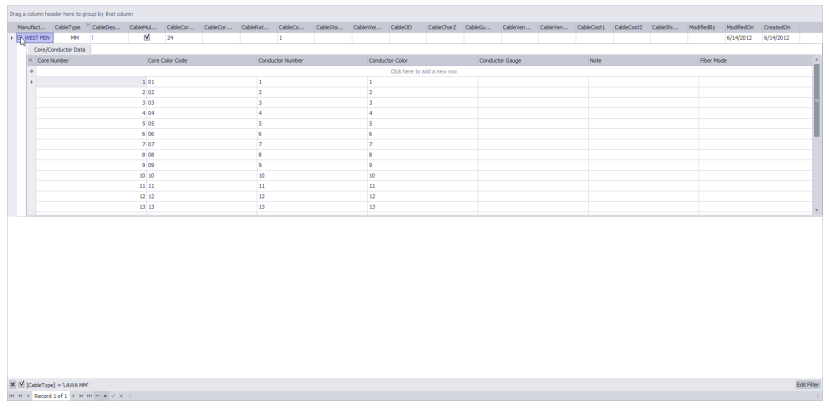

11. Double click in the **Fiber Mode** field and enter **SM** or **MM** for this strand.

Note: If a series of cores are the same Fiber Mode Type, you can highlight the top one, drag down, and press CTRL+D to automatically populate additional fields.

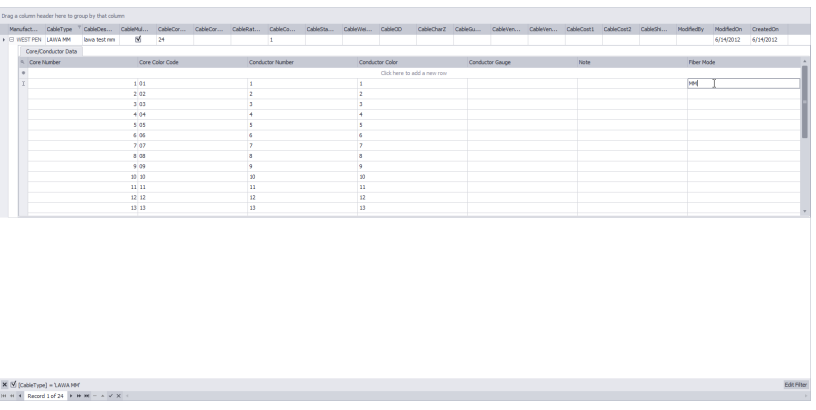

12. Click the **[Save]** button (diskette) to save changes.

# **2.4 Equipment**

WireCAD v7 for ENTerprise has been pre-populated with devices specific to fiber operations.

If you are unable to find your specific equipment, you will need to create a new Equipment Definition.

This section will guide you through creating a new Equipment Definition, adding & deleting I/O ports and modifying display preferences.

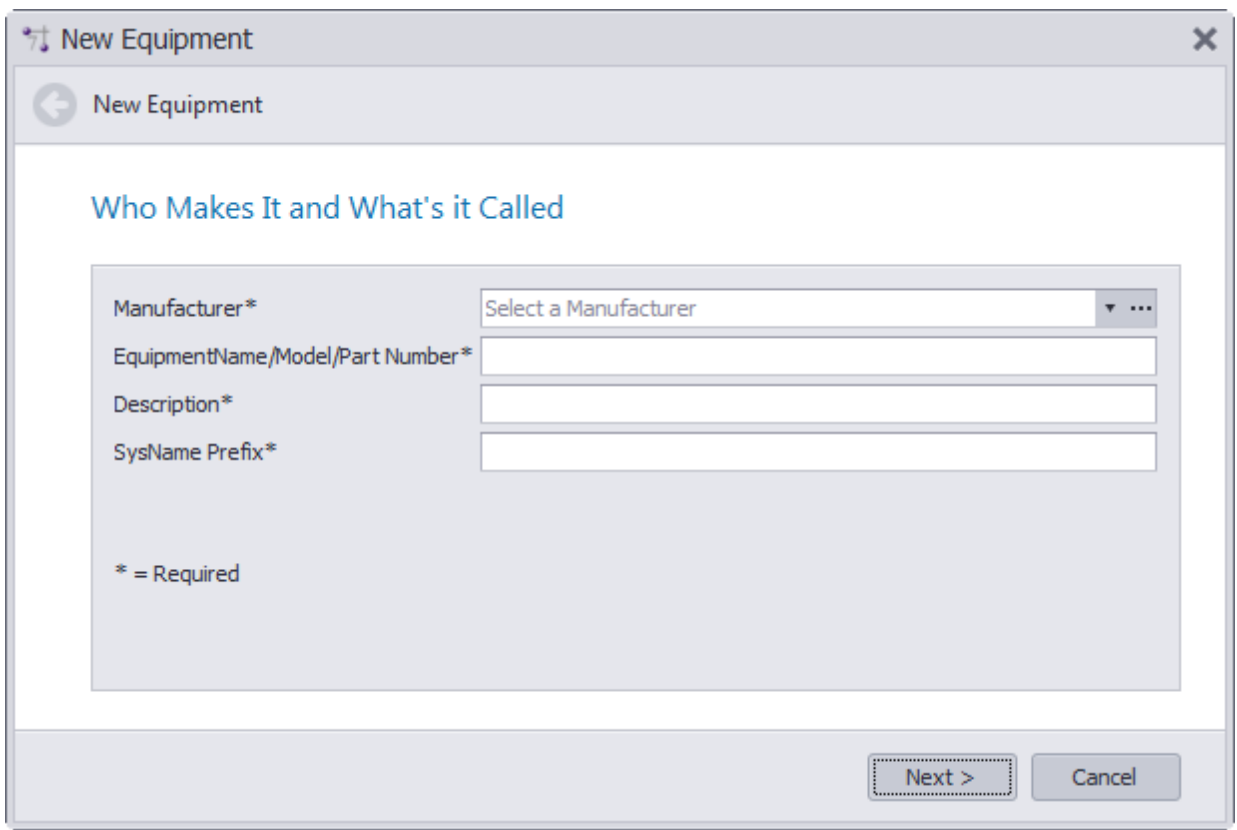

## **2.4.1 How to Create a New Equipment Definition**

# *Wiki Links:*

How To Access Your Equipment Library [http://wirecad.com/wiki/index.php?title=Accessing\\_Equipment\\_Library](http://wirecad.com/wiki/index.php?title=Accessing_Equipment_Library)

How To Add a New Manufacturer To Library [http://wirecad.com/wiki/index.php?title=How\\_To\\_Add\\_A\\_New\\_Manufacturer\\_To\\_Library](http://wirecad.com/wiki/index.php?title=How_To_Add_A_New_Manufacturer_To_Library)

How To Create A New Equipment Definition [http://wirecad.com/wiki/index.php?title=HOWTO:New\\_Equipment\\_Definition](http://wirecad.com/wiki/index.php?title=HOWTO:New_Equipment_Definition)

How To Customize Your Equipment I/O [http://wirecad.com/wiki/index.php?title=Customizing\\_Equipment\\_I/O](http://wirecad.com/wiki/index.php?title=Customizing_Equipment_I/O)

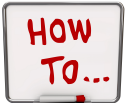

1. Click **Advanced Tools>Equipment Library OR Database>Equipment Library** OR Command Line shortcut LE.

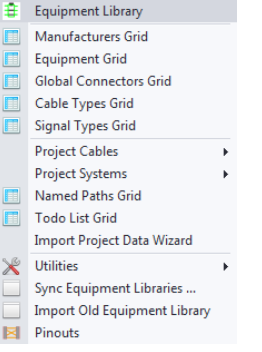

2. Use the search/find bar to first determine if your equipment is currently in the library.

3. On the right hand side of the screen, you will see multiple buttons including **[Add Manufacturer To Library]** & **[Add Equipment To Library]**. (If your manufacturer is not listed, please see the section titled **Add Manufacturer to Library**.)

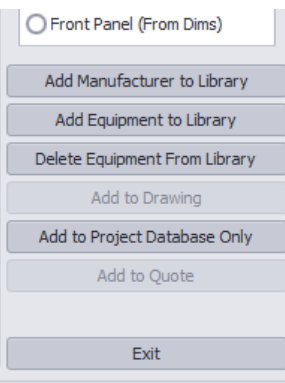

4. Click **[Add Equipment to Library]**.

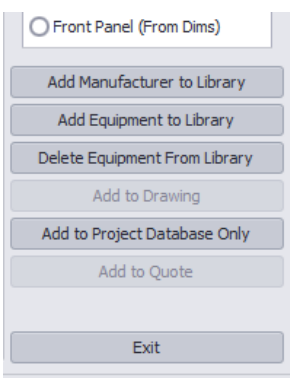

5. In the dialog window, start by selecting the **Manufacturer** field and select who makes your equipment

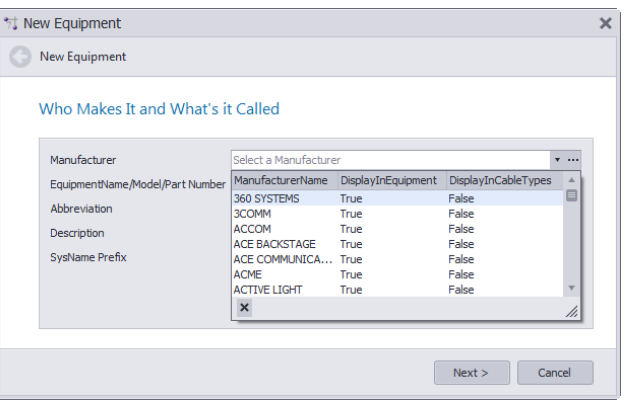

6. Enter in the Model/Equipment Name of your Equipment.

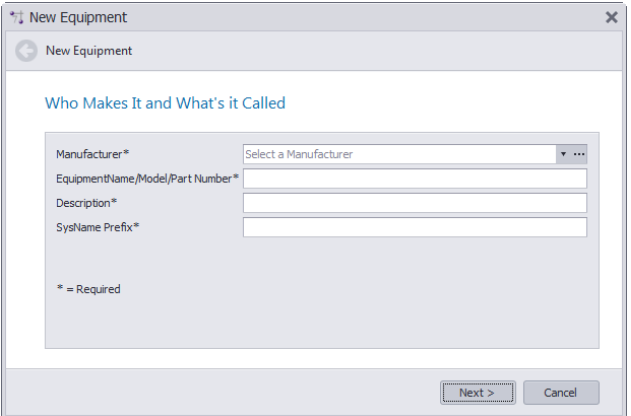

7. In the **Description** field, enter something that will describe this type of equipment. Example: Laptop, Desktop Computer, Router, LCD Display etc.

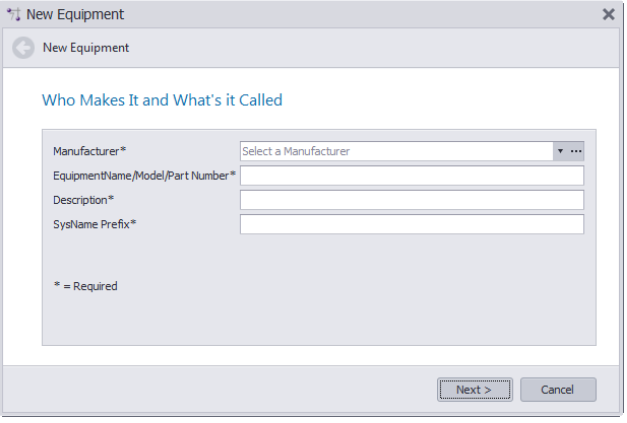

8. The SysName **Prefix** field is how the SysName will be shown after a SysName assignment. Example: Field Laptop = FLD LPT, Desktop Router = RTR, ect.

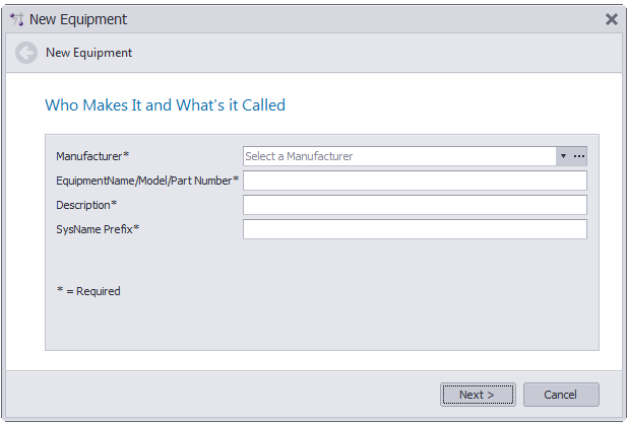

9. Click **[Next]**.

 $Next$ 

10. The wizard will advance to the next page asking you to add a Front Panel File, Image, Category & Synonym. None of these fields are required; however, if you plan to use the Rack Builder tool it is advised that you select a Front Panel file.

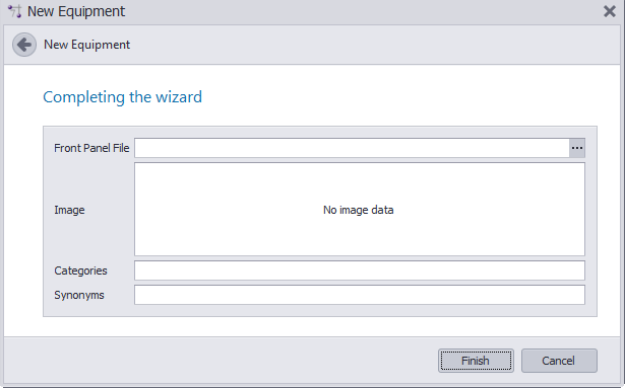

11. Click **[Finish]**.

12. You will now be taken back to the Equipment Library with your new equipment in the grid.

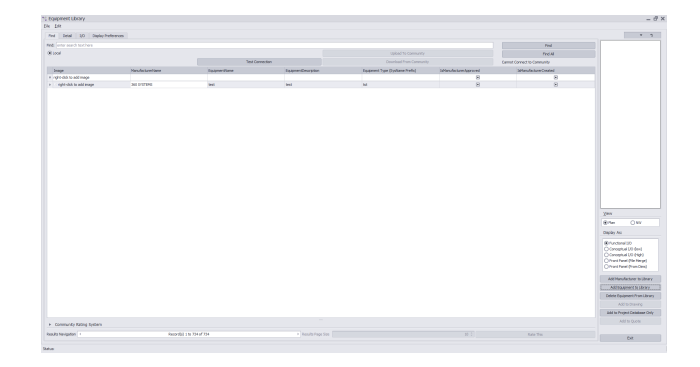

Finish

13. Select the I/O Tab.

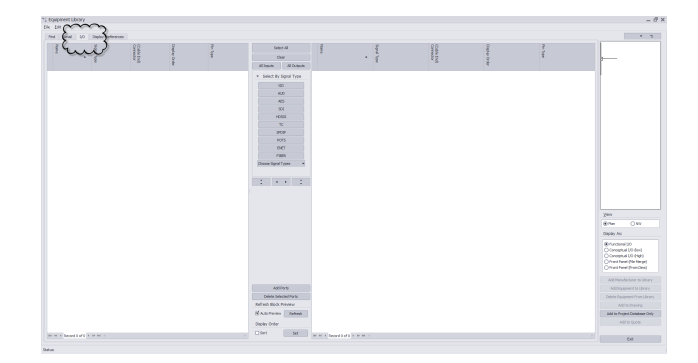

14. In the middle of the screen, Click The **[Add Ports]** button.

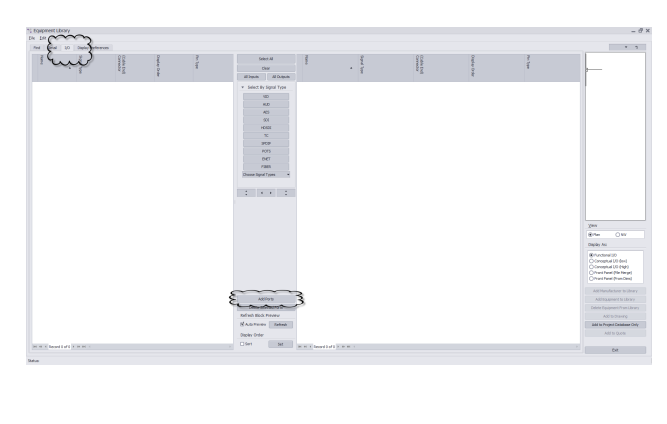

15. Enter in all port information including **Name**, **Connector Type**, **Signal Type**, **Pin Style, etc**. Do this for all ports on this device.

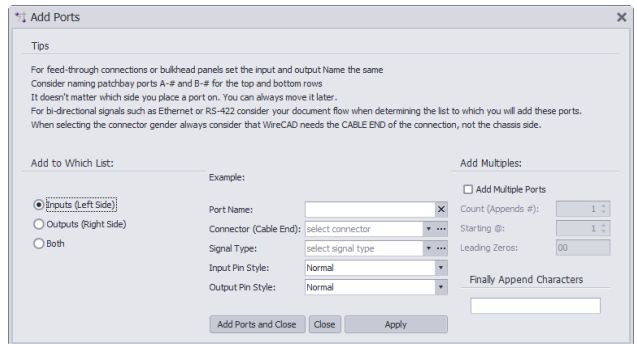

Note: You can add multiples of the same port type by clicking the **Add Many** checkbox and entering in how many of this specific port you would like. WireCAD will append a port number to the string in the **Name** field. Example: with the Inputs radio button selected, enter the value PORT- into the **Name** field, check the **Add Multiples** and set the Starting Number to 1 and the Count to 32. Click [Apply] and 32 records will be created in the Inputs list. The name field will be populated with the values PORT-01 through PORT-32.

16. When you are finished, click **[Apply]** to add the ports and leave this dialog open or click **[Add Ports and Close]** to add the ports and close this dialog.

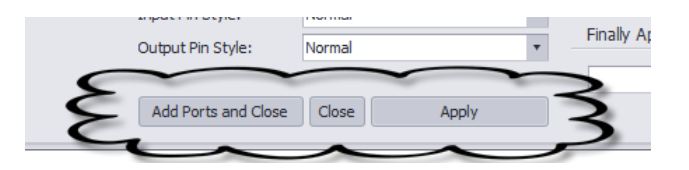

## **2.5 Projects**

This section will guide you on how to create a New Project using a SQL Server Database.

You will need to have your network administrator or IT department set up a SQL Database and create user access for all WireCAD users who will have access to this Database.

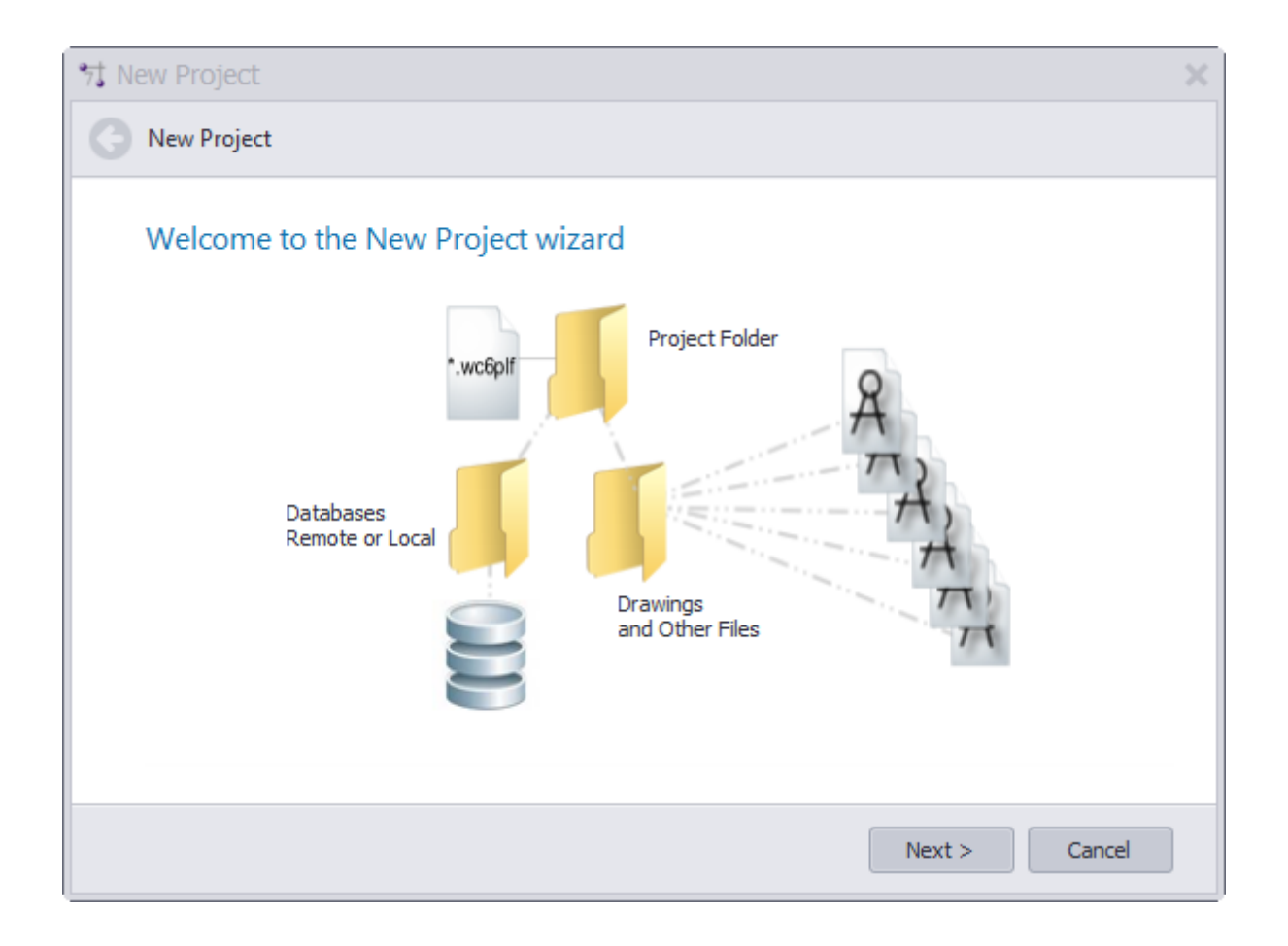

### **2.5.1 How to Create a New SQL Project**

# *Wiki Links:*

How To Create a New Project [http://wirecad.com/wiki/index.php?title=HOWTO:New\\_Project](http://wirecad.com/wiki/index.php?title=HOWTO:New_Project)

How To Move A Project To A Different SQL Server <http://wirecad.com/wiki/index.php?title=HOWTO:MoveProjectServer>

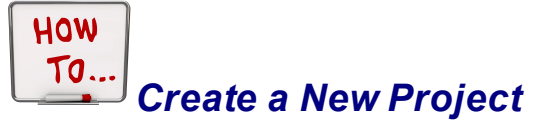

1. With WireCAD open, click **Project>New Project**.

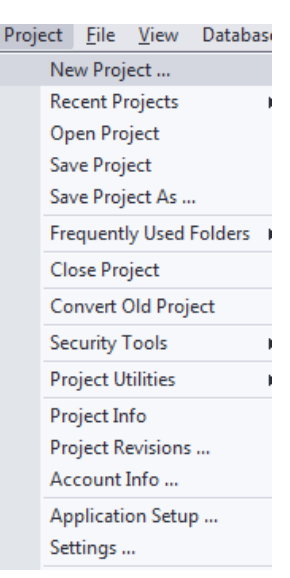

2. A new window will open saying "Welcome to the New Project Wizard". Click **[Next]**.

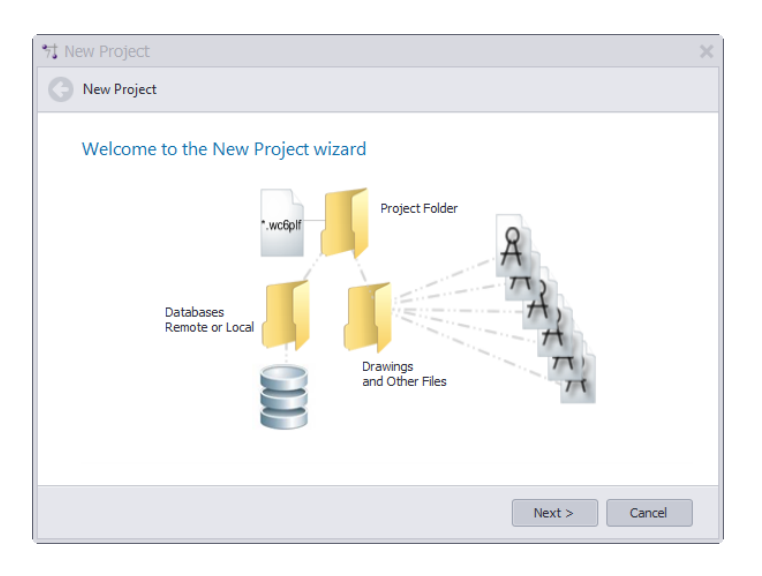

3. On the next page, select **Use Database Server (SQL Server)** and click **[Next]**.

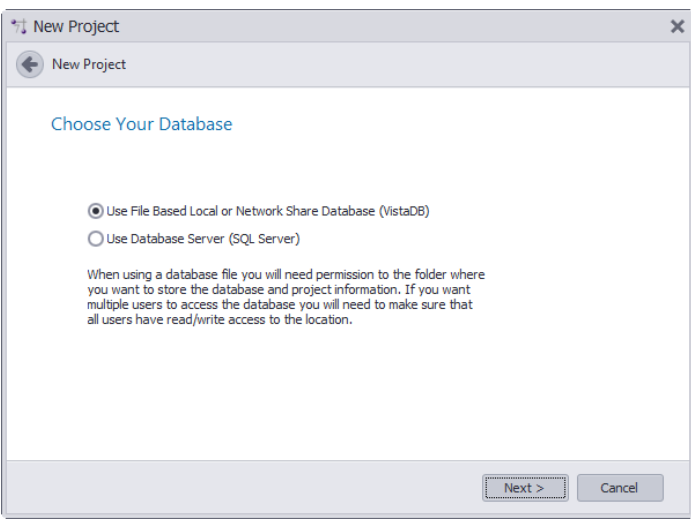

# 4. Enter a **Project Name**,

**Description** and select a **Project Files Path**. This is where your project files will be saved. This is different than your Database files and will not be located in the same directory. It should be on a network share visible to other users of the project. Click **[Next]**.

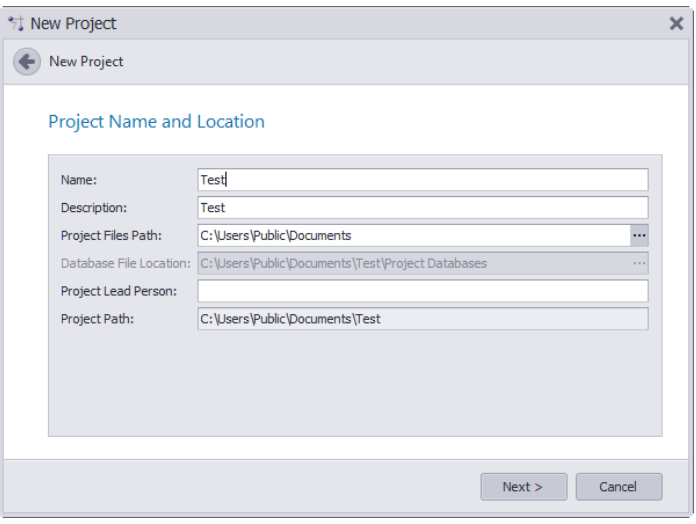

5. Enter in your SQL Server database information and click **[Next]**. (

Note: Please contact your IT department if you are unsure of any information required on this page.)

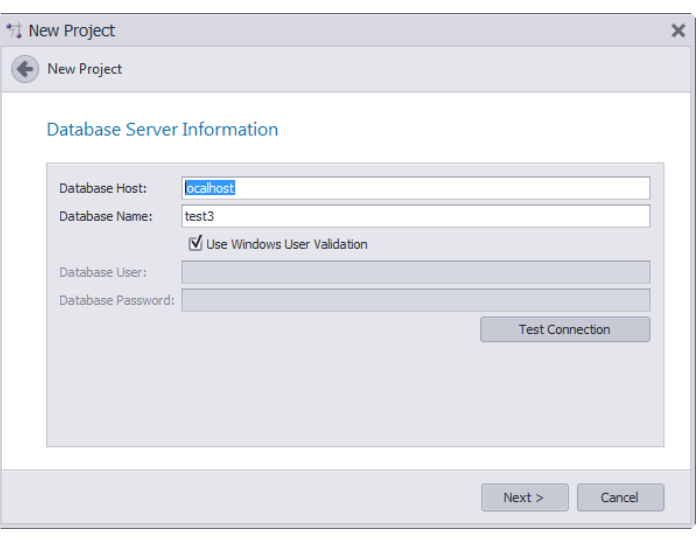

#### 6. Verify that all information looks correct and click **[Next]**.

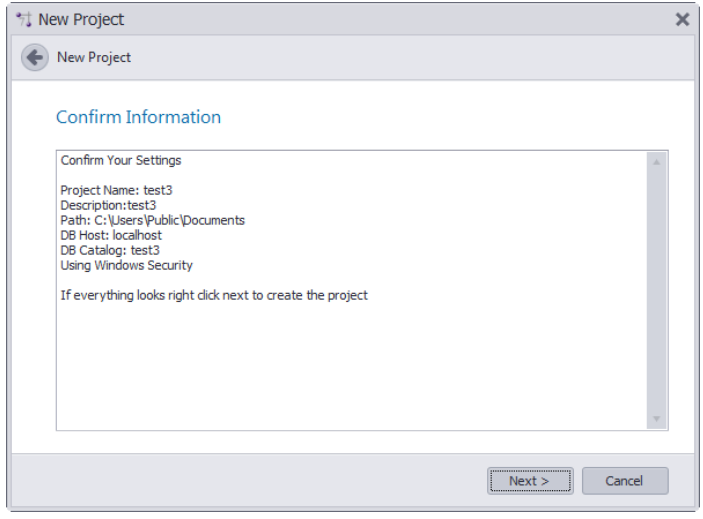

7. Wait for WireCAD to build your project and then click **[Finish]**. You are now ready to start working in your new SQL Project.

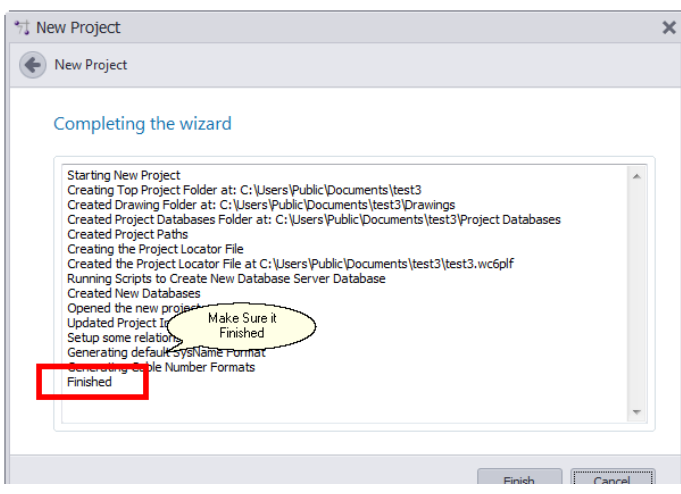

# **2.6 Next Numbers Grid**

The Next Numbers Grid will show you the next available Cable number based on your Cable number format. To access the **Next Numbers Tool**, type NN in the command line prompt.

This grid will show you both **Backbone Cable Numbers** as well as **Standard Cable Numbers**. As you progress through your project, these numbers will change.

To edit these numbers (such as in the event of deleted Backbones) simply click in the Next Number box and fill in the correct number. Be sure that you are not entering a number that is already in use.

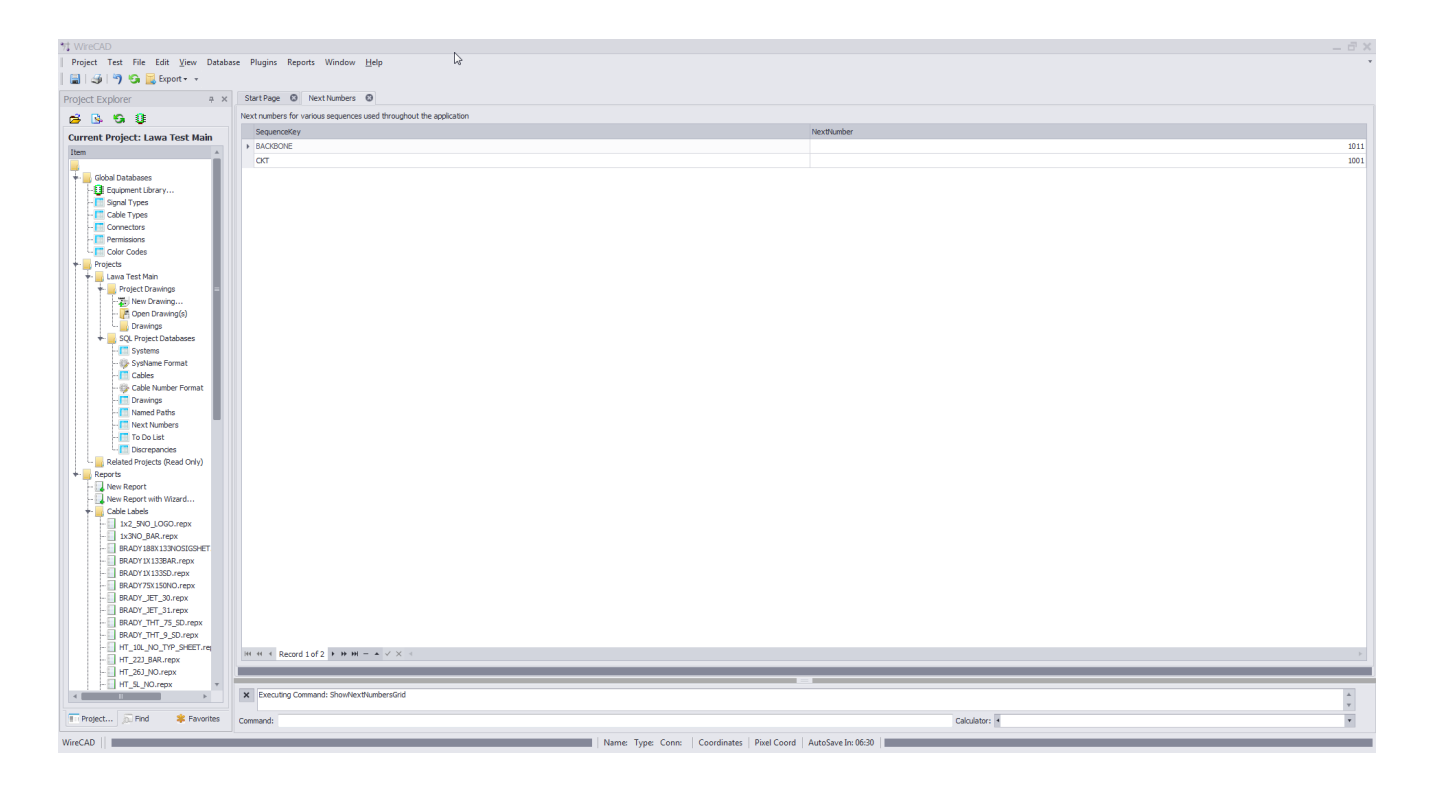

Note: Yours will look different as the Next Numbers grid will automatically create entries for each new sequence used by the application.

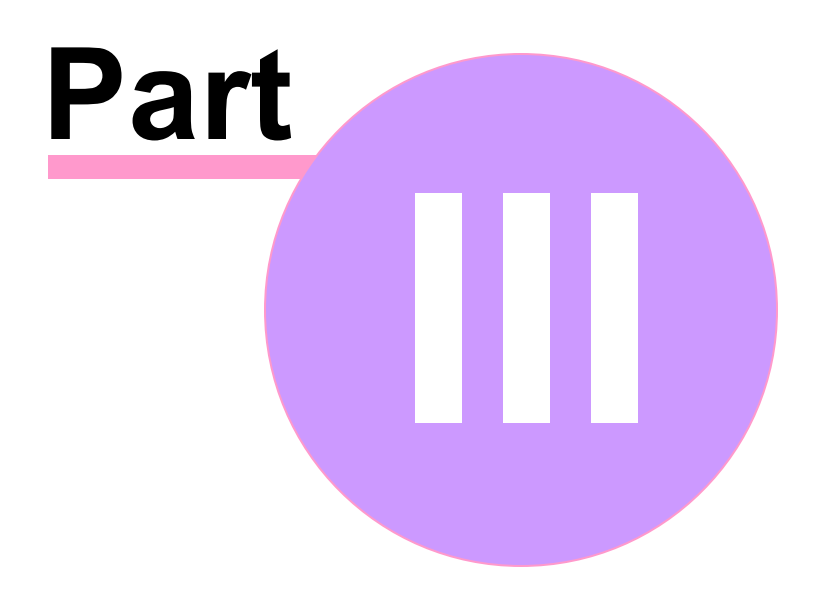

# <span id="page-70-0"></span>**3 Settings and Options**

To access the settings menu, click **Project>Settings**. Then select one of the three default sets of settings **Application**, **User** or **Project** by clicking on the down arrow.

Note: Third party plugins may register their own settings categories and panels. Shown are the stock settings.

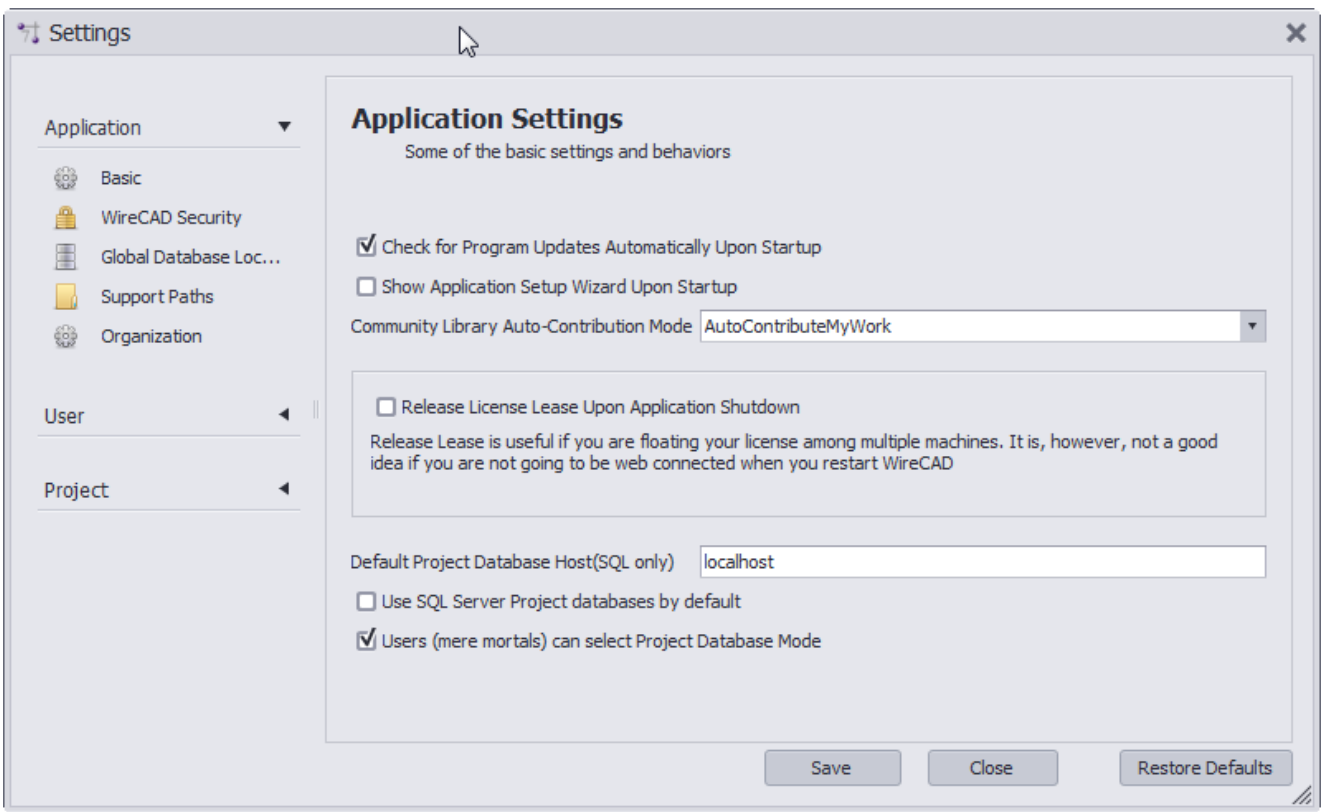

# *Topic Sub Sections*

User [Settings](#page-71-0) 67 Project [Settings](#page-73-0) 69

# <span id="page-71-0"></span>**3.1 User Settings**

These are the additional user settings that pertain specifically to the CMS module.

#### **Project>Settings[User][CMS User]**

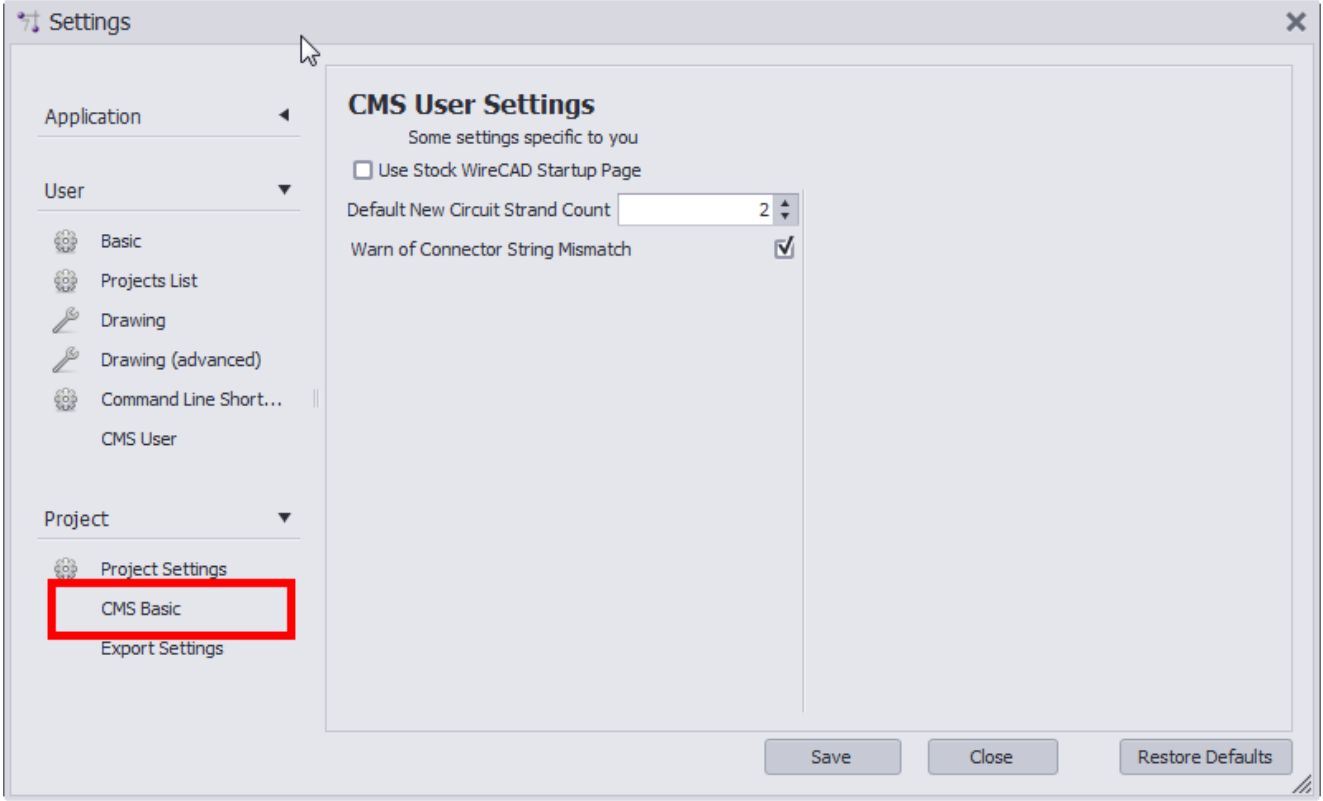

#### **Use Stock WireCAD Startup Page**

Note: Doing this will remove all buttons and functionality of the startup page requiring you<br>to use the command line shortcuts.

#### **CMS User Settings**

Some settings specific to you

□ Use Stock WireCAD Startup Page

This will change your Startup page from the CMS specific page to the default WireCAD page.

#### **Default New Circuit Strand Count**

Default New Circuit Strand Count

 $2 \div$ 

When creating a new circuit, a default strand count for jumpers is created. This will change that strand count to a different value.

*Holbrook Enterprises, Inc. 2000-2014 - dba WireCAD*
# **Warn Of Connector String Mismatch** Warn of Connector String Mismatch<br>Having this box checked will allow a warning

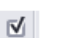

message to display anytime WireCAD detects that 2 ports being connected have a different connector type.

#### **3.2 Project Settings**

These are the additional project settings that pertain specifically to the CMS module.

Note: You will need to have an open project in order to access these settings.

Note: These settings are project specific and will need to be created for each new project.

**Project>Settings[User][CMS User]**

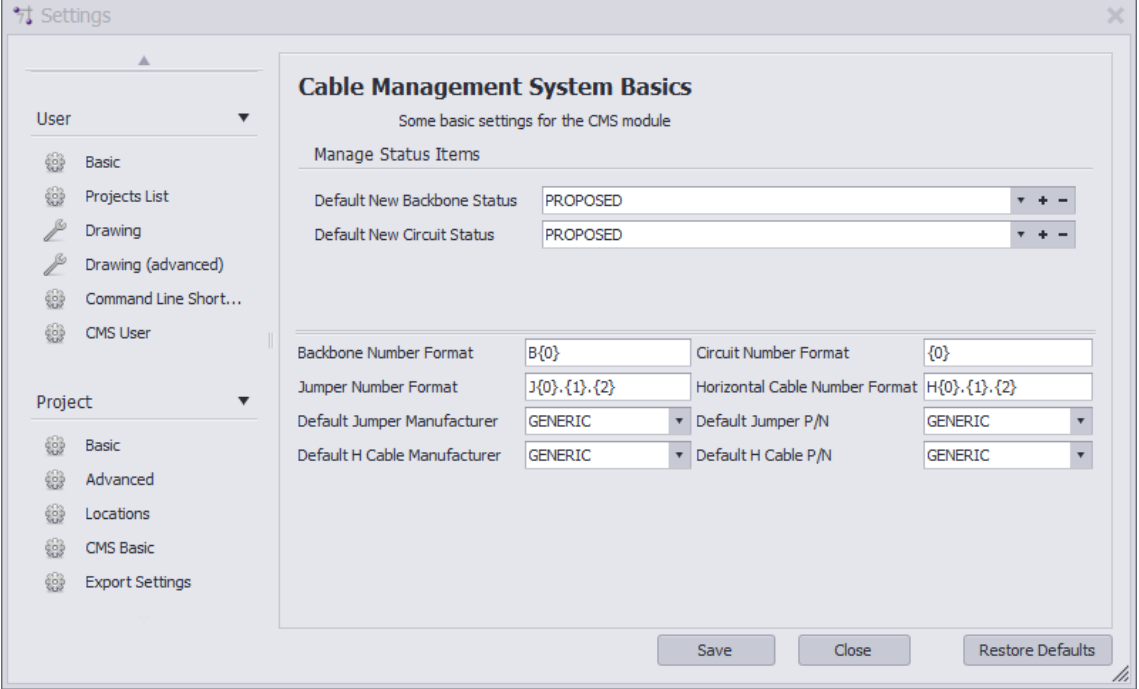

#### **Default New Backbone Status**

Default New Baddone Status | PROPOSED When creating a backbone, you have the ability to mark a "status" on that backbone such as "In Use", "Proposed" ETC. Using the **[+]** button, you can create new status items. Selecting a status will cause that to become the default for all backbones in this project.

 $\cdot$  + -

 $\tau$  +  $-$ 

#### **Default New Circuit Status**

Just like above, when creating a Circuit, you have the ability to mark a status on that circuit. Again, using the [+] button, you can create a new status.

Default New Circuit Status PROPOSED

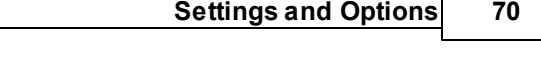

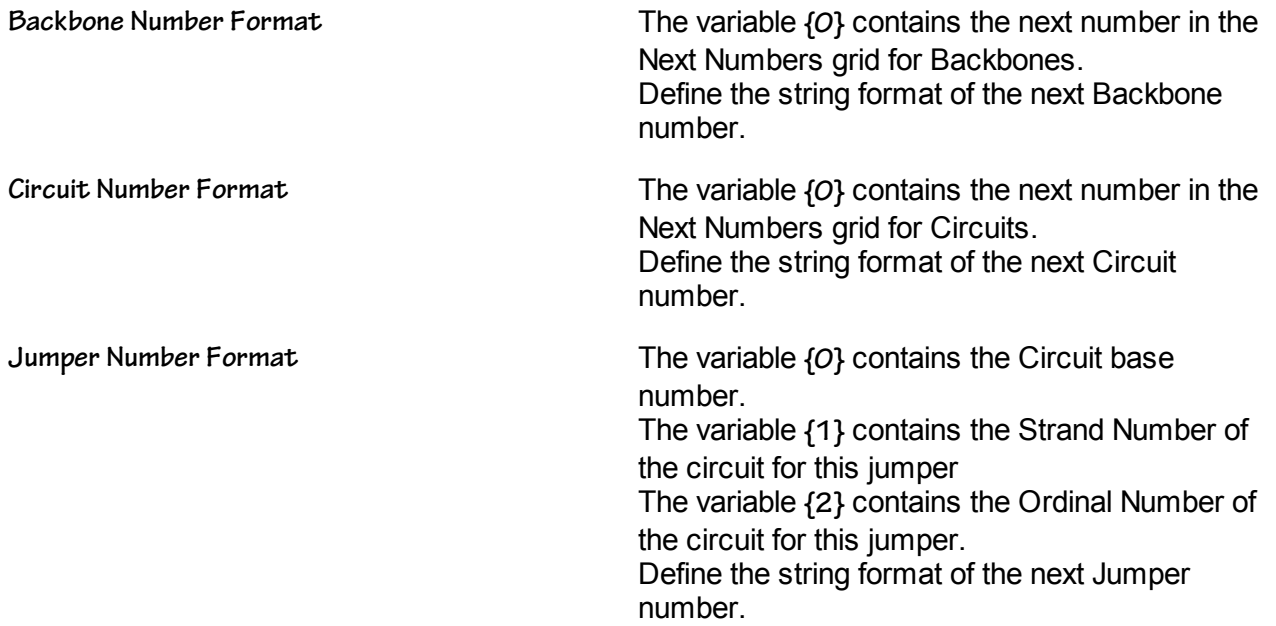

#### **3.3 Output Settings**

#### **Project>Settings[Project][Export Settings]**

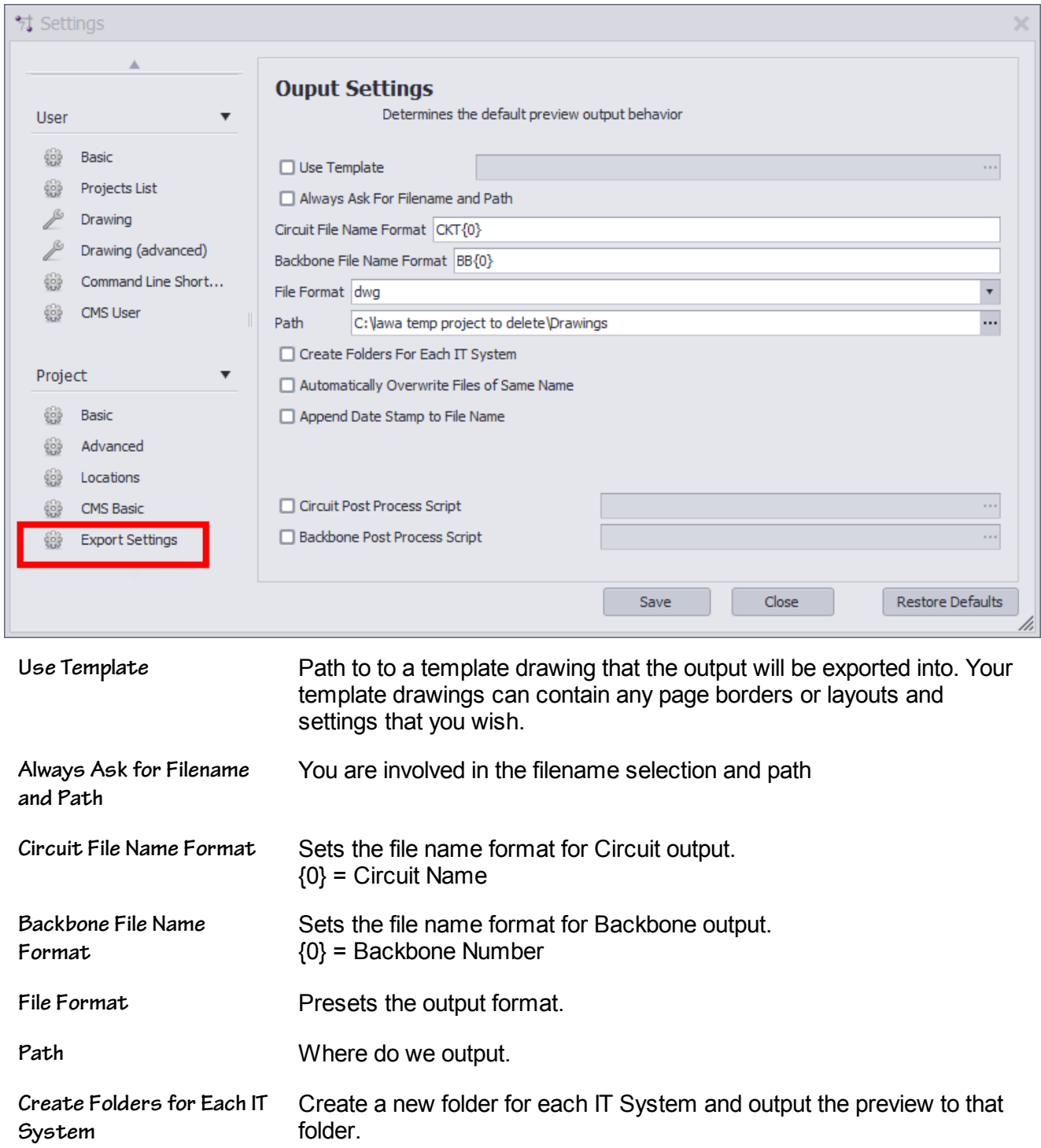

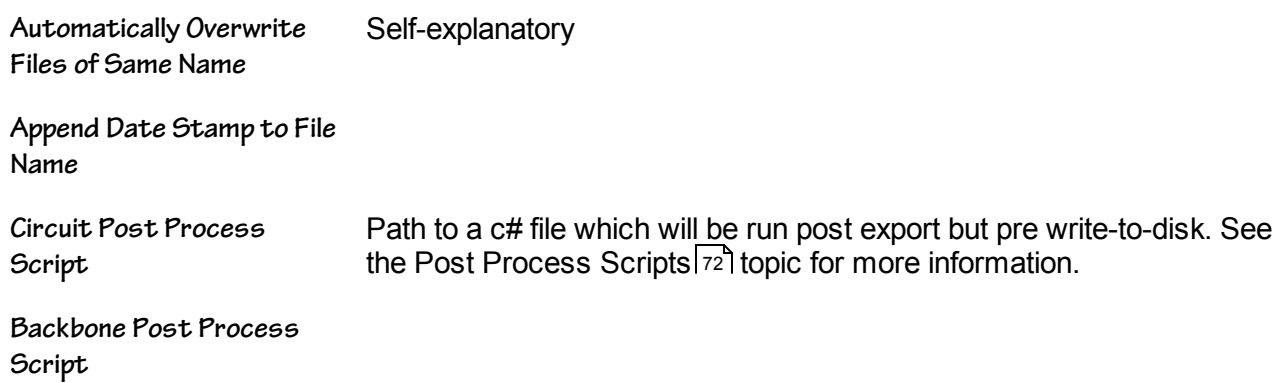

#### <span id="page-76-0"></span>**3.4 Post Process Scripting**

Post Process Scripting of the output of the Visualizers in WireCAD allow you to customize the final appearance of the created document.

What follows are two example scripts, one for the Circuit output and the other for the Backbone output. The process is the same for both. Only the method signature is changed.

NOTE: While these scripts can be edited using the Plugins>Script Editor Runner... tool they cannot be executed (run) by it.

These scripts can be found in c:\users\public\wirecad\wirecad7\scripts\

#### *Circuits Export Script Example*

```
using System;
using System.Data;
using System.Text;
using System.Windows.Forms;
using System.Diagnostics;
using System.Reflection;
using System.IO;
using WireCAD;
using WireCAD.Interfaces;
using VectorDraw.Professional.vdObjects;
using VectorDraw.Professional.vdFigures;
using VectorDraw.Professional.vdPrimaries;
using VectorDraw.Professional.vdCollections;
using WireCAD.ProjectFile.DAL;
using VectorDraw.Geometry;
/// <summary>
/// Circuits Export Post Process Script to fill titleblocks
// / </summary>
public class TitleBlockFiller
{
       public static void Run(Workspace ws, Circuits c, vdDocument doc)
       {
```

```
string drawingName = Path.GetFileName(doc.FileName);
              //change this next line to be your titleblock name
              string BlockNameToUpdate = "ansi";
              //loop through the layouts and search for our insert to update
             vdLayout layOut = doc.LayOuts.FindName("ANSI B");
              foreach (vdFigure figure in layOut.Entities)
              {
                    if(figure is vdViewport)
                     {
                           vdViewport vp = figure as vdViewport;
                           vp.ZoomExtents();
                           vp.Update();
                     }
                    if (figure is vdInsert)
                     {
                            //cast our base figure into an insert object so we can access its
properties
                           vdInsert insert = (vdInsert) figure;
                            //now we will test to see if the insert name is one that
                            //we know to be a titleblock
                            //Modify this to meet your needs
                            if (insert.Block.Name.ToLower().Contains(BlockNameToUpdate))
                            {
                                   //need to fix it.
                                  //this next bit makes it insert get the latest version from
the blocks table
                                  insert.Update();
                                  insert.Invalidate();
                                  //we got one so let's set the attributes
                                  //we will use the safeSetAttribute function so that if the
attribute doesn't exist it won't
                                  //fail
                                  //Modify this to meet your needs
                                  ws.Utilities.SafeSetAttributeValue(insert, "SHEET", layOut.
Name);
                                  ws.Utilities.SafeSetAttributeValue(insert, "Drawing_Name",
Path.GetFileNameWithoutExtension(drawingName));
                                  ws.Utilities.SafeSetAttributeValue(insert, "DWG_Number", c.
CktNO);
                                  ws.Utilities.SafeSetAttributeValue(insert, "COMPANY", "Slate
Gravel Co");
                                  ws.Utilities.SafeSetAttributeValue(insert, "ADDRESS",
"Number 1 Quary Way");
                                  ws.Utilities.SafeSetAttributeValue(insert, "ADDRESS2",
"Bedrock - The World");
                                  ws.Utilities.SafeSetAttributeValue(insert, "DATE", DateTime.
Now.ToShortDateString());
                                  ws.Utilities.SafeSetAttributeValue(insert, "Scale", "NTS");
                                  insert.Update();
                                  insert.Invalidate();
                                  doc.Redraw(true);
                            }
```
}

```
vdText t = new vdText(doc);
      t.TextString = string.Format("CKT - {0}\n{1}",c.CktNO, c.CktDescription);
      t.HorJustify = VectorDraw.Professional.Constants.VdConstHorJust.VdTextHorRight;
      Box bb = layOut.Entities.GetBoundingBox(true,true);
      t.Height = .25d;
       t. InsertionPoint = new qPoint(bb. Right-3, bb. Top-2);
      layOut.Entities.AddItem(t);
      doc.ActiveLayOut = layOut;
}
```
#### *Backbones Export Script Example*

}

The only difference in the two examples is the method signature. Use the code above replacing:

public static void Run(Workspace ws, Circuits c, vdDocument doc)

#### With:

}

public static void Run(Workspace ws, CMSSettings settings, vdDocument doc)

```
As such:
using System;
using System.Data;
using System.Text;
using System.Windows.Forms;
using System.Diagnostics;
using System.Reflection;
using System.IO;
using WireCAD;
using WireCAD.Interfaces;
using VectorDraw.Professional.vdObjects;
using VectorDraw.Professional.vdFigures;
using VectorDraw.Professional.vdPrimaries;
using VectorDraw.Professional.vdCollections;
using WireCAD.ProjectFile.DAL;
using VectorDraw.Geometry;
/// <summary>
/// BB Post Process Script to
/// Fill titleblocks
// / </summary>
public class TitleBlockFiller
{
       public static void Run(Workspace ws, string[] exportInfo, vdDocument doc)
       {
              MessageBox.Show(string.Format("{0}-{1}-{2}",exportInfo));
              string drawingName = Path.GetFileName(doc.FileName);
              //change this next line to be your titleblock name
              string BlockNameToUpdate = "ansi";
              //loop through the layouts and search for our insert to update
              vdLayout layOut = doc.LayOuts.FindName("ANSI_B");
              foreach (vdFigure figure in layOut.Entities)
              {
```

```
if(figure is vdViewport)
                     {
                           vdViewport vp = figure as vdViewport;
                           vp.ZoomExtents();
                           vp.Update();
                     }
                    if (figure is vdInsert)
                     {
                            //cast our base figure into an insert object so we can access its
properties
                           vdInsert insert = (vdInsert) figure;
                            //now we will test to see if the insert name is one that
                            //we know to be a titleblock
                            //Modify this to meet your needs
                            if (insert.Block.Name.ToLower().Contains(BlockNameToUpdate))
                            {
                                  //need to fix it.
                                  //this next bit makes it insert get the latest version from
the blocks table
                                  insert.Update();
                                  insert.Invalidate();
                                  //we got one so let's set the attributes
                                  //we will use the safeSetAttribute function so that if the
attribute doesn't exist it won't
                                   //fail
                                  //Modify this to meet your needs
                                  ws.Utilities.SafeSetAttributeValue(insert, "SHEET", layOut.
Name);
                                  ws.Utilities.SafeSetAttributeValue(insert, "Drawing_Name",
Path.GetFileNameWithoutExtension(drawingName));
                                  ws.Utilities.SafeSetAttributeValue(insert, "DWG_Number",
\text{exportInfo}[1] + "-" + exportInfo[2]);
                                  ws.Utilities.SafeSetAttributeValue(insert, "COMPANY", "Slate
Gravel Co");
                                  ws.Utilities.SafeSetAttributeValue(insert, "ADDRESS",
"Number 1 Quary Way");
                                  ws.Utilities.SafeSetAttributeValue(insert, "ADDRESS2",
"Bedrock - The World");
                                  ws.Utilities.SafeSetAttributeValue(insert, "DATE", DateTime.
Now.ToShortDateString());
                                  ws.Utilities.SafeSetAttributeValue(insert, "Scale", "NTS");
                                  insert.Update();
                                  insert.Invalidate();
                                  doc.Redraw(true);
                            }
                     }
              }
             vdText t = new vdText(doc);
             t.TextString = string.Format("Riser {0}-{1}",exportInfo[1], exportInfo[2]);
             t.HorJustify = VectorDraw.Professional.Constants.VdConstHorJust.VdTextHorRight;
             Box bb = layOut.Entities.GetBoundingBox(true,true);
             t.Height = .25d;
              t.InsertionPoint = new gPoint(bb.Right-3,bb.Top-2);
```

```
layOut.Entities.AddItem(t);
doc.ActiveLayOut = layOut;
```
 $\begin{array}{c} \begin{array}{c} \end{array} \\ \begin{array}{c} \end{array} \end{array}$ }

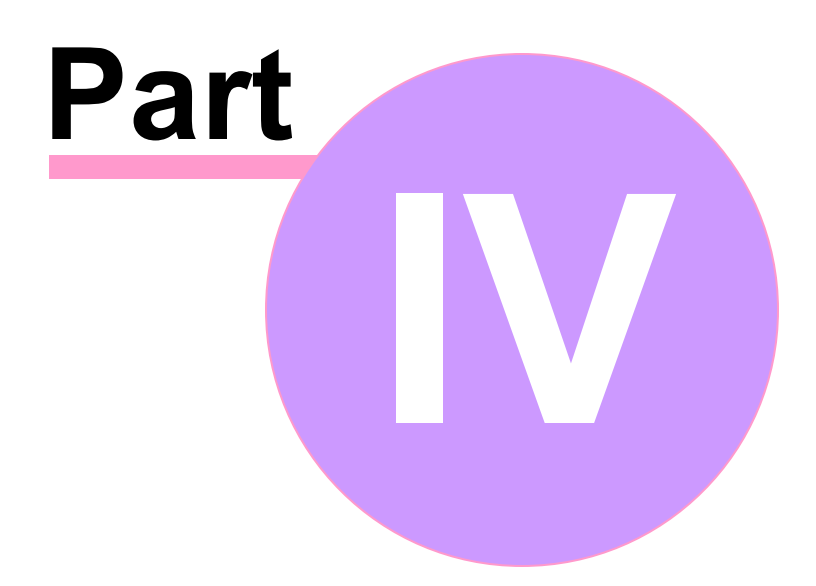

#### **4 Glossary**

This Glossary contains information on WireCAD nomenclature and definitions that you may not be accustomed to.

Also included is a description of each term to help you better understand exactly what is being discussed

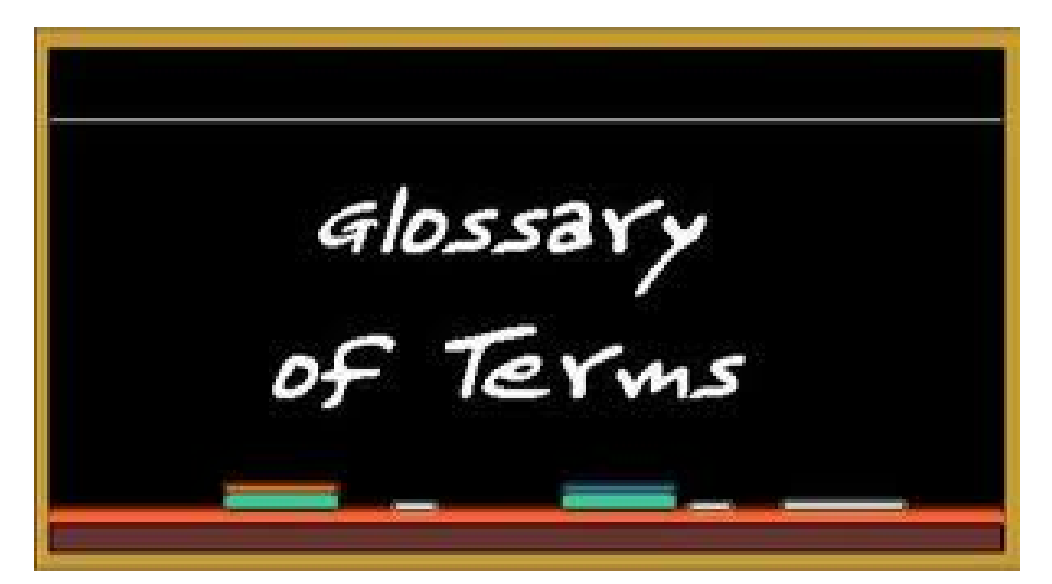

#### **79 WireCAD V7 With CMS Tools Edition**

**Cable:** A record in the cables database that describes the connection between two pieces of equipment. A cable record will have information on the originating (source) equipment and the terminating (destination) equipment, as well as ports, connectors, signal and Cable Types, etc..

**Cable Type:** A Cable Type is a definition describing a specific manufacturer's cable. The Cable Type describes the make, model, description and other meta data about the specific cable. In addition the Cable Type also describes core or conductor level data. A Cable Type has a one-to-many relation to its core/conductor data. The core/conductor data describes color codes and fiber modes.

**CFE:** Customer Furnished Equipment. Alternately, Client Furnished. Also known as Owner Furnished Equipment. This is equipment to which we must connect but is otherwise not tracked by, or of any other concern to us.

**Circuit:** A circuit in WireCAD is defined as a collection of cables. Each circuit may have a Name, Description, and other meta data. A circuit also has a strand count to indicate the number of connections made from the originating device on through to the terminating device. Circuits have a one-to-many relationship with the cables in the Cables database. Each circuit may have many cables but a cable can belong to only one circuit.

**CMS:** Cable Management System. WireCAD v7 includes a new feature called the CMS Module. This is an advanced way to track, manage and edit your cable information within WireCAD. It also allows you to start your work flow with cable and system data entry rather than the standard flow of functional diagrams first.

**Core:** A core refers to the strands or conductor inside of a cable. A multi-core cable is one in which a core represents a logical unit. For example: assume we have a 144 strand fiber cable; we will create a Cable Type with 144 cores. If we have a 50 pair cable (100 conductors) our core count will be 50, one for each logical unit. In this case each pair.

**Database:** WireCAD uses "Databases" to store pertinent information required on both a project and global level. This information is then accessed by WireCAD on an as needed basis. The database is simply a "storage tank" or file with this information. There are at least two databases running at any time within WireCAD v7; the Global Equipment Database stores information on device definitions, Signal Types, Cable Types, etc., and the Project Database contains project specific data like SysName and Cables, Backbones, Circuits etc.

**Equipment Definition:** An equipment definition is simply a set of information regarding a piece of equipment you may use in your project. The equipment definition will include information such as Make,Model, Part Number, and I/O Port information etc. When you create an "Equipment Definition" you are simply entering this information into WireCAD so it is later accessible to create Functional Blocks, reports etc.

**Equipment Library:** The Equipment Library is the interface in WireCAD that allows you to access and modify your Equipment Definitions - I/O information and Display preferences for your functional blocks.

.**EXE:** .exe refers to a file being an "executable" file type. This means that when you double-click on this file, it will open into its own program and run as such.

**Functional Block Diagram:** A functional block diagram is one in which boxes represent equipment and lines represent cables between equipment. Functional Block Diagrams differ from schematics in one important way. The concept of a junction in the middle of a cable is unsupported due to the fact that there is always a piece of equipment that facilitates the junction. Such as a splitter, splice or terminal block.

**Global Database:** Your global database is where non project specific information is stored. This includes information related to Equipment Definitions, Cable Types, Color Codes etc.

**I/O:** I/O refers to Input and Output Ports on an equipment definition.

**Latest/Newest Build:** This refers to the revision number of WireCAD. The higher the number, the newer the build is. The newest build number is always posted on the WireCAD website.

**Project Database:** Your Project Database is where any project specific information is stored. This includes SysName and Cable Numbers, Drawings, SysName & Cable Number formats etc.

**Rack Builder:** The Rack Builder is a tool in WireCAD that creates a visual representation of a rack layout based on the location and elevation information that was entered when doing a SysName assignment.

**SQL:** Structured Query Language. When referring to SQL in WireCAD, chances are we are referring to a SQL Server Database. This is simply a database created on a SQL server that is being used to store WireCAD Databases.

**SysName:** In WireCAD you will see "SysName" referred to quite often. A sysName is a unique identifier for a specific piece of equipment in your project. The reason WireCAD requires a SysName is because you may have an infinite number of a specific make and model of equipment in your drawing, however WireCAD needs to distinguish each of those apart. Think of it like a license plate for your vehicle. Their may be 1000 white Toyota Camrys on the road so to distinguish each apart, you have a license plate number to uniquely identify yours.

#### **Wiki:** ('w?k?)

— n

a. a web application that allows anyone visiting a website to edit content on it. b. ( as modifier ): wiki technology

[from Hawaiian wiki-wiki quick, coined by Ward Cunningham (born 1949), US computer programmer who invented the concept]

WireCAD has our own Wiki page that we use to share how tos and other documentation regarding WireCAD.

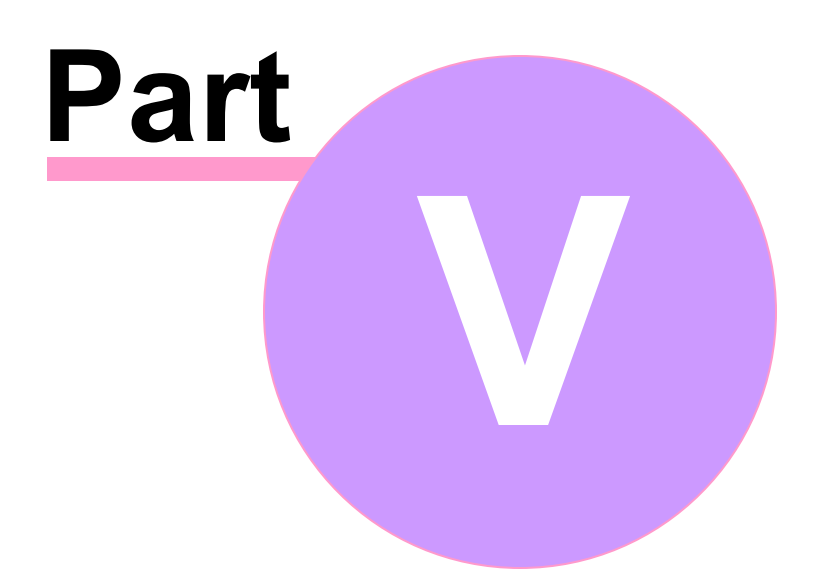

#### **5 Additional Resources**

[WireCAD](#page-86-0) Wiki Pages 82

#### <span id="page-86-0"></span>**5.1 WireCAD Wiki Help Pages**

Please follow the links below for further information regarding WireCAD topics. You can also view [www.wirecad.com/wiki](http://www.wirecad.com/wiki) for any information not listed in this manual.

If you have a question on something not found in the Wiki articles, please let us know and we will be glad to create one.

Use any of the topic text as a search term to find the article without entering the full url.

How To Convert a Vista Project to a SQL Project [http://wirecad.com/wiki/index.php?title=Convert\\_Vista\\_Project\\_To\\_SQL\\_Project](http://wirecad.com/wiki/index.php?title=Convert_Vista_Project_To_SQL_Project)

How To Create a New Project [http://wirecad.com/wiki/index.php?title=HOWTO:New\\_Project](http://wirecad.com/wiki/index.php?title=HOWTO:New_Project)

Cable Managment Specific Features and Functions [http://wirecad.com/wiki/index.php?](http://wirecad.com/wiki/index.php?title=Cable_Management_System_Specific_features_and_functions) [title=Cable\\_Management\\_System\\_Specific\\_features\\_and\\_functions](http://wirecad.com/wiki/index.php?title=Cable_Management_System_Specific_features_and_functions)

How To Customize Your Equipment I/O [http://wirecad.com/wiki/index.php?title=Customizing\\_Equipment\\_I/O](http://wirecad.com/wiki/index.php?title=Customizing_Equipment_I/O)

How To Access Your Equipment Library [http://wirecad.com/wiki/index.php?title=Accessing\\_Equipment\\_Library](http://wirecad.com/wiki/index.php?title=Accessing_Equipment_Library)

How To Add a New Manufacturer To Library [http://wirecad.com/wiki/index.php?title=How\\_To\\_Add\\_A\\_New\\_Manufacturer\\_To\\_Library](http://wirecad.com/wiki/index.php?title=How_To_Add_A_New_Manufacturer_To_Library)

How To Create A New Equipment Definition [http://wirecad.com/wiki/index.php?title=HOWTO:New\\_Equipment\\_Definition](http://wirecad.com/wiki/index.php?title=HOWTO:New_Equipment_Definition)

How To Upload Equipment To Community Server [http://wirecad.com/wiki/index.php?title=Uploading\\_Equipment\\_To\\_Community\\_Server](http://wirecad.com/wiki/index.php?title=Uploading_Equipment_To_Community_Server)

How To Move A Project To A Different SQL Server <http://wirecad.com/wiki/index.php?title=HOWTO:MoveProjectServer>

WireCAD Support is available Monday through Friday to help with any questions or concerns.

Please feel free to contact us at

U.S. & Canada 1-866-273-5298 International 1-661-253-4370

#### **A Note About the Index**

The following index is generated from the online text and as such the page numbers may represent a sub chapter heading instead of the actual page.

The key word you are searching for will be in the sub chapter.

# **Index**

# **- [ -**

[Add Backbone Segment 29

#### **- A -**

Add Backbone Segment tools 4 Add Backbones 18 Add Jumper 29 Appearance 18, 37

### **- B -**

Backbone 9, 13, 29, 64, 69 Backbone Grid 9 Backbone segment 4, 13, 47 Backbone Segments 9, 29 backbone status 9 Backbone structures 29 backbones 6, 9, 13, 27, 29, 64, 69 backbones grid 9 Backbones Visualize 18

### **- C -**

Cable 48, 64, 79 Cable Management Specific Features and Functions 48 Cable Management System 4 Cable Numbers 6 cable type 13, 47, 48 Cable Types 8, 9, 13, 29 Cable Types Database 29, 48 Cable Types Database. 48 cables 13, 29 cables database 9, 13 CableType 79 Circuit 29, 43, 67, 69 Circuit Grid 41, 43 Circuits grid 40 CMS 41, 67, 79 CMS module 13, 67, 69 CMS tools 3, 4, 6

CMS Tools Concept 3 command line 9, 27, 40, 41 community library 53 Community Server 82 Concept 6 Core 9, 48 cores 9 Create Circuit 4 Create Circuit tools 4 Create New Circuit 29 Current Record 18

#### **- D -**

Data Source 18 Description 59 directory 59 display preferences 53

### **- E -**

Equipment 9, 13, 29, 53, 54 Equipment Definition 82 equipment definitions 8, 53 Equipment Library 82 Equipment Library. 13 Export 40, 41, 43 Export Settings 71

### **- F -**

Fiber Mode 48 Find and Replace tools 4 Functional Block Diagram 29 functional block diagrams 4

# **- G -**

grid 54, 64

# **- H -**

home page 40 How to Output a Circuit to CAD 41 How To's 8

### **- I -**

I/O 13, 54, 82 I/O ports 53

#### **- J -**

Jumper 27, 29 Jumpers 29

#### **- L -**

labels 4 library 54

#### **- M -**

Misc. 18, 37 Multi Core 48 multicore 13

# **- N -**

New Circuit tool 27 new equipment definition 53 New Project 59 New Project Wizard 59 Next Numbers 64 Next Numbers Grid 64

### **- O -**

Outputting Circuits to CAD 40

### **- P -**

ports 13, 29 Prefix 54 Project 29, 59, 64, 69, 82 Project Database 13 Project Explorer 48 Project Files Path 59 Project Name 59 Project Settings 9, 66

projects 8

# **- R -**

Rack Builder 54 reports 4

### **- S -**

Search Depth 18 Search Width 18 settings menu 40, 66 Show All 18 SQL 8 SQL Project 82 SQL Server 59, 82 SQL Server database 59 Status 9 Strand Count and Ordinal Explanation 26 SysName 54

#### **- T -**

Title and Comment Block 18, 37

# **- U -**

Use Database Server 59 User Settings 66 Using The Backbone Grid 8 Using The New Circuit Tool 8

# **- V -**

Vista Project 82 Visualization Settings 24

### **- W -**

Who Is this Manual For 3 Wiki 82 Wiki Links 48 WireCAD Concept 3 WireCAD Nomenclature 8, 78 work flow 3, 6

*Holbrook Enterprises, Inc. 2000-2014 - dba WireCAD*

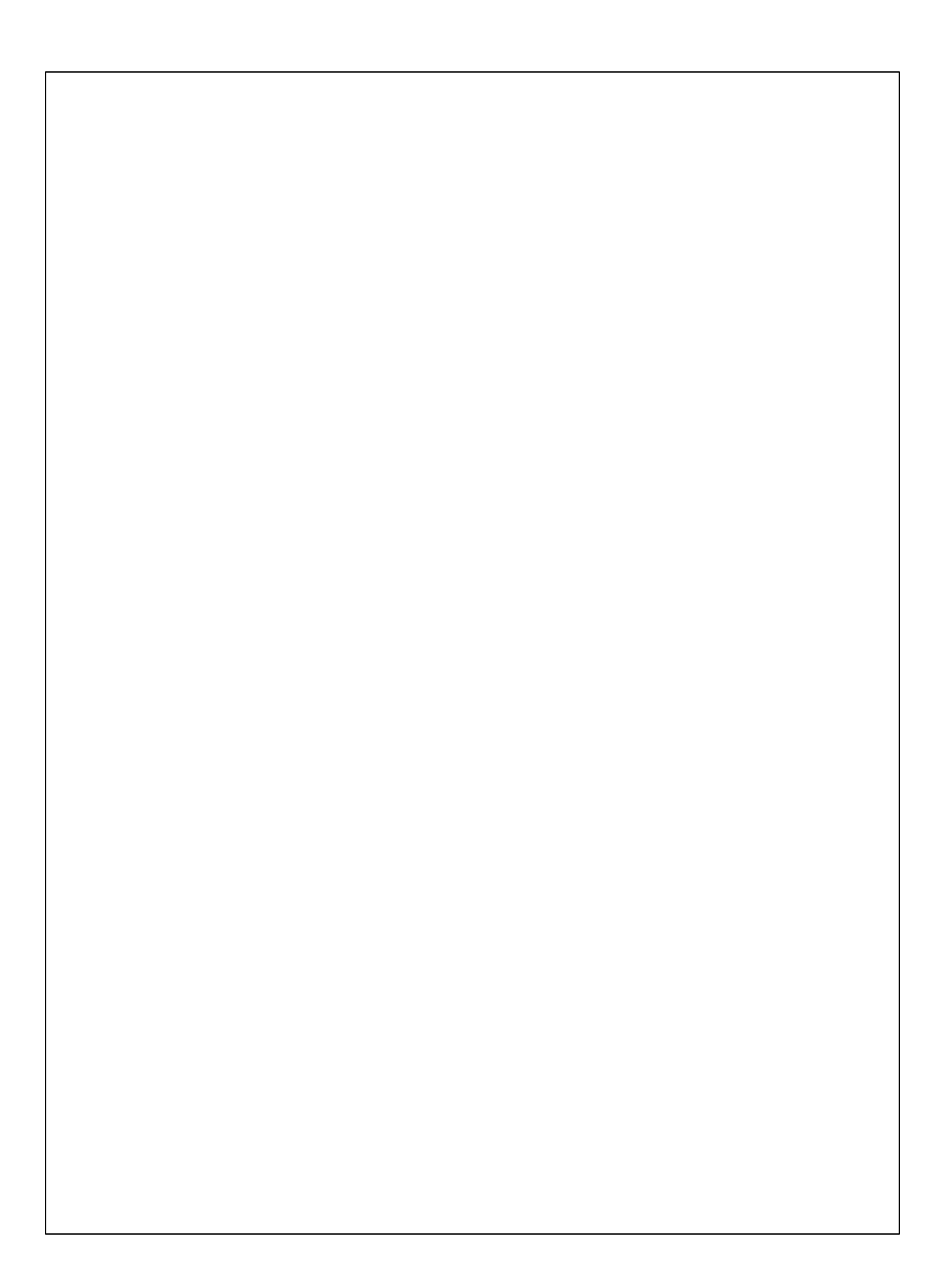